| SYSMAC         |         |
|----------------|---------|
| <b>CXONE-A</b> | LUC-V4/ |
| <b>CXONE-A</b> | L D-V4  |

# CX-Motion-NCF Ver. 1.9 Position Controller Software

# **OPERATION MANUAL**

OMRON

# CXONE-AL C-V4/ CXONE-AL C-V4/ CX-Motion-NCF Ver. 1.9

**Operation Manual** 

Revised December 2009

# Notice:

OMRON products are manufactured for use according to proper procedures by a qualified operator and only for the purposes described in this manual.

The following conventions are used to indicate and classify precautions in this manual. Always heed the information provided with them. Failure to heed precautions can result in injury to people or damage to property.

/!\ DANGER

Indicates an imminently hazardous situation which, if not avoided, will result in death or serious injury. Additionally, there may be severe property damage.

**NARNING** 

Indicates a potentially hazardous situation which, if not avoided, could result in death or serious injury. Additionally, there may be severe property damage.

Caution

Indicates a potentially hazardous situation which, if not avoided, may result in minor or moderate injury, or property damage.

# **OMRON Product References**

All OMRON products are capitalized in this manual. The word "Unit" is also capitalized when it refers to an OMRON product, regardless of whether or not it appears in the proper name of the product.

The abbreviation "Ch," which appears in some displays and on some OMRON products, often means "word" and is abbreviated "Wd" in documentation in this sense.

The abbreviation "PLC" means Programmable Controller.

# Visual Aids

The following headings appear in the left column of the manual to help you locate different types of information.

**Note** Indicates information of particular interest for efficient and convenient operation of the product.

1. Indicates lists of one sort or another, such as procedures, checklists, etc.

### © OMRON, 2004

All rights reserved. No part of this publication may be reproduced, stored in a retrieval system, or transmitted, in any form, or by any means, mechanical, electronic, photocopying, recording, or otherwise, without the prior written permission of OMRON.

No patent liability is assumed with respect to the use of the information contained herein. Moreover, because OMRON is constantly striving to improve its high-quality products, the information contained in this manual is subject to change without notice. Every precaution has been taken in the preparation of this manual. Nevertheless, OMRON assumes no responsibility for errors or omissions. Neither is any liability assumed for damages resulting from the use of the information contained in this publication.

# TABLE OF CONTENTS

| PRE  | ECAUTIONS                                  |
|------|--------------------------------------------|
| 1    | Intended Audience                          |
| 2    | General Precautions                        |
| 3    | Safety Precautions                         |
| 4    | Operating Environment Precautions          |
| 5    | Application Precautions                    |
| SEC  | CTION 1                                    |
| CX-  | Motion-NCF Overview                        |
| 1-1  | What is CX-Motion-NCF?                     |
| 1-2  | System Configuration                       |
| 1-3  | Function List                              |
| 1-4  | Operation Procedure                        |
| SEC  | CTION 2                                    |
| Setu | ıp                                         |
| 2-1  | Installing and Uninstalling the Software   |
| 2-2  | Connecting to PLC                          |
| SEC  | CTION 3                                    |
| Basi | ic Operation                               |
| 3-1  | Screen Name                                |
| 3-2  | Basic Operation                            |
| 3-3  | Operations Listed by Purpose               |
| SEC  | CTION 4                                    |
| Crea | ating Projects                             |
| 4-1  | Creating a New Project                     |
| 4-2  | Adding and Deleting Position Control Units |
| 4-3  | Adding and Deleting Servo Drives           |
| SEC  | CTION 5                                    |
|      | ting Data                                  |
| 5-1  | Editing Unit Parameters.                   |
| 5-2  | Editing Servo Parameters                   |

# TABLE OF CONTENTS

| SEC  | CTION 6                                  |   |
|------|------------------------------------------|---|
| Savi | ing and Reading Projects                 | 4 |
| 6-1  | Saving Project                           |   |
| 6-2  | Reading Project                          |   |
| 6-3  | Import                                   |   |
| 6-4  | Export                                   |   |
| 6-5  | Print                                    |   |
| SEC  | CTION 7                                  |   |
| Tra  | nsferring and Comparing Data             | 4 |
| 7-1  | Initial Setting for Connecting Online    |   |
| 7-2  | Setting/Changing Communications Specific |   |
| 7-3  | Downloading Data                         |   |
| 7-4  | Uploading Data                           |   |
| 7-5  | Comparing Data                           |   |
| 7-6  | Writing to Flash Memory                  |   |
| SEC  | CTION 8                                  |   |
|      | nitor                                    |   |
| 8-1  | Unit Monitor                             |   |
| 8-2  | Axis Monitor                             |   |
| SEC  | CTION 9                                  |   |
|      | Run Operation                            |   |
| 9-1  | Test Run.                                |   |
| SEC  | CTION 10                                 |   |
| Abs  | olute Encoder Setup                      |   |
|      | Absolute Encoder Setup                   |   |
| SEC  | CTION 11                                 |   |
|      | or Log and Troubleshooting               |   |
|      | Error Log                                |   |
|      | Error Codes                              |   |
|      | Troubleshooting.                         |   |
|      |                                          | _ |
| Inde | 2X                                       | 1 |
| Rev  | ision History                            | 1 |

# About this Manual:

This manual describes the installation, and operation of the CX-Motion-NCF software package and includes the sections described below. The CX-Motion-NCF runs on Windows 2000, XP, Vista, and Windows 7 and is used to set and transfer data used by CS1W-NCF71/CS1W-NC471/CS1W-NC271/CJ1W-NC471/CJ1W-NC271 Position Control Units (also referred to as NC Units), save and print the Position Control Unit data, and monitor the Position Control Unit's operating status.

Please read this manual carefully and be sure you understand the information provided before attempting to install or operate the CX-Motion-NCF. Be sure to read the precautions provided in the following section. Please read the following manuals carefully and be sure you understand the information provided before setting up or using an application for a Position Control Unit.

| Name                                                                            | Contents                                                     | Cat. No. (suffixes omitted) |
|---------------------------------------------------------------------------------|--------------------------------------------------------------|-----------------------------|
| SYSMAC CX-Motion-NCF<br>Operation Manual                                        | Describes the operating procedures for the CX-Motion-NCF     | W436 (this manual)          |
| SYSMAC CJ1W-NCF71/<br>CS1W-NCF71/<br>Position Control Units<br>Operation Manual | Describes the basic operation of the Position Control Units. | W426                        |

For details on procedures for installing the CX-Motion-NCF from the CX-One FA Integrated Tool Package, refer to the *CX-One Setup Manual* provided with CX-One.

| Cat. No | . Model                           | Name                | Contents                                                        |
|---------|-----------------------------------|---------------------|-----------------------------------------------------------------|
| W463    | CXONE-AL□□C-V4/<br>CXONE-AL□□D-V4 | CX-One Setup Manual | Installation and overview of CX-One FA Integrated Tool Package. |

**Precautions** provide general precautions for using the CX-Motion-NCF, Programmable Controller, and related devices.

Section 1 provides an overview of the CX-Motion-NCF, and describes the functions and system configuration required to operate the CX-Motion-NCF.

Section 2 provides information on installing the CX-Motion-NCF and CX-Server, and connecting to the PLC.

**Section 3** describes each of the screens and basic operations.

Section 4 provides information on creating projects and adding/deleting Position Control Units and Servo Drives.

Section 5 describes the operations used to edit Unit Parameters and Servo Parameters.

Section 6 describes the operations used to save and read newly created projects. Information is also provided on importing, exporting, and printing procedures.

Section 7 describes the operations used to transfer or compare data between the personal computer and Position Control Unit/Servo Drive, and to write data transferred to the Position Control Unit to the Position Control Unit's flash memory.

Section 8 provides information on the Monitor Windows that are used to display the Position Control Unit's communications status, error status, and axis's present position and status.

Section 9 describes the test run operation for each axis.

Section 10 describes the absolute encoder setup operation.

Section 11 provides information on troubleshooting errors that may occur, meanings of error codes, and the procedures required to reset errors in the Unit or axes.

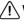

/!\ WARNING Failure to read and understand the information provided in this manual may result in personal injury or death, damage to the product, or product failure. Please read each section in its entirety and be sure you understand the information provided in the section and related sections before attempting any of the procedures or operations given.

### Read and Understand this Manual

Please read and understand this manual before using the product. Please consult your OMRON representative if you have any questions or comments.

# Warranty and Limitations of Liability

### WARRANTY

- (1) The warranty period for the Software is one year from either the date of purchase or the date on which the Software is delivered to the specified location.
- (2) If the User discovers a defect in the Software (i.e., substantial non-conformity with the manual), and returns it to OMRON within the above warranty period, OMRON will replace the Software without charge by offering media or downloading services from the Internet. And if the User discovers a defect in the media which is attributable to OMRON and returns the Software to OMRON within the above warranty period, OMRON will replace the defective media without charge. If OMRON is unable to replace the defective media or correct the Software, the liability of OMRON and the User's remedy shall be limited to a refund of the license fee paid to OMRON for the Software.

### LIMITATIONS OF LIABILITY

- (1) THE ABOVE WARRANTY SHALL CONSTITUTE THE USER'S SOLE AND EXCLUSIVE REMEDIES AGAINST OMRON AND THERE ARE NO OTHER WARRANTIES, EXPRESSED OR IMPLIED, INCLUDING BUT NOT LIMITED TO, WARRANTY OF MERCHANTABILITY OR FITNESS FOR A PARTICULAR PURPOSE. IN NO EVENT WILL OMRON BE LIABLE FOR ANY LOST PROFITS OR OTHER INDIRECT, INCIDENTAL, SPECIAL, OR CONSEQUENTIAL DAMAGES ARISING OUT OF USE OF THE SOFTWARE.
- (2) OMRON SHALL ASSUME NO LIABILITY FOR DEFECTS IN THE SOFTWARE BASED ON MODIFICATION OR ALTERATION OF THE SOFTWARE BY THE USER OR ANY THIRD PARTY.
- (3) OMRON SHALL ASSUME NO LIABILITY FOR SOFTWARE DEVELOPED BY THE USER OR ANY THIRD PARTY BASED ON THE SOFTWARE OR ANY CONSEQUENCE THEREOF.

# Application Considerations

### SUITABILITY FOR USE

THE USER SHALL NOT USE THE SOFTWARE FOR A PURPOSE THAT IS NOT DESCRIBED IN THE ATTACHED USER MANUAL.

# **Disclaimers**

### **CHANGE IN SPECIFICATIONS**

The software specifications and accessories may be changed at any time based on improvements or for other reasons.

# **EXTENT OF SERVICE**

The license fee of the Software does not include service costs, such as dispatching technical staff.

### **ERRORS AND OMISSIONS**

The information in this manual has been carefully checked and is believed to be accurate; however, no responsibility is assumed for clerical, typographical, or proofreading errors, or omissions.

# Version Upgrade Information

### **Improvements from Version 1.9 to Version 1.91**

### **New Operating System Support**

| Item             | Ver. 1.9                                 | Ver. 1.91                                        |
|------------------|------------------------------------------|--------------------------------------------------|
| Operating system | Windows 2000, XP, and<br>Vista supported | Windows 2000, XP, Vista, and Windows 7 supported |

### **Improvements from Version 1.8 to Version 1.9**

### **New Applicable Hardware**

| Item            | Ver. 1.8                                                                 | Ver. 1.9                                                                   |
|-----------------|--------------------------------------------------------------------------|----------------------------------------------------------------------------|
| Applicable      | W-series Servo Drives                                                    | W-series Servo Drives                                                      |
| Servo<br>Drives | W-series Servo Drives with                                               | W-series Servo Drives with Built-in MECHATROLINK-II Communications         |
| Bilves          | Built-in MECHATROLINK-II<br>Communications                               | SMARTSTEP Junior Servo Drives with Built-in MECHATROLINK-II Communications |
|                 | SMARTSTEP Junior Servo<br>Drives with Built-in                           | G-series Servo Drives with Built-in MECHATROLINK-II Communications         |
|                 | MECHATROLINK-II Communications                                           | G5-series Servo Drives with Built-in MECHATROLINK-II Communications        |
|                 | G-series Servo Drives with<br>Built-in MECHATROLINK-II<br>Communications |                                                                            |

### **Improvements from Version 1.6 to Version 1.8**

### **Support for New Models**

| Item     | Ver. 1.6   | Ver. 1.8   |
|----------|------------|------------|
| Position | CS1W-NCF71 | CS1W-NCF71 |
| Control  | CJ1W-NCF71 | CS1W-NC471 |
| Units    |            | CS1W-NC271 |
|          |            | CJ1W-NCF71 |
|          |            | CJ1W-NC471 |
|          |            | CJ1W-NC271 |

### **Improvements from Version 1.5 to Version 1.6**

### **New Applicable Hardware**

| Item            | Ver. 1.5                                       | Ver. 1.6                                                                   |
|-----------------|------------------------------------------------|----------------------------------------------------------------------------|
| Applicable      | W-series Servo Drives with                     | W-series Servo Drives                                                      |
| Servo<br>Drives | Built-in MECHATROLINK-II Communications        | W-series Servo Drives with Built-in MECHATROLINK-II Communications         |
|                 | SMARTSTEP Junior Servo<br>Drives with Built-in | SMARTSTEP Junior Servo Drives with Built-in MECHATROLINK-II Communications |
|                 | MECHATROLINK-II Com-<br>munications            | G-series Servo Drives with Built-in MECHATROLINK-II Communications         |
| PLCs            | CS/CJ-series PLCs                              | CS/CJ-series PLCs (including CJ2 CPU Units)                                |
|                 | (excluding CJ2 CPU Units)                      | CP-series PLCs                                                             |
|                 | CP-series PLCs                                 | NSJ-series Controllers                                                     |
|                 | NSJ-series Controllers                         | FQM1-series Motion Controllers                                             |
|                 | FQM1-series Motion Controllers                 |                                                                            |

### **Improvements from Version 1.4 to Version 1.5**

### **New Operating System Support**

| Item             | Ver. 1.4                                       | Ver. 1.5                                              |
|------------------|------------------------------------------------|-------------------------------------------------------|
| Operating system | Windows 98, ME, NT 4.0, 2000, and XP supported | Windows 98, ME, NT 4.0, 2000, XP, and Vista supported |

### **Improvements from Version 1.3 to Version 1.4**

### **New Applicable Hardware**

| Item                         | Ver. 1.3                                                                           | Ver. 1.4                                                                                                    |
|------------------------------|------------------------------------------------------------------------------------|----------------------------------------------------------------------------------------------------|
| Position<br>Control<br>Units | Functions in Position Control Units with unit version 1.3 or earlier are supported | Functions in Position Control Units with unit version 2.0 or earlier are supported.  • Origin Search Operation Mode has been added.               |
|                              |                                                                                    | Preset function for origin searches has been added.                                                                                               |
| Applicable                   | W-series Servo Drives                                                              | W-series Servo Drives                                                                                                    |
| Servo<br>Drives              | W-series Servo Drives with<br>Built-in MECHATROLINK-II<br>Communications           | W-series Servo Drives with Built-in MECHATROLINK-II Communications and SMARTSTEP Junior Servo Drives with Built-in MECHATROLINK-II Communications |

### **Improvements from Version 1.2 to Version 1.3**

### Setting Up an Absolute Encoder

| Ver. 1.2                                 | Ver. 1.3                                                                              |
|------------------------------------------|---------------------------------------------------------------------------------------|
| An absolute encoder could not be set up. | An absolute encoder can be set up by communicating through the Position Control Unit. |

### **New Applicable Hardware**

| Item                         | Ver. 1.2       | Ver. 1.3                                                                                                    |
|------------------------------|----------------|----------------------------------------------------------------------------------------------------|
| Position<br>Control<br>Units | CJ1W-NCF71     | CJ1W-NCF71 and CS1W-NCF71                                                                                       |
| PLCs                         | CJ-series PLCs | CS/CJ-series PLCs, CP-series PLCs, NSJ-series NSJ Controllers, and FQM1 Flexible Motion Controllers (See note.) |

**Note** Only FQM1 Flexible Motion Controllers with unit version 3.0 or later are supported.

### **Improvements from Version 1.1 to Version 1.2**

### Installing the CX-Motion-NCF from the CX-One FA Integrated Tool Package

| Ver. 1.1                                                 | Ver. 1.2                                                                                          |
|----------------------------------------------------------|---------------------------------------------------------------------------------------------------|
| The CX-Motion-NCF could be installed only independently. | The CX-Motion-NCF can be installed as one of the functions of the CX-One Integrated Tool Package. |

#### **CX-Motion-NCF Startup Method**

| Ver. 1.1                                                             | Ver. 1.2                                                                                                    |
|----------------------------------------------------------------------|----------------------------------------------------------------------------------------------------|
| The CX-Motion-NCF could be started only from the Windows Start Menu. | The CX-Motion-NCF can also be started by right-clicking the following Position Control Unit in the I/O Table Window opened from the CX-Programmer that was installed from the CX-One and selecting <i>Start Special Application</i> from the pop-up menu.  • CJ1W-NC71 |
|                                                                      | Note When Start with Settings Inherited is selected, a new project will be created and a Position Control Unit will be automatically added.                                                                                                    |

### <u>Improvements from Version 1.0 to Version 1.1</u>

### **Supporting New Models of W-series Servo Drive**

| Item                    | Ver. 1.0              | Ver. 1.1                                                                                |
|-------------------------|-----------------------|-----------------------------------------------------------------------------------------|
| Applicable Servo Drives | W-series Servo Drives | W-series Servo Drives W-series Servo Drives with Built-in MECHA- TROLINK Communications |

# Versions and Applicable Models

# **Versions of Support Software and Applicable Models**

The models that are supported by the CX-Motion-NCF Position Control Unit Support Software are listed in the following table.

|                  | Version        | Position Control | PLC                                          | Servo Drive                                                                 |
|------------------|----------------|------------------|----------------------------------------------|-----------------------------------------------------------------------------|
| Software version | CX-One Version | Unit             |                                              |                                                                             |
| Ver. 1.0         | Not supported  | CJ1W-NCF71       | CJ-series PLCs (except for CJ2 CPU Units)    | W-series Servo Drives                                                       |
| Ver. 1.1         | Not supported  | CJ1W-NCF71       | CJ-series PLCs (except for CJ2               | W-series Servo Drives                                                       |
|                  |                |                  | CPU Units)                                   | W-series Servo Drives with Built-<br>in MECHATROLINK-II Commu-<br>nications |
| Ver. 1.2         | Ver. 1.□       | CJ1W-NCF71       | CJ-series PLCs (except for CJ2               | W-series Servo Drives                                                       |
|                  |                |                  | CPU Units)                                   | W-series Servo Drives with Built-<br>in MECHATROLINK-II Commu-<br>nications |
| Ver. 1.30        | Ver. 1.□       | CS1W-NCF71       | CS/CJ-series PLCs (except for                | W-series Servo Drives                                                       |
|                  |                | CJ1W-NCF71       | CJ2 CPU Units)                               | W-series Servo Drives with Built-                                           |
|                  |                |                  | CP-series PLCs                               | in MECHATROLINK-II Commu-<br>nications                                      |
|                  |                |                  | NSJ-series NSJ Controllers                   |                                                                             |
|                  |                |                  | FQM1 Flexible Motion Controllers (See note.) |                                                                             |
| Ver. 1.31        | Ver. 2.□       | CS1W-NCF71       | CS/CJ-series PLCs (except for CJ2 CPU Units) | W-series Servo Drives                                                       |
|                  |                | CJ1W-NCF71       | CP-series PLCs                               | W-series Servo Drives with Built-<br>in MECHATROLINK-II Commu-              |
|                  |                |                  | NSJ-series NSJ Controllers                   | nications                                                                   |
|                  |                |                  |                                              | SMARTSTEP Junior Drives with                                                |
|                  |                |                  | FQM1 Flexible Motion Controllers (See note.) | Built-in MECHATROLINK-II<br>Communications                                  |
| Ver. 1.4         | Ver. 2.□       | CS1W-NCF71       | CS/CJ-series PLCs (except for                | W-series Servo Drives                                                       |
|                  |                | CJ1W-NCF71       | CJ2 CPU Units)                               | W-series Servo Drives with Built-                                           |
|                  |                |                  | CP-series PLCs                               | in MECHATROLINK-II Commu-<br>nications                                      |
|                  |                |                  | NSJ-series NSJ Controllers                   | SMARTSTEP Junior Servo                                                      |
|                  |                |                  | FQM1 Flexible Motion Controllers (See note.) | Drives with Built-in MECHA-<br>TROLINK-II Communications                    |

|                  | Version        | Position Control                                                                 | PLC                                                                                                    | Servo Drive                                                                                                    |
|------------------|----------------|----------------------------------------------------------------------------------|----------------------------------------------------------------------------------------------------|----------------------------------------------------------------------------------------------------|
| Software version | CX-One Version | Unit                                                                             |                                                                                                    |                                                                                                    |
| Ver. 1.50        | Ver. 2.□       | CS1W-NCF71<br>CJ1W-NCF71                                                         | CS/CJ-series PLCs (except for<br>CJ2 CPU Units)<br>CP-series PLCs<br>NSJ-series NSJ Controllers<br>FQM1 Flexible Motion Control-<br>lers (See note.) | W-series Servo Drives W-series Servo Drives with Built- in MECHATROLINK-II Commu- nications SMARTSTEP Junior Servo Drives with Built-in MECHA- TROLINK -II Communications                                                                                                    |
| Ver. 1.51        | Ver. 2.□       | CS1W-NCF71<br>CJ1W-NCF71                                                         | CS/CJ-series PLCs (except for<br>CJ2 CPU Units)<br>CP-series PLCs<br>NSJ-series NSJ Controllers<br>FQM1 Flexible Motion Control-<br>lers (See note.) | W-series Servo Drives W-series Servo Drives with Built- in MECHATROLINK-II Commu- nications SMARTSTEP Junior Servo Drives with Built-in MECHA- TROLINK-II Communications G-series Servo Drives with Built- in MECHATROLINK-II Commu- nications                                                                      |
| Ver. 1.6         | Ver. 3.□       | CS1W-NCF71<br>CJ1W-NCF71                                                         | CS/CJ-series PLCs (except for CJ2 CPU Units) CP-series PLCs NSJ-series NSJ Controllers FQM1 Flexible Motion Controllers (See note.)                  | W-series Servo Drives W-series Servo Drives with Built- in MECHATROLINK-II Commu- nications SMARTSTEP Junior Servo Drives with Built-in MECHA- TROLINK-II Communications G-series Servo Drives with Built- in MECHATROLINK-II Commu-                                                                                |
| Ver. 1.7         | Ver. 2.□       | CS1W-NCF71<br>CS1W-NC471<br>CS1W-NC271<br>CJ1W-NCF71<br>CJ1W-NC471<br>CJ1W-NC271 | CS/CJ-series PLCs (except for CJ2 CPU Units) CP-series PLCs NSJ-series NSJ Controllers FQM1 Flexible Motion Controllers (See note.)                  | nications W-series Servo Drives W-series Servo Drives with Built- in MECHATROLINK-II Commu- nications SMARTSTEP Junior Servo Drives with Built-in MECHA- TROLINK-II Communications G-series Servo Drives with Built- in MECHATROLINK-II Commu- nications                                                            |
| Ver. 1.71        | Ver. 2.□       | CS1W-NC271<br>CS1W-NC471<br>CS1W-NCF71<br>CJ1W-NC271<br>CJ1W-NC471<br>CJ1W-NCF71 | CS/CJ-series PLCs except for<br>CJ2 CPU Units<br>CP-series PLCs<br>NSJ-series NSJ Controllers<br>FQM1 Flexible<br>Motion Controllers (See note.)     | W-series Servo Drives W-series Servo Drives with Built- in MECHATROLINK-II Commu- nications SMARTSTEP Junior Servo- Drives with Built-in MECHA- TROLINK-II Communications G-series Servo Drives with Built- in MECHATROLINK-II Commu- nications G5-series Servo Drives with Built-in MECHATROLINK-II Communications |

| Version               |                | Position Control                                                                 | PLC                                                                                                    | Servo Drive                                                                                                    |
|-----------------------|----------------|----------------------------------------------------------------------------------|----------------------------------------------------------------------------------------------------|----------------------------------------------------------------------------------------------------|
| Software version      | CX-One Version | Unit                                                                             |                                                                                                    |                                                                                                    |
| Ver. 1.8              | Ver. 3.□       | CS1W-NCF71<br>CS1W-NC471<br>CS1W-NC271<br>CJ1W-NCF71<br>CJ1W-NC471<br>CJ1W-NC271 | CS/CJ-series PLCs (except for CJ2 CPU Units) CP-series PLCs NSJ-series NSJ Controllers FQM1 Flexible Motion Controllers (See note.)                | W-series Servo Drives W-series Servo Drives with Built- in MECHATROLINK-II Commu- nications SMARTSTEP Junior Servo Drives with Built-in MECHA- TROLINK-II Communications G-series Servo Drives with Built-                                                                                                    |
|                       |                |                                                                                  |                                                                                                    | in MECHATROLINK-II Communications                                                                                                    |
| Ver. 1.9<br>Ver. 1.91 | Ver. 3.□       | CS1W-NC271<br>CS1W-NC471<br>CS1W-NCF71<br>CJ1W-NC271<br>CJ1W-NC471<br>CJ1W-NCF71 | CS/CJ-series PLCs except for<br>CJ2 CPU Units<br>CP-series PLCs<br>NSJ-series NSJ Controllers<br>FQM1 Flexible Motion Control-<br>lers (See note.) | W-series Servo Drives W-series Servo Drives with Built- in MECHATROLINK-II Commu- nications SMARTSTEP Junior Servo Drives with Built-in MECHA- TROLINK-II Communications G-series Servo Drives with Built- in MECHATROLINK-II Commu- nications G5-series Servo Drives with Built-in MECHATROLINK-II Communications |

**Note** Only FQM1 Flexible Motion Controllers with unit version 3.0 or later are supported.

# **Unit Versions**

A "unit version" has been introduced to manage Position Control Units according to differences in functionality accompanying Unit upgrades.

# Notation of Unit Versions on Products

The unit version is given to the right of the lot number on the nameplate of the products for which unit versions are being managed, as shown below.

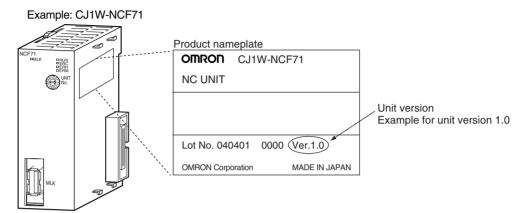

The unit version of Position Control Units starts with unit version 1.0 for the CJ1W-NCF71 and unit version 1.3 for the CS1W-NCF71.

# Confirming Unit Versions with Support Software

CX-Programmer version 4.0 or higher can be used to confirm the unit version using the *Unit Manufacturing Information*.

- In the IO Table Window, right-click the Position Control Unit and select Unit Manufacturing information.
  - 2. The following *Unit Manufacturing information* Dialog Box will be displayed. Use the following display to confirm the unit version of the Position Control Unit connected online.

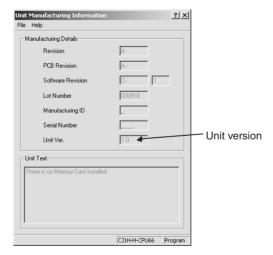

The unit version is displayed as 1.0 in the *Unit Version Number* field of the above example.

### **Using Unit Version Label**

A unit version label is provided with the Position Control Unit. This label can be attached to the front of the Position Control Unit to differentiate between Position Control Units with different unit versions.

### **Functions Supported According to Position Control Unit Versions**

| Model                                                                                                    | CJ1W-NCF71/CS1W-NCF71 |                |                |                |               |  |
|----------------------------------------------------------------------------------------------------|-----------------------|----------------|----------------|----------------|---------------|--|
|                                                                                                    | Unit Ver. 1.0         | Unit Ver. 1.1  | Unit Ver. 1.2  | Unit Ver. 1.3  | Unit Ver. 2.0 |  |
| Linear interpolation                                                                                                    | Not supported.        | Supported.     | Supported.     | Supported.     | Supported.    |  |
| Setting up an absolute encoder                                                                                               | Not supported.        | Not supported. | Supported.     | Supported.     | Supported.    |  |
| Resetting the error counter                                                                                                  | Not supported.        | Not supported. | Not supported. | Supported.     | Supported.    |  |
| Establishing connections when there are unconnected axes or alarms that cannot be reset                                      | Not supported.        | Not supported. | Not supported. | Supported.     | Supported.    |  |
| Transferring Servo parameters when there is an axis error                                                                    | Not supported.        | Not supported. | Not supported. | Supported.     | Supported.    |  |
| Locking the Servo when a software limit has been detected when using a motor with an absolute encoder                        | Not supported.        | Not supported. | Not supported. | Supported.     | Supported.    |  |
| Detecting drive circuit OFF error only when the Servo is locked                                                              | Not supported.        | Not supported. | Not supported. | Supported.     | Supported.    |  |
| Allocating H512 and latter addresses in the Holding Area in function blocks.                                                 | Not supported.        | Not supported. | Not supported. | Supported.     | Supported.    |  |
| SMARTSTEP Junior Servo Drives (R7D-ZN□-ML2)                                                                                  | Not supported.        | Not supported. | Not supported. | Not supported. | Supported.    |  |
| Re-establishing connections                                                                                                  | Not supported.        | Not supported. | Not supported. | Not supported. | Supported.    |  |
| Improving the connection limits when<br>Servo Drive alarms occur (Possible to<br>establish connection when A.C90<br>occurs.) | Not supported.        | Not supported. | Not supported. | Not supported. | Supported.    |  |
| Origin Search Operation Mode                                                                                                 | Not supported.        | Not supported. | Not supported. | Not supported. | Supported.    |  |
| Preset function for origin searches                                                                                          | Not supported.        | Not supported. | Not supported. | Not supported. | Supported.    |  |

### **Support Software and Unit Version Support**

Function support that depends on the combination of the software version of the CX-Motion-NCF Support Software and the unit version of the Position Control Unit is as shown in the following table.

| Support Software function                                                                            | Support<br>Software<br>version | Unit Ver. 1.0  | Unit Ver. 1.1  | Unit Ver. 1.2  | Unit Ver. 1.3  | Unit Ver. 2.0 |
|----------------------------------------------------------------------------------------------------|--------------------------------|----------------|----------------|----------------|----------------|---------------|
| W-series Servo Drives with MECHATROLINK communications                                               | 1.1 or higher                  | Supported.     | Supported.     | Supported.     | Supported.     | Supported.    |
| Bundling in CX-One                                                                                   | 1.2 or higher                  | Supported.     | Supported.     | Supported.     | Supported.     | Supported.    |
| Setting up an absolute encoder                                                                       | 1.3 or higher                  | Not supported. | Not supported. | Supported.     | Supported.     | Supported.    |
| Transferring Servo parameters when there is an axis error                                            | 1.3 or higher                  | Not supported. | Not supported. | Not supported. | Supported.     | Supported.    |
| Origin Search Operation<br>Mode added in Position<br>Control Units with unit ver-<br>sion 2.0        | 1.4 or higher                  | Not supported. | Not supported. | Not supported. | Not supported. | Supported.    |
| Preset function for origin<br>searches added in Posi-<br>tion Control Units with unit<br>version 2.0 | 1.4 or higher                  | Not supported. | Not supported. | Not supported. | Not supported. | Supported.    |
| SMARTSTEP Junior with<br>Built-in MECHATROLINK-II<br>Communications                                  | 1.4 or higher                  | Not supported. | Not supported. | Not supported. | Not supported. | Supported.    |

Note The function to re-establishing connections added in the unit version 2.0 is not supported by the CX-Motion-NCF. The Position Control Unit communicates with all of axes registered in a scan list when the CX-Motion-NCF starts communications between a Position Control Unit and a Servo Drive. The connected axis designation will be invalid.

# **PRECAUTIONS**

This section provides general precautions for using the CX-Motion-NCF software package.

The information contained in this section is important for the safe and reliable application of the CX-Motion-NCF. You must read this section and understand the information contained before attempting to set up or operate the CX-Motion-NCF.

| 1 | Intended Audience                 | xxii  |
|---|-----------------------------------|-------|
| 2 | General Precautions               | xxii  |
| 3 | Safety Precautions                | xxii  |
| 4 | Operating Environment Precautions | xxiii |
| 5 | Application Precautions           | xxiii |

Intended Audience 1

#### **Intended Audience** 1

This manual is intended for the following personnel, who must also have knowledge of electrical systems (an electrical engineer or the equivalent).

- · Personnel in charge of installing FA systems.
- Personnel in charge of designing FA systems.
- Personnel in charge of managing FA systems and facilities.

#### **General Precautions** 2

The user must operate the product according to the performance specifications described in the operation manuals.

Before using the product under conditions which are not described in the manual or applying the product to nuclear control systems, railroad systems, aviation systems, vehicles, combustion systems, medical equipment, amusement machines, safety equipment, and other systems, machines, and equipment that may have a serious influence on lives and property if used improperly, consult your OMRON representative.

Make sure that the ratings and performance characteristics of the product are sufficient for the systems, machines, and equipment, and be sure to provide the systems, machines, and equipment with double safety mechanisms.

This manual provides information for programming and operating the Unit. Be sure to read this manual before attempting to use the Unit and keep this manual close at hand for reference during operation.

/! WARNING It is extremely important that the CX-Motion-NCF and related devices be used for the specified purpose and under the specified conditions, especially in applications that can directly or indirectly affect human life. You must consult with your OMRON representative before applying Position Control Units and related devices to the above-mentioned applications.

#### 3 **Safety Precautions**

/!\ WARNING Do not attempt to take any Unit apart while the power is being supplied. Doing so may result in electric shock.

/!\ WARNING Never touch any of the terminals while power is being supplied. Doing so may result in serious electric shock.

/!\ Caution Always back up parameters to the flash memory after it has been transferred to the Position Control Unit. If transferred data is not backed up in flash memory, the previous settings may be used the next time the power is turned ON, resulting in a malfunction.

/!\ Caution Confirm safety at the destination node before transferring parameters to another node. Doing either of these without confirming safety may result in injury.

/!\ Caution Check that the axis number is correct before operating an axis from the CX-Motion-NCF.

#### **Operating Environment Precautions** 4

**Caution** Do not operate the control system in the following locations:

- · Locations subject to direct sunlight.
- Locations subject to temperatures or humidity outside the range specified in the specifications.
- Locations subject to condensation as the result of severe changes in tem-
- Locations subject to corrosive or flammable gases.
- Locations subject to dust (especially iron dust) or salts.
- Locations subject to exposure to water, oil, or chemicals.
- Locations subject to shock or vibration.

/!\ Caution Take appropriate and sufficient countermeasures when installing systems in the following locations:

- Locations subject to static electricity or other forms of noise.
- Locations subject to strong electromagnetic fields.
- · Locations subject to possible exposure to radioactivity.
- Locations close to power supplies.

#### **Application Precautions** 5

Observe the following precautions when using the CX-Motion-NCF.

- Confirm that the correct unit number is specified for the destination node before transferring parameters to the Position Control Unit.
- Confirm that set parameters operate properly before using them in actual applications.
- Always turn ON the power to the Unit again or restart the CPU Bus Unit after transferring the following parameter settings and writing them to flash memory. Otherwise, the changed parameter settings will not be enabled.
  - Common parameters
  - Axis parameters
- Do not turn OFF the power to the Unit while writing to flash memory. Doing so may result in damage to the flash memory.
- Confirm that no adverse effect will occur in the system before attempting any of the following. Not doing so may result in an unexpected operation.
  - Changing the operating mode of the PLC (including changing the Startup Mode).
  - Force-setting/force-resetting any bit in memory.
  - Changing the present value of any word or any set value in memory.
- Do not turn OFF the power to the personal computer while installing or uninstalling the CX-Motion-NCF. Doing so may result in corrupted data in the personal computer.

# SECTION 1 CX-Motion-NCF Overview

This section provides an overview of the CX-Motion-NCF, and describes the functions and system configuration required to operate the CX-Motion-NCF.

| 1-1 | What is CX-Motion-NCF? | 2 |
|-----|------------------------|---|
| 1-2 | System Configuration   | 4 |
| 1-3 | Function List          | 4 |
| 1-4 | Operation Procedure    | 6 |

### 1-1 What is CX-Motion-NCF?

# What is CX-Motion-NCF?

The CX-Motion-NCF is a software package that helps to set, transfer, save, and print various data used for the CS1W-NC271/471/F71/CJ1W-NC271/471/F71 Position Control Units (also referred to as NC Units) and to monitor the operation status of the Position Control Unit.

The CX-Motion-NCF runs on Windows 2000, XP, Vista, or Windows 7.

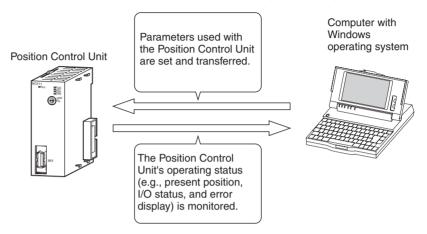

# Applicable Position Control Units

The CX-Motion-NCF supports the following Position Control Units.

| Applicable Position<br>Control Units | Applicable Controllers                              |
|--------------------------------------|-----------------------------------------------------|
| CS1W-NC271                           | CS-series PLCs                                      |
| CS1W-NC471                           |                                                     |
| CS1W-NCF71                           |                                                     |
| CJ1W-NC271                           | CJ-series PLCs, CP-series PLCs, NSJ-series NSJ Con- |
| CJ1W-NC471                           | trollers, and FQM1 Flexible Motion Controllers (See |
| CJ1W-NCF71                           | note.)                                              |

Note

Only FQM1 Flexible Motion Controllers with unit version 3.0 or later are supported.

#### **Features**

# Data Management and Editing in Project Units

The CX-Motion-NCF manages data for several Position Control Units as one project. Position Control Units are displayed under a PLC and several Servo Drives (CS1W-NCF71/CJ1W-NCF71: 16 axes max., CS1W-NC471/CJ1W-NC471: 16 axes max.) are displayed under a Position Control Unit, both in tree format.

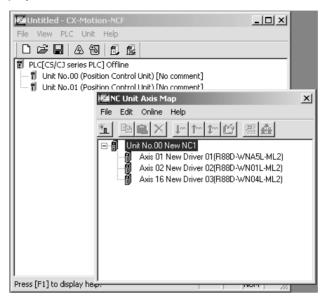

Communications with Position Control Units via Networks The CX-Motion-NCF communicates with Position Control Units using CX-Server.

Host Link (SYSMAC WAY) or peripheral bus (Toolbus) can be used to perform online operations (transferring, comparing, and monitoring parameter data) with the Position Control Unit on the PLC.

**Editing Servo Parameters** 

Parameters of Servo Drives connected to a Position Control Unit can be edited using the CX-Motion-NCF.

Displaying Error Information

Information on the error that is currently occurring on a Position Control Unit or the error log can be displayed.

Applicable Computers

Refer to the *CX-One Ver. 3.0 Setup Manual* (Cat. No. W463) for the computer system requirements for the CX-Motion-NCF.

### **CX-Motion-NCF Data**

The CX-Motion-NCF is used to create project files with the configuration shown below. The file extension for project files is .mnf.

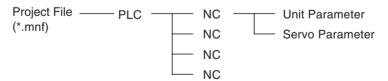

#### **Software Structure**

The CX-Motion-NCF exchanges data (online communications) with Position Control Units via CX-Server. In order to execute functions online, CX-Server must be installed on the same computer that has the CX-Motion-NCF installed.

# 1-2 System Configuration

The system configuration for Position Control Units is shown below. The example shown here is for the CJ1W-NCF71.

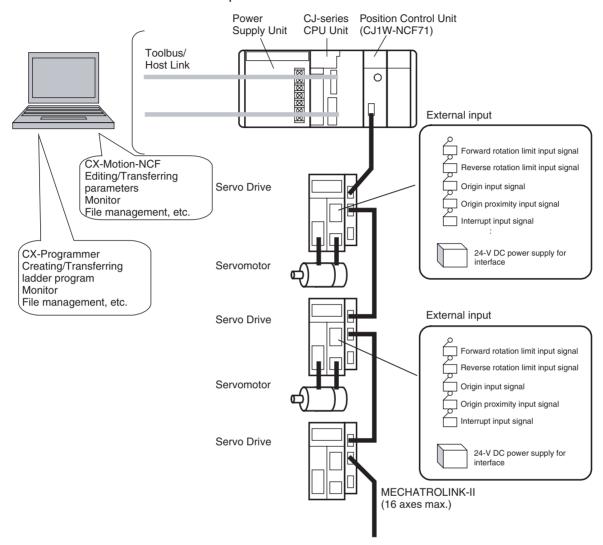

# 1-3 Function List

| Group                            | Function                     | Details                                              | Reference                                            |
|----------------------------------|------------------------------|------------------------------------------------------|------------------------------------------------------|
| Editing projects                 | Create project               | Used to create project files (*.mnf)                 | 4-1 Creating a New Project                           |
|                                  | Create Position Control Unit | Used to add Position Control Unit data to a project. | 4-2 Adding and<br>Deleting Position<br>Control Units |
|                                  | Create Servo Drive           | Used to add Servo Drive data to a project.           | 4-3 Adding and<br>Deleting Servo<br>Drives           |
| Editing data                     | Edit Unit Parameters         | Used to edit Unit Parameters.                        | 5-1 Editing Unit<br>Parameters                       |
|                                  | Edit Servo Parameters        | Used to edit Servo Parameters.                       | 5-2 Editing Servo<br>Parameters                      |
| Saving and reading project files | Save project                 | Used to save data as a project file (*.mnf).         | 6-1 Saving Project                                   |
|                                  | Read project                 | Used to read a project file (*.mnf).                 | 6-2 Reading Project                                  |

Function List Section 1-3

| Group          | Function               | Details                                                                                                    | Reference                                            |
|----------------|------------------------|----------------------------------------------------------------------------------------------------|------------------------------------------------------|
| Importing and  | Import                 | Used to import Unit/Servo Parameters.                                                                                              | 6-3 Import                                           |
| exporting data | Export                 | Used to export Unit/Servo Parameters.                                                                                              | 6-4 Export                                           |
| Printing       | Print                  | Used to print the data displayed on the screen.                                                                                    | 6-5 Print                                            |
| Online         | Initial setting        | Used to setup CPU Unit or Position Control Unit.                                                                                   | 7-1 Initial Setting for Connecting Online            |
|                | Communications setting | Used to make communications settings.                                                                                              | 7-2 Setting/Chang-<br>ing Communications<br>Specific |
|                | Download               | Used to download, compare, or upload Unit                                                                                          | 7-3 Downloading                                      |
|                | Upload                 | or Servo Parameters.                                                                                                    | Data                                                 |
|                | Compare                |                                                                                                    | 7-4 Uploading Data<br>7-5 Comparing Data             |
|                | Write to flash memory  | Used to save the downloaded Unit Parameters.                                                                                       | 7-6 Writing to Flash<br>Memory                       |
|                | Monitor                | Used to display the Unit's status, axis present position, axis status, and error information.                                      | 8-1 Unit Monitor<br>8-2 Axis Monitor                 |
|                | Device information     | Used to read the Position Control Unit model, Position Control Unit internal software version, and other Unit-related information. |                                                      |
|                | Absolute encoder setup | Used to set up an absolute encoder.                                                                                                | 10-1 Absolute<br>Encoder Setup                       |
| JOG            | JOG                    | Used to execute JOG operation.                                                                                                    | 9-1 Test Run                                         |
| Error          | Error log              | Used to display the error log.                                                                                                    | 11-1 Error Log                                       |

# 1-4 Operation Procedure

The outline of the procedures required to install the CX-Motion-NCF and CX-Server, create various data, transfer it to Position Control Units, and use in actual operations is shown below.

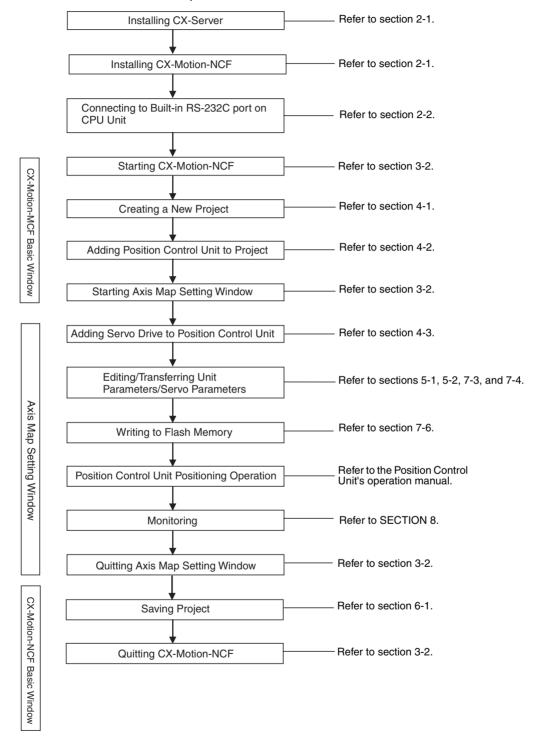

# SECTION 2 Setup

This section provides information on installing the CX-Motion-NCF and CX-Server, and connecting to the PLC.

| 2-1 | Installi | ng and Uninstalling the Software | 8  |
|-----|----------|----------------------------------|----|
|     | 2-1-1    | Software That Must Be Installed  | 8  |
| 2-2 | Connec   | eting to PLC                     | 8  |
|     | 2-2-1    | Connecting to CS/CJ-series PLCs  | 8  |
|     | 2-2-2    | Connecting to CP-series PLCs     | 10 |
|     | 2-2-3    | Connecting to CJ2 PLCs           | 11 |

# 2-1 Installing and Uninstalling the Software

### 2-1-1 Software That Must Be Installed

The following software must be installed on the same computer to use the CX-Motion-NCF.

1,2,3... 1. CX-Motion-NCF

2. CX-Server (the communications driver)

Installing of CX-Motion-NCF Refer to the *CX-One Setup Manual* (Cat. No. W463) (supplied with the CX-One FA Integrated Tool Package) for information on how to install or uninstall the CX-Motion-NCF from the CX-One FA Integrated Tool Package.

| Cat. No. | Model         | Manual name            | Contents                                                                                   |
|----------|---------------|------------------------|--------------------------------------------------------------------------------------------|
|          | CXONE-AL D-V4 | CX-One Setup<br>Manual | An overview of the CX-One FA Integrated Tool Package and the CX-One installation procedure |

# 2-2 Connecting to PLC

To transfer the project data that was created using CX-Motion-NCF to the Position Control Unit. The personal computer and PLC (CPU Unit) must be physically connected with a cable and also connected online.

### 2-2-1 Connecting to CS/CJ-series PLCs

### **Connection Format**

Using either the Host Link (SYSMAC WAY) or Toolbus, connect the personal computer to the peripheral port or RS-232C port on the PLC.

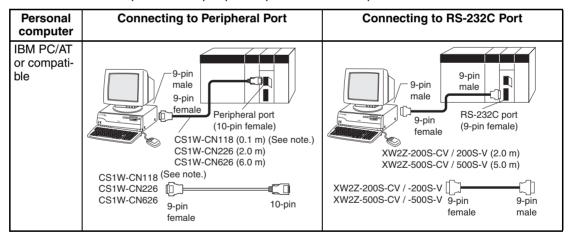

Note The cable model CS1W-CN118 is used as a relay cable to connect the personal computer to the CPU Unit's peripheral port using the RS-232C cable (model XW2Z-\limits\_\limits\_\rightarrow\limits\_\rightarrow\limits\_\rightar

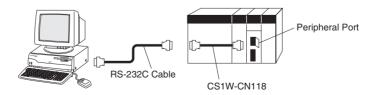

Connecting to PLC Section 2-2

Note

Two network types (serial communications mode), SYSMAC WAY and Toolbus, are supported when connecting CX-Motion-NCF to the PLC. The characteristics of the network types are as shown below.

| Network type | Characteristics                                                                                     |
|--------------|----------------------------------------------------------------------------------------------------|
| Toolbus      | Faster communications. If possible, use this network type.                                          |
|              | For CS/CJ Series, the baud rate on the peripherals can be detected automatically, and be connected. |
|              | Only 1 on 1 connection possible.                                                                    |
|              | For CX-Motion-NCF, it can also be connected to a modem.                                             |
| SYSMAC WAY   | Used for communications with general host computers.                                                |
| (Host Link)  | Slower than Toolbus.                                                                                |
|              | Not only 1 on 1 connection, but also 1-many connection possible.                                    |
|              | Connecting to a modem and optical adaptor possible.                                                 |

#### **Connection Method**

Use one of the following method to connect the personal computer (CX-Motion-NCF) and PLC (CPU Unit). It is also possible to connect the personal computer to the port on the CS/CJ-series Serial Communications Unit. In that case, the only network type that can be used is Host Link.

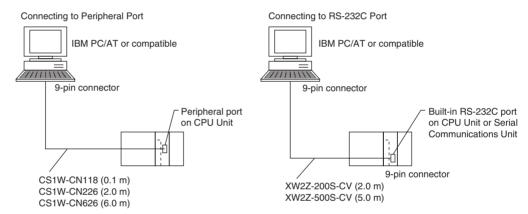

#### **Connection Cables**

| Unit                        | Port on Unit                           | Computer   | Port on computer | Network type<br>(serial commu-<br>nications<br>mode) | Model number | Length | Remarks          |
|-----------------------------|----------------------------------------|------------|------------------|------------------------------------------------------|--------------|--------|------------------|
| CPU Unit                    | Built-in                               | IBM PC/AT  | D-Sub, 9-        | SYSMAC WAY                                           | CS1W-CN226   | 2 m    |                  |
|                             | peripheral<br>port                     | compatible | pin, male        |                                                      | CS1W-CN626   | 6 m    |                  |
|                             | Built-in RS-                           | IBM PC/AT  | D-Sub, 9-        | SYSMAC WAY                                           | XW2Z-200S-CV | 2 m    | Uses anti-static |
|                             | 232C port<br>(D-Sub, 9-pin,<br>female) | compatible | pin, male        |                                                      | XW2Z-500S-CV | 5 m    | connector        |
| Serial                      | RS-232C port                           | IBM PC/AT  | D-Sub, 9-        | SYSMAC WAY                                           | XW2Z-200S-CV | 2 m    | Uses anti-static |
| Communi-<br>cations<br>Unit | (D-Sub, 9-pin, female)                 | compatible | pin, male        |                                                      | XW2Z-500S-CV | 5 m    | connector        |

Note

When connecting the connectors of the above cables to the PLC's RS-232C port, discharge any static build-up (e.g., by touching a grounded metal object) before touching the connectors. Although XW2Z-UUS-CV Cables use the anti-static XM2S-0911-E Connector Hood (thus reducing the possibility of static build-up), be sure to discharge any static as a safety precaution.

Connecting to PLC Section 2-2

# 2-2-2 Connecting to CP-series PLCs

# Connecting to USB Port on CPU Unit with Commercially Available US Cable

| Unit     | Port on Unit              | Computer | Port on computer          | Serial communi-<br>cations mode<br>(network type) | Model number                                | Length      | Remarks |
|----------|---------------------------|----------|---------------------------|---------------------------------------------------|---------------------------------------------|-------------|---------|
| CPU Unit | USB port<br>(B connector) |          | USB port<br>(A connector) | USB                                               | Commercially available USB 1.1 or 2.0 cable | 5 m<br>max. |         |

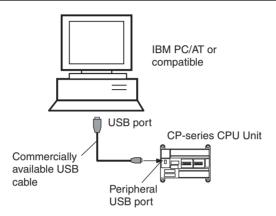

# Connecting to RS-232C Port on Serial Communications Board with RS-232C Cable

| Unit                       | Port on<br>Unit                  | Computer             | Port on computer       | Serial communi-<br>cations mode<br>(network type) | Model number         | Length  | Remarks                             |
|----------------------------|----------------------------------|----------------------|------------------------|---------------------------------------------------|----------------------|---------|-------------------------------------|
| Serial Com-<br>munications | RS-232C<br>port, D-<br>sub 9-pin | IBM PC/AT compatible | D-Sub, 9-<br>pin, male | Toolbus (Peripheral) or SYSMAC WAY (Host Link)    | XW2Z-200S-CV/500S-CV | 2 m/5 m | Uses anti-<br>static con-<br>nector |
| Board                      | female                           |                      |                        | SYSMAC WAY<br>(Host Link)                         | XW2Z-200S-V/500S-V   | 2 m/5 m |                                     |

Connecting to PLC Section 2-2

# 2-2-3 Connecting to CJ2 PLCs

### **USB or RS-232C Connection**

| Unit     | Port on Unit                                         | Computer             | Port on computer          | Serial communi-<br>cations mode<br>(network type) | Model number                                | Length      | Remarks                               |
|----------|------------------------------------------------------|----------------------|---------------------------|---------------------------------------------------|---------------------------------------------|-------------|---------------------------------------|
| CPU Unit | USB port<br>(B connector)                            | IBM PC/AT compatible | USB port<br>(A connector) | USB                                               | Commercially available USB 1.1 or 2.0 cable | 5 m<br>max. |                                       |
|          | Built-in RS-<br>232C port, D-<br>sub 9-pin<br>female | IBM PC/AT compatible | D-sub 9-pin,<br>male      | Toolbus (See note.)                               | XW2Z-200S-CV/500S-<br>CV                    | 2 m/<br>5 m | Uses<br>anti-static<br>connec-<br>tor |

**Note** A Host Link (SYSMAC WAY) connection to an RS-232C port on the CPU Unit or a Serial Communications Unit is not possible for CJ2 PLCs.

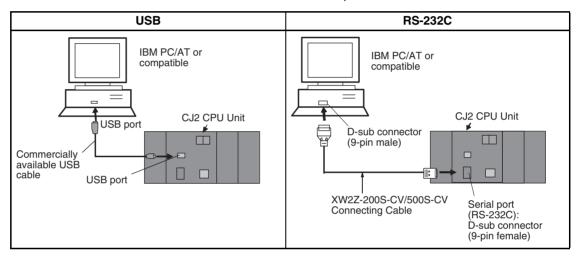

### **Ethernet Connection**

| Port on Unit                  | Port on computer | Serial communi-<br>cations mode<br>(network type)         | Model number                                                                     | Length                          | Remarks |
|-------------------------------|------------------|-----------------------------------------------------------|----------------------------------------------------------------------------------|---------------------------------|---------|
| Built-in EtherNet/<br>IP port | Ethernet port    | 100Base-TX/<br>10Base-T (Rec-<br>ommended:<br>100Base-TX) | Commercially<br>available twisted<br>cable based on<br>EtherNet/IP stan-<br>dard | 100 m (between<br>hub and node) |         |
|                               |                  |                                                           | Commercially available switching hub                                             |                                 |         |

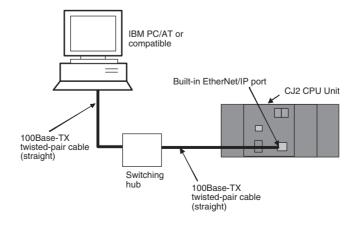

Connecting to PLC Section 2-2

# **SECTION 3 Basic Operation**

This section describes each of the screens and basic operations.

| 3-1 | Screen  | Name                                    | 14 |
|-----|---------|-----------------------------------------|----|
| 3-2 | Basic ( | Operation                               | 17 |
|     | 3-2-1   | CX-Motion-NCF Basic Operation           | 17 |
|     | 3-2-2   | Axis Map Setting Window Basic Operation | 21 |
| 3-3 | Operat  | ions Listed by Purpose                  | 24 |

Screen Name Section 3-1

## 3-1 Screen Name

The window names for the CX-Motion-NCF are shown here.

#### **Basic Window**

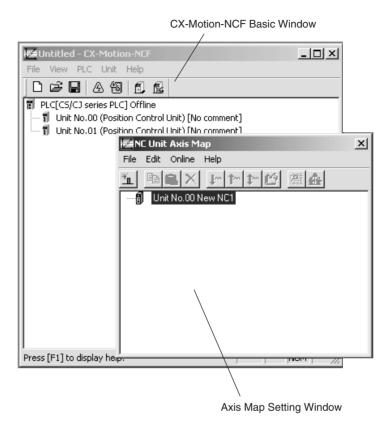

Screen Name Section 3-1

#### **Edit Parameter Windows**

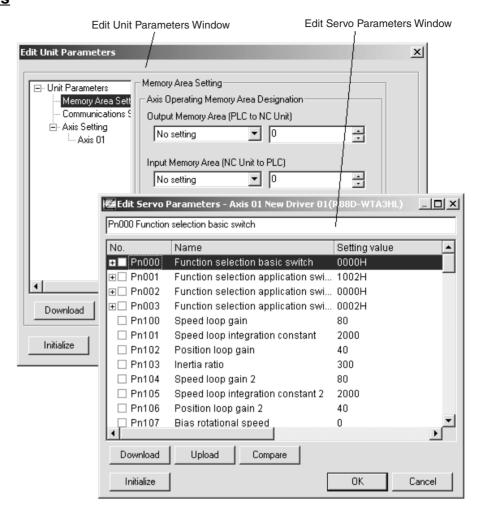

Screen Name Section 3-1

#### **Monitor Windows**

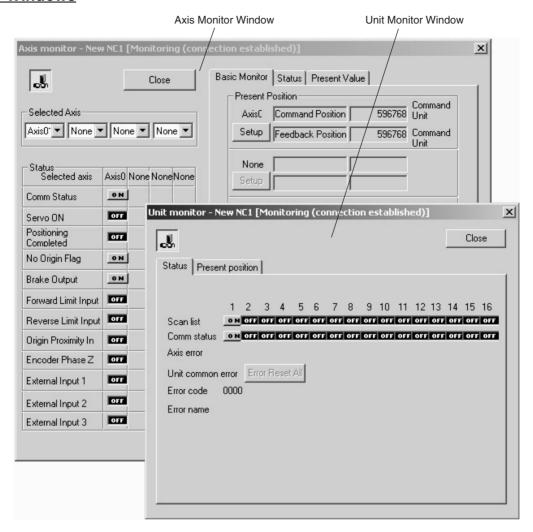

# 3-2 Basic Operation

### 3-2-1 CX-Motion-NCF Basic Operation

The basic operations of the CX-Motion-NCF are explained here.

#### **Starting CX-Motion-NCF**

Starting CX-Motion-NCF Using Start Special Application - Start with Settings Inherited from the I/O Table Window Opened from the CX-Programmer That Was Installed from the CX-One

Right-click a Position Control Unit in the I/O Table Window and select Start Special Application - Start with Settings Inherited from the pop-up menu

Example: Right-click the CJ1W-NCF71 Position Control Unit.

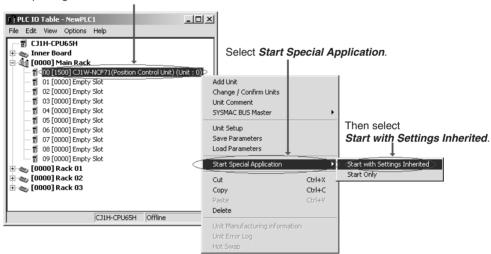

 The CX-Motion-NCF will be started, a new project will be created, and a Position Control Unit will be added automatically. The Position Control Unit model will be inherited as shown below

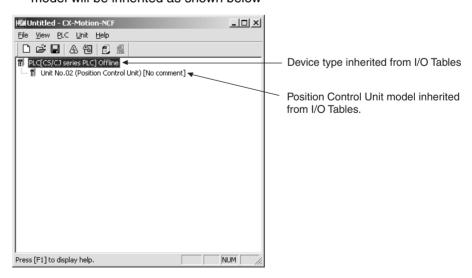

# Starting CX-Motion-NCF Using *Start Special Application - Start Only* from the I/O Table Window Opened from the CX-Programmer That Was Installed from the CX-One

Right-click a Position Control Unit in the I/O Table Window and select **Start Special Application - Start Only** from the pop-up menu. The following window will be displayed with a new project.

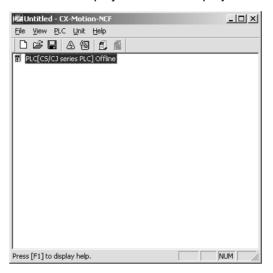

Starting CX-Motion-NCF from Windows Start Menu

Select **Start - Programs - OMRON - CX-One - CX-Motion-NCF - CX-Motion-NCF**. The same window as when selecting **Start Only** will be displayed with a new project.

#### **Quitting CX-Motion-NCF**

Select *File - Exit* or click the Close Button at the top right corner of the window. After editing a project, if the project has not been saved, the following dialog box will be displayed.

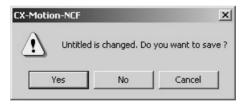

2. Click the **Yes** Button to save the changes made. Click the **No** Button if it is not necessary to save the changes. Click the **Cancel** Button to return to the Basic Window without guitting the CX-Motion-NCF.

# CX-Motion-NCF Basic Window

The CX-Motion-NCF Basic Window is shown below.

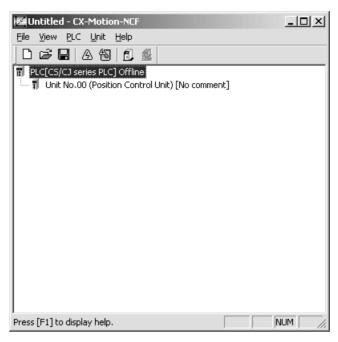

#### **Main Menus**

| Main Menu | Contents                                                                         | Keyboard shortcut |
|-----------|----------------------------------------------------------------------------------|-------------------|
| File      | Used to create or save projects.                                                 | Alt+F             |
| View      | Used to display or hide Toolbar or Status Bar.                                   | Alt+V             |
| PLC       | Used to connect to PLC.                                                          | Alt+P             |
| Unit      | Used to add or delete Position Control Unit, or to open Axis Map Setting Window. | Alt+U             |
| Help      | Used to display help and version information. Also used to register online.      | Alt+H             |

#### **Main Menu Items**

The names and functions for all of the menus are given in the following table. When an item is selected, the dialog box for that function is displayed. follow the instructions in the dialog box.

| Main menu | Item                        | Contents                                                 | Keyboard shortcut |
|-----------|-----------------------------|----------------------------------------------------------|-------------------|
| File      | New                         | Creates a new project file.                              | Ctrl+N            |
|           | Open                        | Opens an existing project file.                          | Ctrl+O            |
|           | Save                        | Saves the active project (overwrites the previous data). | Ctrl+S            |
|           | Save As                     | Saves the active project with a new name.                |                   |
|           | Exit                        | Quits the CX-Motion-NCF.                                 |                   |
| View      | Toolbar                     | Displays/hides toolbar.                                  |                   |
|           | Status Bar                  | Displays/hides status bar.                               |                   |
| PLC       | Online                      | Connects to PLC.                                         |                   |
|           | Communication Set-<br>tings | Sets communications for online connection.               |                   |

| Main menu | Item                | Contents                                                                                | Keyboard shortcut |
|-----------|---------------------|-----------------------------------------------------------------------------------------|-------------------|
| Unit      | Edit Parameters     | Opens Axis Map Setting Window.                                                          |                   |
|           | Change Axis Type    | Changes the model of the Position Control Unit (i.e., the axis type that is connected). |                   |
|           | Change Unit No.     | Changes Unit No. of Position Control Unit.                                              |                   |
|           | Edit Comment        | Edits comment.                                                                          |                   |
|           | Add                 | Adds Position Control Unit to a project.                                                |                   |
|           | Delete              | Deletes Position Control Unit from a project.                                           |                   |
| Help      | Help Index          | Displays the table of contents for help.                                                | F1                |
|           | Online Registration | Connects to the OMRON CX-One Website for online user registration.                      |                   |
|           | About CX-Motion NCF | Displays the version information for the CX-Motion-NCF.                                 |                   |

#### **Toolbar**

Functions can be executed directly by clicking the appropriate icon on the toolbar. The functions that can be executed from the toolbar are given below.

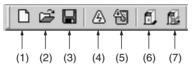

| Number | Function                                                   |
|--------|------------------------------------------------------------|
| (1)    | Creates a new project.                                     |
| (2)    | Opens an existing project.                                 |
| (3)    | Saves the active project.                                  |
| (4)    | Connects online to PLC.                                    |
| (5)    | Displays communications settings window to connect to PLC. |
| (6)    | Adds a new Position Control Unit.                          |
| (7)    | Deletes a Position Control Unit.                           |

#### **Status Bar**

The following information is displayed on the status bar.

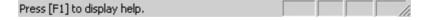

#### **View Settings**

The view settings can be used to display or hide the toolbar or status bar.

#### View/Hide Settings

1,2,3... 1. Click *View*.

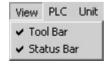

2. If a check appears next to Toolbar or Status Bar, the corresponding item is displayed. To hide any of these, select *Toolbar* or *Status Bar* to remove the check.

#### **Help**

#### **Displaying the Help Contents**

1,2,3...

- 1. Select *Help Help Index*. The table of contents for help will be displayed.
- 2. Select an item to display information related to that item.

Displaying CX-Motion-NCF and CX-Server Version Information Select *Help - About CX-Motion-NCF*. The CX-Motion-NCF and CX-Server version information will be displayed.

## 3-2-2 Axis Map Setting Window Basic Operation

The basic operations of the Axis Map Setting Window used to make the Position Control Unit settings are explained here.

#### Starting the Axis Map Setting Window

Select a Position Control Unit in the CX-Motion-NCF Basic Window and select *Unit - Edit Parameters*, or double-click a Position Control Unit.

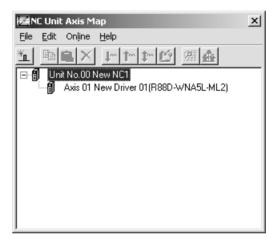

#### Quitting Axis Map Setting Window

Select *File - Exit*, or click the Close Button at the right top corner of the Axis Map Setting Window.

# Axis Map Setting Window

The Axis Map Setting Window is shown below.

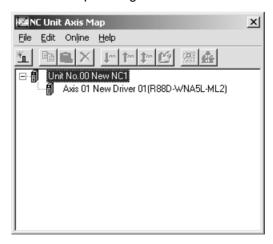

### **Main Menus**

| Main menu | Contents                                                                             | Keyboard shortcut |
|-----------|--------------------------------------------------------------------------------------|-------------------|
| File      | Used, for example, to import or export.                                              | Alt+F             |
| Edit      | Used, for example, to add Servo Drives or edit parameters.                           | Alt+E             |
| Online    | Used, for example, to transfer parameters or monitor Position Control Units or axes. | Alt+L             |
| Help      | Used to display help and version information.                                        | Alt+H             |

#### **Main Menu Items**

The names and functions for all of the menus are given below. When an item is selected, the dialog box for that function is displayed. Follow the instructions in the dialog box.

| Main menu | Item        |         | Contents                                                                                                    | Keyboard shortcut |
|-----------|-------------|---------|----------------------------------------------------------------------------------------------------|-------------------|
| File      | Import      |         | Imports entire Position Control<br>Unit project files or Servo Parameters. The file is to be in CSV format.                                            |                   |
|           | Export      |         | Exports entire Position Control<br>Unit project files or Servo Param-<br>eters. The file is to be in CSV for-<br>mat                                   |                   |
|           | Properties  |         | When a Servo Drive item has<br>been selected, displays the<br>Servo Drive Properties Window.<br>Invalid when no Servo Drive item<br>has been selected. |                   |
|           | Print       |         | Prints out Unit Parameters or Servo Parameters.                                                                                                    | Ctrl+P            |
|           | Close       |         | Closes Axis Map Setting Window. Closes all the active Edit Parameters and Monitor Windows.                                                             |                   |
| Edit      | New Driver  |         | Displays the New Driver Dialog.                                                                                                    |                   |
|           | Edit Param- | NC Unit | Edits Unit Parameters.                                                                                                    |                   |
|           | eters       | Axis    | Edits Servo Parameters.                                                                                                    |                   |
|           | Сору        |         | Copies an axis.                                                                                                    | Ctrl+C            |
|           | Paste       |         | Pastes an axis.                                                                                                    | Ctrl+V            |
|           | Delete      |         | Deletes the selected Servo Drive.                                                                                                    | DEL               |

| Main menu | Item                      | Contents                                                                                                    | Keyboard<br>shortcut |
|-----------|---------------------------|----------------------------------------------------------------------------------------------------|----------------------|
| Online    | Download to NC Unit       | Executes batch download. Displays the Batch Download Dialog.                                                 |                      |
|           | Upload from NC Unit       | Executes batch upload. Displays the Batch Upload Dialog.                                                     |                      |
|           | Compare                   | Executes batch compare. Displays the Batch Compare Dialog.                                                   |                      |
|           | Write Flash Memory        | Writes data to flash memory.                                                                                 |                      |
|           | Unit Monitor              | Starts Unit Monitor.                                                                                         |                      |
|           | Axis Monitor              | Starts Axis Monitor.                                                                                         |                      |
|           | Test Run                  | Displays the Test Run Window.<br>Connection status, Servo Lock/<br>Unlock, JOG, etc. can be con-<br>trolled. |                      |
|           | Error Log                 | Displays error log.                                                                                          |                      |
|           | Device Information        | Displays device information.                                                                                 |                      |
|           | Absolute Encoder<br>Setup | Used to set up an absolute encoder.                                                                          |                      |
| Help      | Help                      | Displays help.                                                                                               | F1                   |
|           | About                     | Displays the version information for the CX-Motion-NCF and Servo Drive database.                             |                      |

#### **Toolbar**

Functions can be executed directly by clicking the appropriate icon on the toolbar. The functions that can be executed from the toolbar are given below.

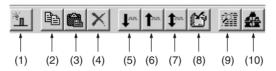

| Number | Function                          |
|--------|-----------------------------------|
| (1)    | Adds a new Servo Drive.           |
| (2)    | Сору                              |
| (3)    | Paste                             |
| (4)    | Remove                            |
| (5)    | Download to Position Control Unit |
| (6)    | Upload from Position Control Unit |
| (7)    | Compare                           |
| (8)    | Writes data to flash memory.      |
| (9)    | Unit Monitor                      |
| (10)   | Axis Monitor                      |

#### <u>Help</u>

#### **Displaying the Help Contents**

1,2,3...

- 1. Select *Help Help*. The table of contents for help will be displayed.
- 2. Select an item to display information related to that item.

Displaying CX-Motion-NCF and Servo Drive Database Version Information

Select *Help - About*. The CX-Motion-NCF and Servo Drive database version information will be displayed.

# 3-3 Operations Listed by Purpose

# **Operations Listed by Purpose**

| Function (Purpose)                   | Operation                                                                                                    | Keyboard shortcut | Toolbar<br>icon | Page |
|--------------------------------------|----------------------------------------------------------------------------------------------------|-------------------|-----------------|------|
| ect                                  |                                                                                                    |                   | L.              | 1    |
| Starting CX-Motion-NCF               | Select Start - Programs - OMRON - CX-One - CX-Motion-NCF and select CX-Motion-NCF.                                                                                                    |                   |                 | 17   |
| Creating a new project               | Select <i>File - New</i> in the CX-Motion-NCF Basic Window.                                                                                                    | Ctrl+N            |                 | 28   |
| Opening a project                    | Select <i>File - Open</i> in the CX-Motion-NCF Basic Window.                                                                                                    | Ctrl+O            | <b>=</b>        | 44   |
| Saving (overwriting)                 | Select <i>File - Save</i> in the CX-Motion-NCF Basic Window.                                                                                                    | Ctrl+S            |                 | 44   |
| Saving with a different name         | Select <i>File - Save As</i> in the CX-Motion-NCF Basic Window.                                                                                                    |                   |                 | 44   |
| Quitting CX-Motion-NCF               | Select <i>File - Exit</i> in the CX-Motion-NCF Basic Window.                                                                                                    |                   |                 | 18   |
| Adding a Position Control Unit       | Select <b>Unit - Add</b> in the CX-Motion-NCF Basic Window.                                                                                                    |                   | £.              | 29   |
| Importing Parameters                 | Select a Position Control Unit in the Axis Map Setting Window and then select <i>File - Import</i> , or right-click the Position Control Unit and select <i>Import</i> from the pop-up menu.  |                   |                 | 45   |
| Exporting All the Parameters         | Select a Position Control Unit in the Axis Map Setting Window, and then select <i>File - Export</i> , or right-click the Position Control Unit and select <i>Export</i> from the pop-up menu. |                   |                 | 45   |
| Exporting Servo Parameters           | Select a Servo Drive in the Axis Map Setting Window, and then select <i>File - Export</i> , or right-click the Servo Drive and select <i>Export</i> from the pop-up menu.                     |                   |                 | 46   |
| Displaying Servo Drive<br>Properties | Select a Servo Drive in the Axis Map Setting Window and then select <i>File - Properties</i> , or right-click the Servo Drive and select <i>Properties</i> from the pop-up menu.              |                   |                 |      |
| Opening Axis Map Setting Window      | Select a Position Control Unit in the CX-Motion-NCF Basic Window. Select <i>Unit - Edit Parameters</i> , or double-click the Position Control Unit.                                           |                   |                 | 21   |
| Closing Axis Map Setting Window      | Select <i>File - Close</i> in the Axis Map Setting Window.                                                                                                    |                   |                 | 21   |
| Adding a Servo Drive                 | In the Axis Map Setting Window, select <i>Edit - New Driver</i> , or right-click a Position Control Unit and select <i>New Driver</i> from the pop-up menu.                                   |                   | <u>*</u>        | 30   |
| Deleting a Servo Drive               | Select a Servo Drive in the Axis Map Setting Window and then select <i>Edit - Delete</i> , or right-click the Servo Drive and select <i>Delete</i> from the pop-up menu.                      | DEL               | ×               | 32   |
| Printing                             | Select File - Print in the Axis Map Setting Window.                                                                                                    | Ctrl+P            |                 | 46   |

| Function (Purpose)                                                              | Operation                                                                                                    | Keyboard<br>shortcut          | Toolbar icon    | Page |
|---------------------------------------------------------------------------------|----------------------------------------------------------------------------------------------------|-------------------------------|-----------------|------|
| iting data                                                                      |                                                                                                    |                               |                 | •    |
| Editing Unit Parameters                                                         | Select <i>Edit - Edit Parameters - NC Unit</i> , or right-<br>click a Position Control Unit and select <i>Edit Unit</i><br><i>Parameters</i> from the pop-up menu in the Axis Map<br>Setting Window. |                               |                 | 34   |
| Editing Servo Parameters                                                        | Select <i>Edit - Edit Parameters - Axis</i> **, or right-<br>click a Servo Drive and select <i>Edit Servo Parame-</i><br><i>ters</i> from the pop-up menu in the Axis Map Setting<br>Window.         |                               |                 | 37   |
| Jumping between windows                                                         | Jumps around over Axis Map Setting Window, Edit Parameter Window, and Monitor Window by clicking the mouse.                                                                                          | Ctrl+Tab or<br>Ctrl+Shift+Tab |                 |      |
| line operations                                                                 | 1 -                                                                                                    | l                             | I               | 1    |
| Starting communications with PLC                                                | Select <b>PLC - Online</b> in the CX-Motion-NCF Basic Window.                                                                                                    |                               | <b>A</b>        | 51   |
| Communications setting                                                          | Select <b>PLC - Communication Settings</b> in the CX-Motion-NCF Basic Window.                                                                                                    |                               | <del>(</del> 3) | 50   |
| Batch download                                                                  | In the Axis Map Setting Window, select <i>Online - Download to NC Unit</i> , or right-click a Position Control Unit and select <i>Download to NC Unit</i> from the pop-up menu.                      |                               | <b>↓</b> nn     | 52   |
| Batch upload                                                                    | In the Axis Map Setting Window, select <i>Online - Upload from NC Unit</i> , or right-click a Position Control Unit and select <i>Upload from NC Unit</i> from the pop-up menu                       |                               | <b>†</b> nn     | 57   |
| Batch compare                                                                   | In the Axis Map Setting Window, select <i>Online - Compare</i> , or right-click a Position Control Unit and select <i>Compare</i> from the pop-up menu.                                              |                               | <b>‡</b> nn     | 61   |
| Writing to flash memory                                                         | Select <i>Online - Write Flash Memory</i> in the Axis Map Setting Window.                                                                                                    |                               |                 | 66   |
| Monitoring Position Control Unit                                                | In the Axis Map Setting Window, select <i>Online - Unit Monitor</i> , or right-click a Position Control Unit and select <i>Unit Monitor</i> from the pop-up menu.                                    |                               |                 | 70   |
| Monitoring axis                                                                 | In the Axis Map Setting Window, select <i>Online - Axis Monitor</i> , or right-click a Position Control Unit or Servo Drive and select <i>Axis Monitor</i> from the pop-up menu.                     |                               | <u>&amp;</u>    | 73   |
| Error log                                                                       | In the Axis Map Setting Window, select <i>Online</i> - <i>Error Log</i> , or right-click a Position Control Unit and select <i>Error Log</i> from the pop-up menu.                                   |                               |                 | 92   |
| JOG                                                                             | Select <i>Online - Test Run</i> in the Axis Map Setting Window.                                                                                                    |                               |                 | 84   |
| Displaying device infor-<br>mation (Position Control<br>Unit model and version) | In the Axis Map Setting Window, select <i>Online - Device Information</i> , or right-click a Position Control Unit and select <i>Device Information</i> from the pop-up menu.                        |                               |                 |      |
| Setting up an absolute encoder                                                  | In the Axis Map Setting Window, select <i>Online - Absolute Encoder Setup - Axis</i> **, or right-click a Servo Drive and select <i>Absolute Encoder Setup.</i>                                      |                               |                 | 90   |
| play settings                                                                   |                                                                                                    |                               |                 |      |
| Displaying or hiding Toolbar                                                    | Select <i>View - Toolbar</i> in the CX-Motion-NCF Basic Window.                                                                                                    |                               |                 | 19   |
| Displaying or hiding Status Bar                                                 | Select <i>View - Status Bar</i> in the CX-Motion-NCF Basic Window.                                                                                                    |                               |                 | 19   |

|     | Function (Purpose)             | Operation                                                                   | Keyboard shortcut | Toolbar<br>icon | Page |
|-----|--------------------------------|-----------------------------------------------------------------------------|-------------------|-----------------|------|
| Dis | playing help                   |                                                                             |                   |                 |      |
|     | Displaying help                | Select <i>Help - Help Index</i> in the CX-Motion-NCF Basic Window.          | F1                |                 | 21   |
|     |                                | Select <i>Help - Help</i> In the Axis Map Setting Window.                   | F1                |                 | 23   |
|     | Online registration            | Select <i>Help - Online Registration</i> in the CX-Motion-NCF Basic Window. |                   |                 |      |
|     | Displaying version information | Select Help - About CX-Motion-NCF.                                          |                   |                 | 21   |

# **SECTION 4** Creating Projects

This section provides information on creating projects and adding/deleting Position Control Units and Servo Drives.

| 4-1 | Creating a New Project                     | 28 |
|-----|--------------------------------------------|----|
| 4-2 | Adding and Deleting Position Control Units | 29 |
| 4-3 | Adding and Deleting Servo Drives           | 30 |

# 4-1 Creating a New Project

# Creating a New Project

Use the following procedure to create a new project in the CX-Motion-NCF Basic Window.

- 1. In the CX-Motion-NCF Basic Window, select *File New*, press the **Ctrl+N** Keys, or click in the toolbar.
  - 2. The PLC Device Type Window will be displayed. Select the PLC Series to use and click the **OK** Button.

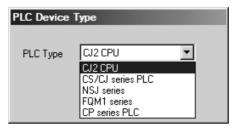

Note

To connect the Position Control Unit to a network, select the PLC Series connected to the personal computer directly. If the PLC with the Position Control Unit is selected, the communications settings with the PLC and personal computer may not be set correctly.

3. The PLC will be registered in the project.
When the CX-Motion-NCF is started, a CJ2 CPU Unit will be registered in the project. If the personal computer is connected to a PLC with a CJ2 CPU Unit, use the project that is already being displayed.

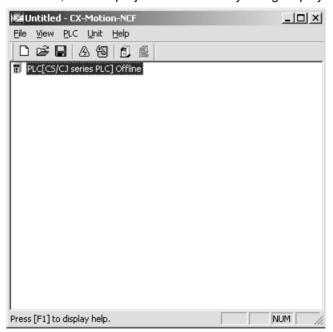

# 4-2 Adding and Deleting Position Control Units

Adding Position
Control Units to
Projects

A Position Control Unit can be added to the project.

1. In the CX-Motion-NCF Basic Window, select *Unit - Add*, click toolbar, or right-click and select *Add NC* from the pop-up menu.

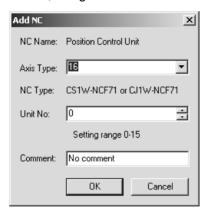

- Set the axis type.Select the axis type of the Position Control Unit.
- 3. Set the unit number.

  Select a unit number for the Position Control Unit as a CPU Bus Unit.
- 4. Enter a comment. The comment may be omitted.
- Click the **OK** Button.
   A Position Control Unit will be added to the project.

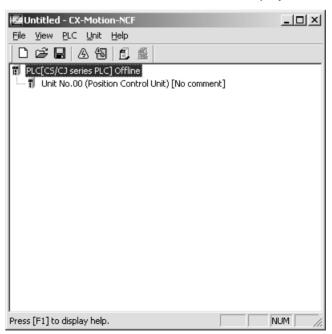

#### **Deleting Position Control Units**

- Selecting the Position Control Unit to be deleted in the CX-Motion-NCF Basic Window, and then select *Unit Delete*, click , or right-click and select *Delete* from the pop-up menu.
  - 2. A dialog box saying "Delete the selected Unit. Proceed?" will be displayed. Click the **OK** Button.

# 4-3 Adding and Deleting Servo Drives

Adding Servo Drives to Position Control Units

Select a Position Control Unit in the CX-Motion-NCF Basic Window, and then select *Unit - Edit Parameters* or double-click a Position Control Unit to display the Axis Map Setting Window. In the Axis Map Setting Window, add a new Servo Drive.

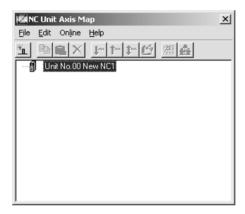

1,2,3... 1. Select *Edit - New Driver*, click in the toolbar, or right-click the Position Control Unit and select *New Driver* from the pop-up menu.

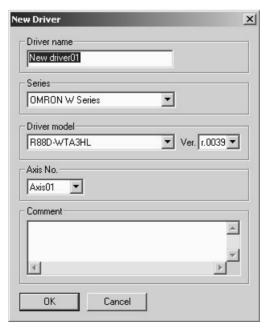

Enter the Servo Drive name.
 Up to 32 one-byte characters can be entered.

3. Select the Series.

Click the drop-down list and select an appropriate series.

Note Select *OMRON W Series* when using an OMRON R88D-WT□ Wseries Servo Drive with a Yaskawa JUSP-NS115 MECHATROLINK-II Application Module. Select *OMRON W Series* (Built-in Communications) when using an OMRON R88D-WN□-ML2 W-series Servo Drive with Built-in MECHATROLINK-II Communications. Select *OMRON SMARTSTEP Junior with Built-in Communications* when using an OMRON SMARTSTEP Junior Servo Drive with Built-in MECHATROLINK-II Communications (R7D-ZN□-ML2). Select *OMRON G Series* (Built-in Communications) when using an OMRON G-series Servo Drive with Built-in MECHATROLINK-II Communications (R88D-GN□-ML2). Select *OMRON G5 Series* (Built-in Communications) when using an OMRON G5-series Servo Drive with Built-in MECHATROLINK-II Communications (R88D-KN□-ML2).

4. Select the Servo Drive Model.

Click the drop-down list and select an appropriate Servo Drive model. The Servo Drive models in the list depends on the selected Series.

5. Select the Version.

Click the drop-down list and select an appropriate version. The Servo Drive versions in the list depends on the selected Servo Drive model.

6. Set the Axis No.

Click the drop-down list and select an axis number. The axis numbers that are already in use will not be displayed.

7. Enter the Comment.

Up to 256 one-byte characters can be entered. The comment may be omitted.

8. Click the **OK** Button.

A new Servo Drive will be added to the Position Control Unit.

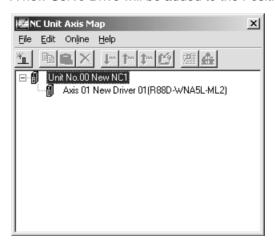

Copying Servo Drives to Position Control Units If a Servo Drive that has been registered under a Position Control Unit in the Axis Map Setting Window is copied and pasted on the same Position Control Unit, a new Servo Drive will be added with the lowest axis number that is not in use. If a Servo Drive that has been registered under a Position Control Unit is copied and pasted on another Servo Drive (which must be registered in advance), the parameters of the copied Servo Drive will overwrite the other Servo Drive.

#### <u>Deleting Servo Drives</u> <u>from Position Control</u> <u>Units</u>

A Servo Drive that has been registered under a Position Control Unit can be deleted.

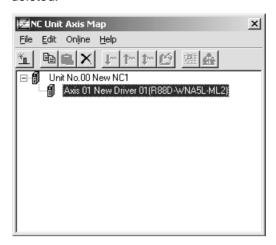

Select the Servo Drive to be deleted in the Axis Map Setting Window, and then select *Edit - Delete*, click in the toolbar, press the **Delete** Key, or right-click the Servo Drive and select *Delete* from the pop-up menu.

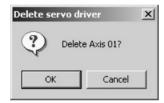

Click the **OK** Button.
 The Servo Drive will be deleted from the Position Control Unit.

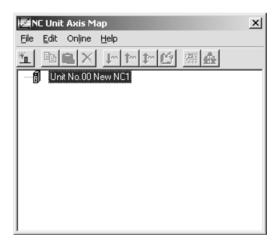

# **SECTION 5 Editing Data**

This section describes the operations used to edit data.

| 5-1 | Editing | Unit Parameters                   | 34 |
|-----|---------|-----------------------------------|----|
|     | 5-1-1   | Editing Memory Area Parameters    | 35 |
|     | 5-1-2   | Editing Communications Parameters | 36 |
|     | 5-1-3   | Editing Axis Parameters           | 37 |
| 5-2 | Editing | Servo Parameters                  | 39 |

# 5-1 Editing Unit Parameters

The methods used to edit data are described in this section. For details on the setting contents, Unit parameters, and Servo Parameters, refer to the CS1W-NC/271/471/F71/CJ1W-NC271/471/F71 Position Control Units Operation Manual (Cat. No. W426).

Select Edit - Edit Parameters - NC Unit in the Axis Map Setting Window, double-click a Position Control Unit, or right-click and select Edit Unit Parameters from the pop-up menu. The Edit Unit Parameter Window will be displayed.

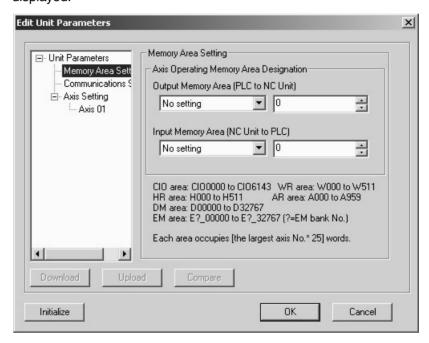

| Item       | Explanation                                                                                                    |
|------------|----------------------------------------------------------------------------------------------------|
| Download   | Downloads all the parameters that are set in the Edit Unit Parameter Window to a Position Control Unit. (See notes 1 and 2.)                          |
| Upload     | Uploads all the parameters that are set in the Edit Unit Parameter Window from a Position Control Unit. (See notes 1 and 2.)                          |
| Compare    | Compares all the parameters that are set in the Edit Unit Parameter Window with the parameters saved in a Position Control Unit. (See notes 1 and 2.) |
| Initialize | Initializes all the parameters (see note 2) that are set in the Edit Unit Parameter Window to their default settings.                                 |
| OK         | Saves the parameters that are set in the Edit Unit Parameter Window.                                                                                  |
| Cancel     | Cancels the parameters that are set in the Edit Unit Parameter Window.                                                                                |

#### Note

- (1) It can be executed only when the connection to the PLC has been established in the CX-Motion-NCF Basic Window.
- (2) "All the parameters that are set in the Edit Unit Parameter Window" indicates the parameters that are set in Memory Area Setting, Communications Setting, and Axis Setting.

#### 5-1-1 Editing Memory Area Parameters

# Edit Memory Area Parameter Window

Select *Memory Area Setting* from the tree.

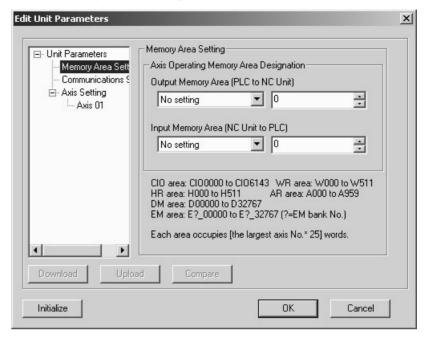

#### **Editing Memory Area Parameters**

- Set the Output Memory Area (PLC to Position Control Unit).
   Click the drop-down list of the Output Memory Area (PLC to Position Control Unit) and select an appropriate area type from the list.
   In the right box, set the beginning address of the specified area type. The setting range varies depending on the selected area type and the largest axis No. of the registered axes. When a value out of the range is entered, the value will be displayed in red. Enter a value within the range.
  - 2. Set the Input Memory Area (Position Control Unit to PLC) Click the drop-down list of the Input Memory Area (Position Control Unit to PLC) and select an appropriate area type from the list. In the right box, set the beginning address of the specified area type. The setting range varies depending on the selected area type and the largest axis No. of the registered axes. When a value out of the range is entered, the value will be displayed in red. Enter a value within the range.

**Note** When selecting the same area type for the Output and Input Memory Areas, make sure to set the appropriate beginning addresses so that the areas do not overlap. Do not set EM banks that do not exist in the PLC being used as the areas used for the Output and Input Memory Areas.

#### 5-1-2 Editing Communications Parameters

# Edit Communications Parameters Window

Select *Communications Setting* from the tree.

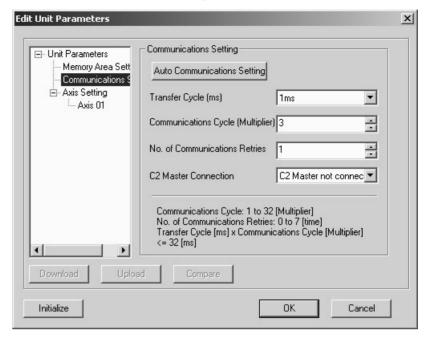

#### Editing Communications Parameters

For details of the communications settings, refer to SECTION 6 MECHATROLINK in the *CS1W-NCF71/CJ1W-NCF71 Position Control Units Operation Manual* (Cat. No. W426).

#### 1,2,3... 1. Set Transfer Cycle.

Click the drop-down list of the Transfer Cycle and select an appropriate Transfer Cycle.

2. Set Communications Cycle.

The setting range is between 1 and 32. The set value is used as the multiplier with which the Transfer Cycle is multiplied. When a value out of the setting range is entered, the value will be displayed in red. Enter a value within the range.

3. Set No. of Communications Retries.

The setting range is between 0 to 7. When a value out of the setting range is entered, the value will be displayed in red. Enter a value within the range.

4. Set C2 Master Connection.

Click the drop-down list of the C2 Master Connection and select whether the C2 Master is connected or not.

#### Note

- (1) Set the Communications and Transfer Cycles so that the following expression is satisfied: Transfer Cycle  $\times$  Communications Cycle (Multiplier)  $\leq$  32 ms
- (2) When connecting to a combination of a W-series Servo Drive and the JUSP-NS115, set the communications cycle to an integer multiple of 1.0 ms.
- (3) When connecting to a W-series Servo Drive with Built-in Communications, set the communications cycle to an integer multiple of 0.5 ms.
- (4) When connecting to a SMARTSTEP Junior with Built-in Communications, set the transfer cycle to 1.0 ms or more.

(5) When connecting to a combination of a W-series Servo Drive and the JUSP-NS115, to a W-series Servo Drive with built-in communications, to a SMARSTEP Junior Servo Drive (with built-in communications), or to a G5-series Servo Drive (with built-in communications), set the transfer cycle to 4 ms or less.

# Automatic Communications Setting

By clicking the **Auto Communications Setting** Button, the Communications and Transfer Cycles corresponding to the largest axis No. registered in the Position Control Unit are set to their minimum values.

For details on the values of the Communications Parameters set in Automatic Communications Setting, refer to 6-2-3 MECHATROLINK Communications Settings in the CS1W-NCF71/CJ1W-NCF71 Position Control Units Operation Manual (Cat. No. W426).

| Largest axis<br>No. | Transfer Cycle | Communica-<br>tions Cycle | No. of Com-<br>munications<br>Retries | C2 Master<br>Connection |
|---------------------|----------------|---------------------------|---------------------------------------|-------------------------|
| 1 to 4              | 1.0 ms         | ×1 (1.0 ms)               | 1                                     | No C2 Master            |
| 5 to 8              | 1.0 ms         | ×2 (2.0 ms)               | 1                                     | No C2 Master            |
| 9 to 10             | 2.0 ms         | ×1 (2.0 ms)               | 1                                     | No C2 Master            |
| 11 to 16            | 2.0 ms         | ×2 (4.0 ms)               | 1                                     | No C2 Master            |

### 5-1-3 Editing Axis Parameters

#### **Edit Axis Parameter Window**

To edit Axis Parameters, click the Plus Icon left of the Axis Setting in the tree in the Edit Unit Parameter Window at first. The registered axes will be displayed.

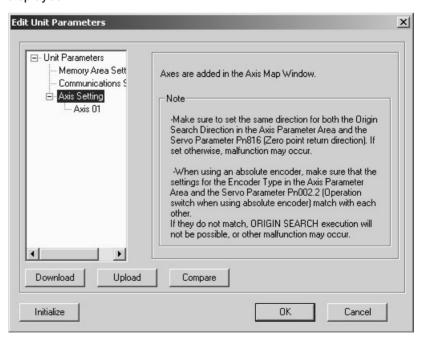

When no axes are registered, the Axis Parameters cannot be edited in the Edit Unit Parameter Window. Register axes in the Axis Map Setting Window first and edit the Axis Parameters. Once axes are registered in the Axis Map Setting Window, they will be automatically displayed in the Edit Unit Parameter Window.

Select *Axis*□, where □□ is the number of the axis to be edited (□□: 01 to 16).

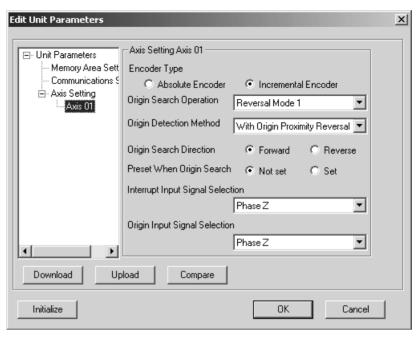

#### **Editing Axis Parameters**

- Select the Encoder Type.
   Select from either Absolute Encoder or Incremental Encoder.
  - 2. Set the Origin Search Operation.

Select one of the following:

Reversal Mode 1, Reversal Mode 2, Single-direction Mode, or Reversal Mode 3.

- 3. Set the Origin Detection Method. Select either *With Origin Proximity Reversal, No Origin Proximity Reversal, or Not Use Origin Proximity.*
- Set the Origin Search Direction.
   Select either Forward or Reverse.
- 5. Set the Preset When Origin Search. Select either *Not Set* or *Set*.
- Select the Interrupt Input Signal.
   Click the drop-down list and select a signal used as the Interrupt Input Signal.
- 7. Select the Origin Input Signal.
  Click the drop-down list and select a signal used as the Origin Input Signal.

Note

- (1) Make sure that the same direction is set for Origin Search Direction in the Axis Parameters and Zero Point Return Direction in the Servo Parameters. Setting different directions may result in a malfunction. (The Origin Search Direction parameters are as follows: W Series (with and without built-in communications) and SMARTSTEP Junior (with built-in communications): Pn816.0, G Series (with built-in communications): Pn204, G5 Series (with built-in communications): Pn816.)
- (2) When using an absolute encoder, make sure that the settings for the Encoder Type in the Axis Parameters and Operation Switch when Using Absolute Encoder in the Servo Parameters match. If the settings do not

match, ORIGIN SEARCH execution will not be possible, or another malfunction may occur. (The Using Absolute Encoder parameters are as follows: W Series (with and without built-in communications): Pn002.2, G Series (with built-in communications): Pn00B, G5 Series (with built-in communications): Pn00F.)

- (3) When setting Reversal Mode 3 for the Origin Search Operation, *Not Use Origin Proximity* cannot be set for the Origin Detection Method.
- (4) When using an Absolute Encoder and the *Preset When Origin Search* setting, only Reversal Mode 1 can be set for the Origin Search Operation.

#### **Quitting Editing**

Click the **OK** Button. Once all the editing is completed, click the **OK** Button to finalize the edited data.

To cancel the edited data, click the Cancel Button.

# 5-2 Editing Servo Parameters

In the Axis Map Setting Window, select *Edit - Edit Parameters - Axis* \( \square\), double-click an axis to be edited, or right-click an axis to be edited and select *Edit Servo Parameters* from the pop-up menu. (\( \square\) \( \square\) 1 to 16) The Edit Servo Parameter Window will be displayed.

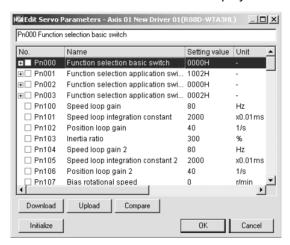

| Item       | Explanation                                                                     |  |
|------------|---------------------------------------------------------------------------------|--|
| Download   | Downloads Servo Parameters to a Servo Drive                                     |  |
| Upload     | Uploads Servo Parameters from a Servo Drive.                                    |  |
| Compare    | Compares the Servo Parameters on the computer with the ones in the Servo Drive. |  |
| Initialize | Initializes the Servo Parameters to their default settings.                     |  |
| OK         | Saves the parameters that are set in the Edit Servo Parameter Window.           |  |
| Cancel     | Cancels the parameters that are set in the Edit Servo Parameter Window.         |  |

## **Editing Servo Parameters**

1,2,3... 1. Select a parameter to be edited.

Edit a parameter either by entering a value or by selecting a value from the drop-down list for each bit of the parameter.

For parameters whose bits are to be set, click the **Plus** Icon on the left to display the parameters for each bit.

#### **Entering Value Directly for Parameter**

Move to the Setting Value Column of the parameter to be edited using the mouse or cursor keys.

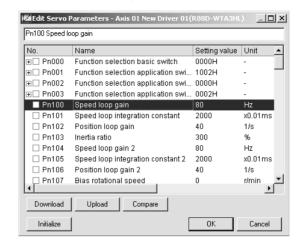

#### Selecting Value from Drop-down List for Each Bit of Parameter

Move to the Setting Value Column of the parameter to be edited using the mouse or cursor keys.

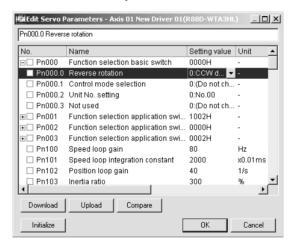

#### 2. Set a Value.

Set a value either by entering a value directly or by selecting a value from the drop-down list.

#### **Entering Value Directly for Parameter**

Either enter a value after double-clicking the Setting Value Column or enter a value directly. After entering a value, press the **Enter** Key to save the setting. Once the setting value is changed, the check box of the parameter will show a check.

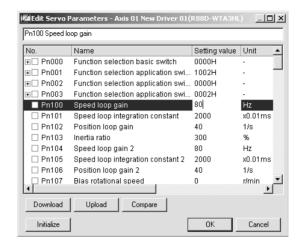

#### Selecting Value from Drop-down List for Each Bit of Parameter

Select a value from the drop-down list. Once the setting value is changed, the check box of the parameter and each bit will show a check.

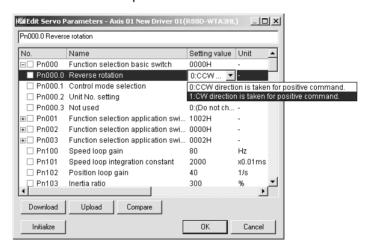

#### Initializing Servo Parameters

Click the **Initialize** Button. A confirmation dialog box will be displayed.

Click the **OK** Button. All the parameters will be set back to their default settings. Once initialization is completed, checks in the check box will be cleared.

#### **Quitting Editing**

Click the **OK** Button. Once all the editing is completed, click the **OK** Button to save the edited data.

To cancel the edited data, click the **Cancel** Button.

# **SECTION 6 Saving and Reading Projects**

This section describes the operations used to save and read newly created projects.

| 6-1 | Saving Project  | 44 |
|-----|-----------------|----|
| 6-2 | Reading Project | 44 |
| 6-3 | Import          | 45 |
| 6-4 | Export          | 45 |
| 6-5 | Print           | 46 |

Saving Project Section 6-1

## 6-1 Saving Project

### **Saving Project**

To save a project, select *File - Save* or *File - Save As* in the CX-Motion-NCF Basic Window.

When editing a project that was saved before and saving it again with the same name, select *File - Save*. The project will be overwritten. When saving a new project or saving a project with a different name, select *File - Save As*.

#### **Saving Project with Name**

1,2,3... 1. Select File - Save As. The following window will be displayed.

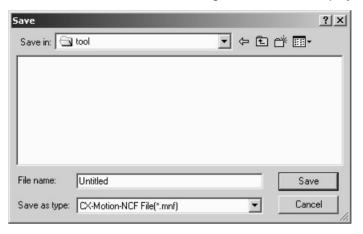

2. Enter or select the folder to be saved in, the file name, and the file type (use the default file type: \*.mnf), and then click the **Save** Button.

# 6-2 Reading Project

#### **Reading Project**

To read a project that has already been saved, select *File - Open* in the CX-Motion-NCF Basic Window.

1,2,3... 1. Select File - Open in the CX-Motion-NCF Basic Window.

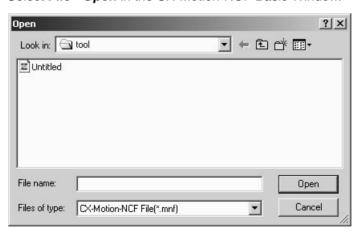

- From the Look in drop-down list, select the drive and folder to which the file was saved.
- 3. Enter the project name, or select one from the file list. Set the File of type: field to \*.mnf.
- 4. Click the Open Button.

Import Section 6-3

## 6-3 Import

#### **Importing File**

Files saved in CSV format can be imported as project data.

If a CSV file contains Unit and Servo Parameters, the axis map in the imported file will be adopted.

If a CSV file contains Servo Parameters only, a new Servo Drive will be added to the axis map. In this case, the lowest axis No. not in use will be allocated to the Servo Drive automatically.

In the Axis Map Setting Window, select *File - Import*, or right-click a Position Control Unit and select *Import* from the pop-up menu.

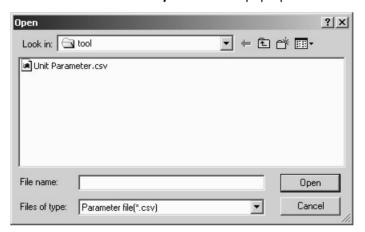

## 6-4 Export

### **Exporting All Data**

Unit Parameters and registered Servo Parameters can be saved in CSV format.

Select a Position Control Unit in the Axis Map Setting Window, and then select *File - Export*, or right-click the Position Control Unit and select *Export* from the pop-up menu.

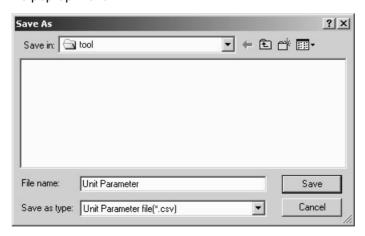

Note

Files exported from CX-Motion-NCF version 1.4 or higher cannot be imported to CX-Motion-NCF version 1.3 or lower. Set the *Save as type* Box to *Unit Parameter file in Ver1.3 or lower* to export a file that can be imported to CX-Motion-NCF version 1.3 or lower. *Unit Parameter file in Ver1.3 or lower* can be set only when the Unit is the CS1W-NCF71/CJ1W-NCF71 (the axis type is 16).

Print Section 6-5

# **Exporting Servo Parameters Alone**

Selected Servo Parameters can be saved in CSV format.

Select a Servo Drive in the Axis Map Setting Window, and then select *File - Export*, or right-click the Servo Drive and select *Export* from the pop-up menu.

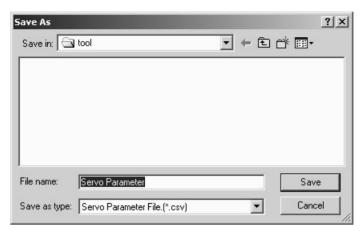

### 6-5 Print

#### **Printing Procedure**

In the Axis Map Setting Window, select *File - Print*. The following window will be displayed.

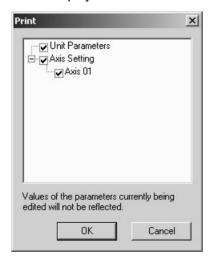

- 2. Select parameters to be printed out and click the **OK** Button.
- 3. The Print Dialog Box will be displayed. Select a printer, specify the number of copies, and make appropriate page setup. Then click the **OK** Button.

**Note** Parameters that are being edited will not be reflected in printing. To reflect the parameters in printing, close the Edit Parameter Window and then select *File* - *Print*.

Print Section 6-5

# **Print Samples**

#### An example of printed Unit Parameters is shown below.

2006/10/06 ( 1/ 1)

Unit No.00 : New NC1 Comment No comment

Memory Area Selling

| memory med sermid  |          |                                             |
|--------------------|----------|---------------------------------------------|
| Name               |          | Setting Value                               |
| Output Memory Area |          | No setting ()                               |
| Input Memory Area  |          | No setting ()                               |
| Scan List Setting  | Axis ()1 | Servo Oriver (R70-ZN01H-ML2 Version 0001H)  |
|                    | Axis Q2  | Servo Driver (R880-WNA5L-ML2 Version 0018H) |
|                    | Axis Q3  | Servo Driver (R880-WTA3HL Version 0039H)    |
|                    | Axis Q4  | Not used                                    |
|                    | Axis 05  | Not used                                    |
|                    | Axis 06  | Not used                                    |
|                    | Axis Q7  | Not used                                    |
|                    | Axis 08  | Not used                                    |
|                    | Axis Q9  | Not used                                    |
|                    | Axis 10  | Not used                                    |
|                    | Axis 11  | Not used                                    |
|                    | Axis 12  | Not used                                    |
|                    | Axis 13  | Not used                                    |
|                    | Axis 14  | Not used                                    |
|                    | Axis 15  | Not used                                    |
|                    | Axis 16  | Not used                                    |
|                    |          |                                             |

Communications Setting

| Name                  | Selling Value           |
|-----------------------|-------------------------|
| Transfer Cycle        | 1m3                     |
| Communications Cycle  | 3 [multiplier]          |
| No. of Communications | 1                       |
| C2 Master Connection  | C2 Master not connected |

Axis Selling

| Name                  | Axis 1             | Axis 2             | Axis 3             | Axis 4  |
|-----------------------|--------------------|--------------------|--------------------|---------|
| Interrupt Input Signa | Phose Z            | Phase Z            | Phase Z            |         |
| Origin Input Signal S | Phase Z            | Phase Z            | Phase Z            |         |
| Origin Search Operali | Reversal Mode 1    | Reversal Mode 1    | Reversal Mode 1    |         |
| Origin detection meth | With Origin Proxim | With Origin Proxim | With Origin Proxim |         |
| Preset when Origin se | Not set            | Not set            | Not set            |         |
| Origin Search Directi | Forward            | Forward            | Forward            |         |
| Encoder Type          | Incremental Encode | Incremental Encode | Incremental Encode |         |
| Name                  | Axis 5             | Axis 6             | Axis 7             | Axis 8  |
| Interrupt Input Signa |                    |                    |                    |         |
| Origin Input Signal S |                    |                    |                    |         |
| Origin Search Operali |                    |                    |                    |         |
| Origin detection meth |                    |                    |                    |         |
| Preset when Origin se |                    |                    |                    |         |
| Origin Search Directi |                    |                    |                    |         |
| Encoder Type          |                    |                    |                    |         |
| Name                  | Axis 9             | Axis 10            | Axis 11            | Axis 12 |
| Interrupt Input Signa |                    |                    |                    |         |
| Origin Input Signal S |                    |                    |                    |         |
| Origin Search Operali |                    |                    |                    |         |
| Origin detection meth |                    |                    |                    |         |
| Preset when Origin se |                    |                    |                    |         |
| Origin Search Directi |                    |                    |                    |         |
| Encoder Type          |                    |                    |                    |         |
| Name                  | Axis 13            | Axis 14            | Axis 15            | Axis 16 |
| Interrupt Input Signa |                    |                    |                    |         |
| Origin Input Signal S |                    |                    |                    |         |
| Origin Search Operali | <u> </u>           | <u> </u>           |                    |         |
| Origin detection meth |                    |                    |                    |         |
| Presel when Origin se |                    |                    |                    |         |
| Origin Search Directi |                    |                    |                    |         |
| Encoder Type          |                    |                    |                    |         |

Print Section 6-5

An example of printed Servo Parameters is shown below. The setting value 0000H is expressed in hexadecimal. Other values are expressed in decimal.

| Axis O1     |               | 2004/07/15 | ( 2/ 7) |
|-------------|---------------|------------|---------|
| Driver Name | New Driver 01 |            |         |
| Model       | R88D-WTA3HL   |            |         |
| Version     | 0039H         |            |         |
| Comment     | 1             |            |         |

| No.   | Name                                      | Setting Valu | Unit                 |
|-------|-------------------------------------------|--------------|----------------------|
| Pn000 | Function selection basic switch           | 0010H        |                      |
| Pn001 | Function selection application switch 1   | 1002H        |                      |
| Pn002 | Function application selection switch 2   | 0000H        |                      |
| Pn003 | Function selection application switch 3   | 0002H        |                      |
| Pn100 | Speed loop gain                           | 80           | Hz                   |
| Pn101 | Speed loop integration constant           | 2000         | x0.01ms              |
| Pn102 | Position loop gain                        | 40           | 1/s                  |
| Pn103 | Inertia ratio                             | 300          | %                    |
| Pn104 | Speed loop gain 2                         | 80           | Hz                   |
| Pn105 | Speed loop integration constant 2         | 2000         | x0.01ms              |
| Pn106 | Position loop gain 2                      | 40           | 1/s                  |
| Pn107 | Bias rotational speed                     | 0            | r/min                |
| Pn108 | Bias addition band                        | 7            | Command unit         |
| Pn109 | Feed forward amount                       | 0            | %                    |
| Pn10A | Feed forward command filter               | 0            | x0.01ms              |
| Pn10B | Speed control setting                     | 0004H        |                      |
| Pn10C | P control switching (torque command)      | 200          | %                    |
| Pn10D | P control switching (speed command)       | 0            | r/min                |
| Pn10E | P control switching (acceleration command | 0            | 10r/min/s            |
| Pn10F | P control switching (deviation pulse)     | 10           | Command unit         |
| Pn110 | Online auto-tuning setting                | 0012H        |                      |
| Pn111 | Speed feedback compensation gain          | 100          | %                    |
| Pn124 | Automatic gain switching timer            | 100          | ms                   |
| Pn125 | Automatic gain switching width (amount of | 7            | Command unit         |
| Pn200 | Position control setting 1                | 0100H        |                      |
| Pn201 | Encoder divider rate                      | 1000         | Pulses/rotation      |
| Pn202 | Electronic gear ratio G1 (numerator)      | 4            |                      |
| Pn203 | Electronic gear ratio G2 (denominator)    | 1            |                      |
| Pn205 | Absolute encoder multi-turn limit setting | 65535        | Rotations            |
| Pn206 | Number of fully-closed encoder pulses     | 16384        | Pulses/rotation      |
| Pn207 | Position Control Setting 2                | 0010H        |                      |
| Pn217 | Command pulse factor                      | 1            | Factor               |
| Pn218 | Position control setting 3                | 0000H        |                      |
| Pn300 | Speed command scale                       | 1000         | 0.01 V/ No. rated ro |
| Pn301 | No. 1 internal speed setting              | 100          | r/min                |
| Pn302 | No. 2 internal speed setting              | 200          | r/min                |
| Pn303 | No. 3 internal speed setting              | 300          | r/min                |
| Pn304 | Jog speed                                 | 500          | r/min                |
| Pn305 | Soft start acceleration time              | 0            | ms                   |
| Pn306 | Soft start deceleration time              | 0            | ms                   |
| Pn307 | Speed command filter time constant        | 40           | x0.01ms              |
| Pn308 | Speed feedback filter time constant       | 0            | x0.01ms              |
| Pn400 | Torque command scale                      | 30           | 0.1 V/ rated torque  |
| Pn401 | Torque command filter time constant       | 40           | x0.01ms              |
| Pn402 | Forward torque limit                      | 350          | 8                    |
| Pn403 | Reverse torque limit                      | 350          | 8                    |
| Pn404 | Forward rotation external current limit   | 100          | 8                    |
| Pn405 | Reverse rotation external current limit   | 100          | %                    |
| Pn406 | Emergency stop torque                     | 350          | %                    |

# **SECTION 7 Transferring and Comparing Data**

This section describes the operations used to transfer or compare data between the personal computer and Position Control Unit/Servo Drive, and to write data transferred to the Position Control Unit to the Position Control Unit's flash memory.

**Note** Make sure that the personal computer is connected to the PLC via a connecting cable and that online communications are enabled before transferring or comparing data, or writing data to flash memory.

| 7-1 | Initial S               | Initial Setting for Connecting Online |    |  |  |
|-----|-------------------------|---------------------------------------|----|--|--|
| 7-2 | Setting                 | z/Changing Communications Specific    |    |  |  |
| 7-3 | Downloading Data        |                                       |    |  |  |
|     | 7-3-1                   | Batch Downloading                     | 52 |  |  |
|     | 7-3-2                   | Downloading Unit Parameters           | 54 |  |  |
|     | 7-3-3                   | Downloading Servo Parameters          | 56 |  |  |
| 7-4 | Uploading Data          |                                       |    |  |  |
|     | 7-4-1                   | Batch Uploading                       | 57 |  |  |
|     | 7-4-2                   | Uploading Unit Parameters             | 59 |  |  |
|     | 7-4-3                   | Uploading Servo Parameters            | 60 |  |  |
| 7-5 | Comparing Data          |                                       |    |  |  |
|     | 7-5-1                   | Batch Comparing                       | 61 |  |  |
|     | 7-5-2                   | Comparing Unit Parameters             | 63 |  |  |
|     | 7-5-3                   | Comparing Servo Parameters            | 64 |  |  |
| 7-6 | Writing to Flash Memory |                                       |    |  |  |

# 7-1 Initial Setting for Connecting Online

### **Initial Settings for CPU Unit and Position Control Unit**

- Set the unit number for the Position Control Unit (using the rotary switch on the front panel)
  - Set the DIP switch on the CPU Unit or the Controller Section of the NSJ Controller.
    - a. For Communications via Toolbus:
      - When using the peripheral port, set SW4 to OFF, or set SW4 to ON and make appropriate setting of PLC Setup (set the PLC Setup Address 160 on the Programming Console to 0400 Hex).
      - When using the RS-232C port, set SW5 to ON, or set SW5 to OFF and make appropriate setting of PLC Setup (set the PLC Setup Address 160 on the Programming Console to 0400 Hex).
    - b. For Communications via SYSMAC WAY (Host Link):
      - When using the peripheral port, set SW4 to ON, or set SW4 to OFF and make appropriate setting of PLC Setup. (Set the PLC Setup Address 144 on the Programming Console to its default, 0000 Hex. If the default setting has not been changed, leave the setting as it is.)
      - When using the RS-232C port, set SW5 to OFF, or set SW5 to ON and make appropriate setting of PLC Setup. (Set the PLC Setup Address 160 on the Programming Console to its default, 0000 Hex. If the default setting has not been changed, leave the setting as it is.)
  - 3. Create the I/O tables (using the CX-Programmer or a Programming Console).

# 7-2 Setting/Changing Communications Specific

## **Communications Setting**

In the CX-Motion-NCF Basic Window, select PLC - Communications Setting, click in the toolbar, or right-click and select Communications Setting from the pop-up menu. The following dialog box will be displayed.

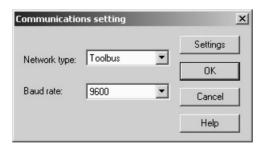

Select the Network Type.

Click the drop-down list of the Network Type and select an appropriate network type.

- 3. Select the Baud Rate.
  - Click the drop-down list of the Baud Rate and select an appropriate baud rate.
- 4. Detailed Settings

For more detailed settings, click the **Settings** Button.

### Setting the Network Tab Page

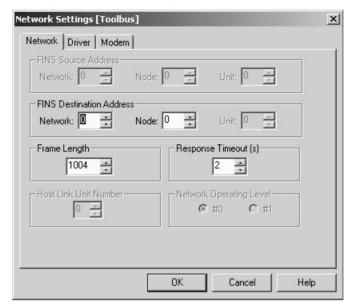

### Setting the Driver Tab Page

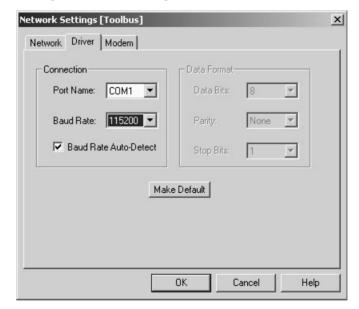

Click the **OK** Button.

Ends the detailed settings and returns to the Communications Setting Window.

Click the **OK** Button.Ends the communications setting.

### **Connecting to PLC**

In the CX-Motion-NCF Basic Window, select **PLC - Online**, click in the toolbar, or right-click the PLC and select **Online** from the pop-up menu.

# 7-3 Downloading Data

The object of downloading varies depending on the operation method.

Batch Downloading Downloads Unit Parameters and Servo Parameters of all the Servo Drives

registered in the Axis Map Setting Window.

Downloading Unit Parameters

Downloads Unit Parameters.

Downloading Servo Parameters

Downloads Servo Parameters.

**Note** Before starting MECHATROLINK communications, make sure that the PLC is in the PROGRAM Mode. Otherwise, the axis may start moving suddenly due to the ladder execution.

Before disconnecting MECHATROLINK communications, make sure that the axis is not operating. Disconnecting MECHATROLINK communications will put the operating axis in the Servo Free state.

Before restarting the Position Control Unit, make sure that the axis is not operating. Restarting the Position Control Unit will put the operating axis in the Servo Free state.

## 7-3-1 Batch Downloading

In the Axis Map Setting Window, select *Online - Download to NC Unit*, click in the toolbar, or right-click a Position Control Unit and select *Download to NC Unit* from the pop-up menu.

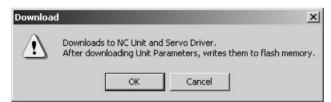

2. Click the **OK** Button.

Cancels all the parameters being edited and closes the Edit Windows.

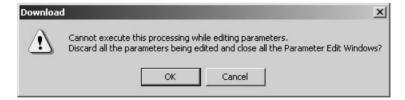

3. Click the **OK** Button to start downloading Unit Parameters to the Position Control Unit. Clicking the **Cancel** Button during the download will cancel downloading, however, the parameters that were downloaded before the cancellation will already be downloaded to the Position Control unit.

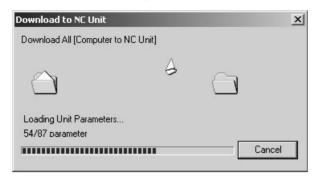

4. If the communications between the Position Control Unit and Servo Drive are established after the download is completed, the following dialog box will be displayed to confirm whether to release the connection.

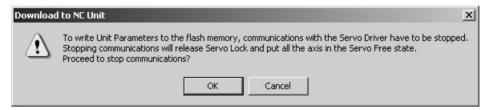

5. Click the **OK** Button to release the connection. The following dialog box will be displayed to confirm whether to restart the Position Control Unit.

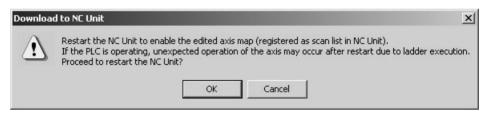

 Clicking the **OK** Button will restart the Position Control Unit to enable the registered scan list. After being restarted, Servo Parameters will be transferred to the Servo Drive.

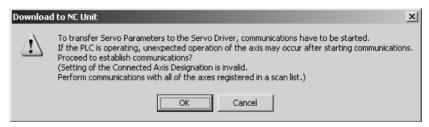

**Note** Servo Parameters of the axis registered in the Axis Map Setting Window as *Unknown Model* will not be transferred.

7. Click the **OK** Button.

If the Servo Drive models do not match at this point, the following confirmation message will be displayed.

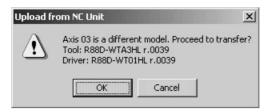

8. Click the **OK** Button to establish the connection and transfer Servo Parameters to the Servo Drive.

Clicking the **Cancel** Button will cancel transferring, however, the parameters that were transferred before the cancellation will already be transferred to the Servo Drive.

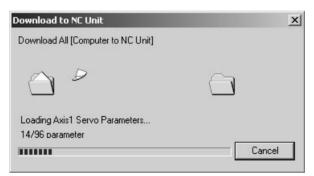

9. When the Download to NC Unit Dialog Box is closed, the download will be completed.

**Note** When the MECHATROLINK communications cannot be started, only Unit Parameters will be downloaded.

# 7-3-2 Downloading Unit Parameters

Click the **Download** Button in the Edit Unit Parameter Window. The following dialog box will be displayed.

To write Unit Parameters to the flash memory after downloading, select the checkbox for writing to flash memory.

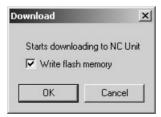

⚠ Caution After downloading Unit Parameters to the Position Control Unit, always backup the parameters in the flash memory. Otherwise, the parameter settings before the download will be enabled when the power is turned ON next time (i.e. the downloaded parameters will be lost and not be reflected), which may cause the machines to operate in an unexpected way.

2. Click the OK Button.

If the communications between the Position Control Unit and Servo Drive are established at this point, the following dialog box will be displayed to confirm whether to release the connection or not.

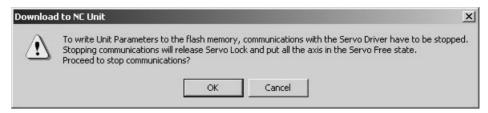

3. Click the **OK** Button to release the connection and start downloading Unit Parameters to the Position Control Unit.

Clicking the **Cancel** Button will cancel downloading, however, the parameters that were downloaded before the cancellation should be downloaded to the Position Control Unit.

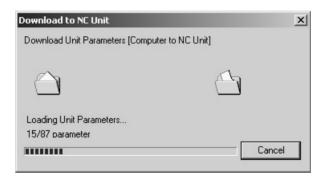

If the checkbox for writing to flash memory was selected a few steps before, the following dialog box will be displayed to confirm that the Position Control Unit will be restarted to enable the registered axis map after completion of the download.

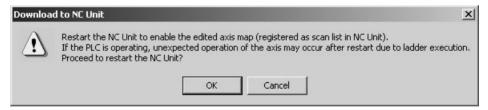

- 5. Click the **OK** Button to restart the Position Control Unit.
- 6. If the connection was released in step 2, the connection status can be restored (established in this case) here. To establish the connection, click the **OK** Button. Otherwise, click the **Cancel** Button.

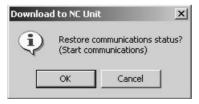

7. When the Download to NC Unit Dialog Box is closed, the download will be completed.

## 7-3-3 Downloading Servo Parameters

Click the **Download** Button in the Edit Servo Parameter Window.
 The checkbox of Selected Parameters will be displayed. To download only the selected parameters, select the checkbox. If the checkbox is not selected here, all the Servo Parameters will be downloaded.

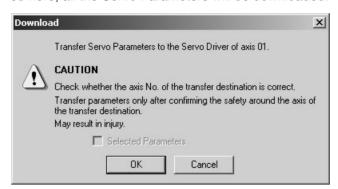

2. Click the OK Button.

If the communications between the Position Control Unit and Servo Drive are not established at this point, the following dialog box will be displayed to confirm whether to establish the connection or not.

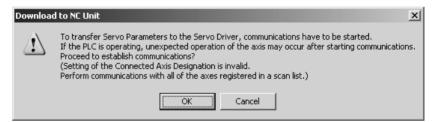

- 3. Click the **OK** Button to establish the connection and start downloading Servo Parameters to the Servo Drive.
- If the Servo Drive models do not match at this point, the following confirmation message will be displayed. To continue downloading, click the OK Button.

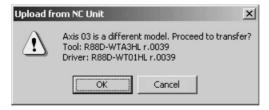

Clicking the Cancel Button will cancel downloading, however, the parameters that were downloaded before the cancellation should be downloaded to the Servo Drive.

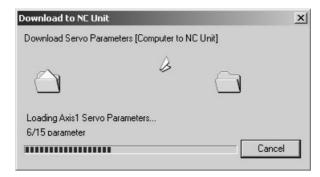

6. If the connection was established at Step 2, the connection status can be restored (released in this case) here. To release the connection, click the **OK** Button. Otherwise, click the **Cancel** Button.

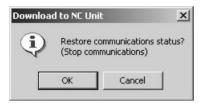

7. When the Download to NC Unit Dialog Box is closed, the download will be completed.

Note

When the MECHATROLINK communications cannot be started, Servo Parameters cannot be downloaded. Start the MECHATROLINK communications first and download Servo Parameters.

# 7-4 Uploading Data

The object of uploading varies depending on the operation method.

**Batch Uploading** 

Uploads Unit Parameters and Servo Parameters of all the Servo Drives registered in the scan list in the Position Control Unit.

Uploading Unit Parameters

Uploads Unit Parameters.

Uploading Servo Parameters

Uploads Servo Parameters.

Note

Before starting MECHATROLINK communications, make sure that the PLC is in the PROGRAM Mode. Otherwise, the axis may start moving suddenly due to the ladder execution.

Before disconnecting MECHATROLINK communications, make sure that the axis is not operating. Disconnecting MECHATROLINK communications will put the operating axis in the Servo Free state.

# 7-4-1 Batch Uploading

In the Axis Map Setting Window, select Online - Upload from NC Unit, click in the toolbar, or right-click the Position Control Unit and select Upload from NC Unit from the pop-up menu. The following dialog box will be displayed.

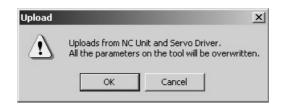

Click the **OK** Button.
 Cancels all the parameters being edited and close the Edit Windows.

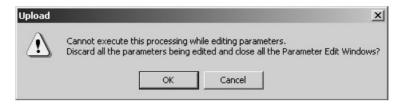

3. Click the **OK** Button. Uploading Unit Parameters from the Position Control Unit will start. Clicking the **Cancel** Button will cancel the upload.

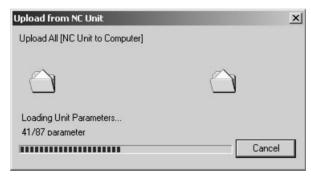

4. If the connection between the Position Control Unit and Servo Drive is not established at this point, the following dialog box will be displayed.

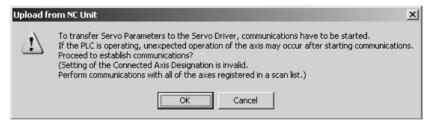

5. Click the **OK** Button to establish the connection and start uploading Servo Parameters from the Servo Drive.

Clicking the Cancel Button during uploading will cancel the upload.

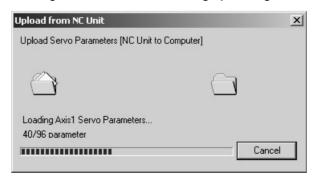

If the connection cannot be established at this point, the following dialog box will be displayed. Click the **OK** Button and the axes registered in the Position Control Unit will be displayed as Unknown Model.

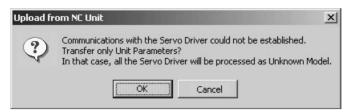

6. If the connection was established at Step 4, the connection status can be restored (released in this case) here. To release the connection, click the **OK** Button. To leave the connection established, click the **Cancel** Button.

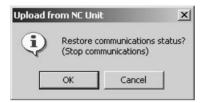

7. When the Upload from NC Unit Dialog Box is closed, the upload will be completed.

**Note** Batch uploading will overwrite the parameters on the computer, which means that the parameters being edited will also be erased.

When the MECHATROLINK communications cannot be started, only Unit Parameters can be uploaded.

# 7-4-2 Uploading Unit Parameters

1,2,3... 1. Click the **Upload** Button in the Edit Unit Parameter Window.

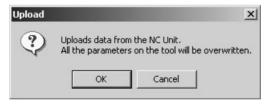

2. Clicking the **OK** Button will start uploading Unit Parameters from the Position Control Unit.

Clicking the Cancel Button will cancel uploading.

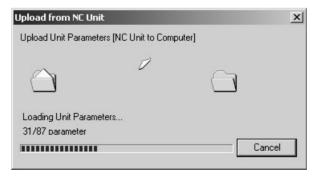

3. When the Upload from NC Unit Dialog Box is closed, the upload will be completed.

**Note** When the axis map on the computer is different from the scan list in the Position Control Unit, Unit Parameters will not be uploaded. Execute batch upload instead.

# 7-4-3 Uploading Servo Parameters

Click the **Upload** Button in the Edit Servo Parameter Window. The following dialog box will be displayed.

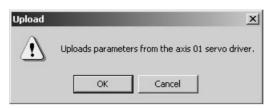

2. Click the OK Button.

If the connection between the Position Control Unit and Servo Drive are not established at this point, the following dialog box will be displayed to confirm whether to establish the connection or not.

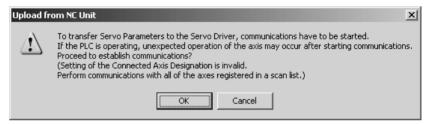

- 3. Click the **OK** Button to establish communications and start uploading Servo Parameters from the Servo Drive.
- 4. If the Servo Drive models do not match, the following confirmation message will be displayed. To continue uploading, click the **OK** Button.

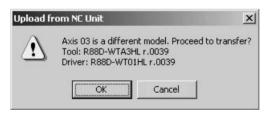

5. Click the **Cancel** Button to cancel uploading.

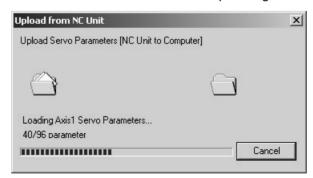

6. If the connection was established in step 2, the connection status can be restored (released in this case) here. To release the connection, click the **OK** Button. To leave the connection established, click the **Cancel** Button.

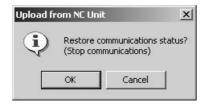

7. When the Upload from NC Unit Dialog Box is closed, the upload will be completed.

Note

When the MECHATROLINK communications cannot be started, Servo Parameters cannot be uploaded. Start the MECHATROLINK communications first and upload Servo Parameters.

# 7-5 Comparing Data

The objects of comparing varies depending on the operation method.

**Batch Comparing** 

Compares the data on the CX-Motion-NCF with the Unit Parameters and Servo Parameters of the Servo Drives registered in the scan list in the Position Control Unit.

Comparing Unit Parameters

Compares the data on the CX-Motion-NCF with the Unit Parameters in the Position Control Unit.

Comparing Servo Parameters

Compares the data on the CX-Motion-NCF with the Servo Parameters in the Servo Drive.

Note

Before starting MECHATROLINK communications, make sure that the PLC is in the PROGRAM Mode. Otherwise, the axis may start moving suddenly due to the ladder execution.

Before disconnecting MECHATROLINK communications, make sure that the axis is not operating. Disconnecting MECHATROLINK communications will put the operating axis in the Servo Free state.

# 7-5-1 Batch Comparing

1. In the Axis Map Setting Window, select *Online - Compare*, click in the toolbar, or right-click the Position Control Unit and select *Compare* from the pop-up menu. The following dialog box will be displayed.

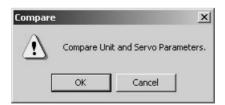

Click the **OK** Button. All the parameters being edited will be discarded and the Edit Windows will be closed.

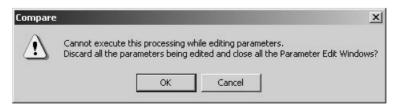

3. Click the **OK** Button. Uploading Unit Parameters from the Position Control Unit will start. Clicking the **Cancel** Button will cancel the upload.

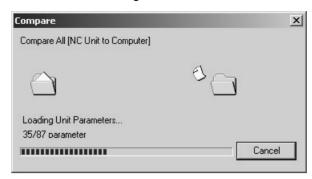

4. If the communications between the Position Control Unit and Servo Drive are not established at this point, the following dialog box will be displayed to confirm whether to establish the connection or not.

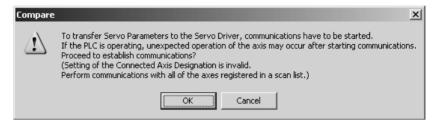

 Click the **OK** Button to establish the connection and start uploading Servo Parameters from the Servo Drive.
 Clicking the **Cancel** Button will cancel the upload.

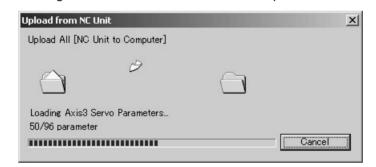

If the connection cannot be established at this point, the following dialog box will be displayed. Click the **OK** Button and the axes registered in the Position Control Unit will be displayed as Unknown Model in the Axis Map Setting Window.

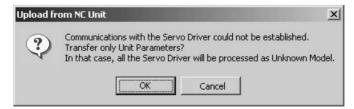

 If the connection was established in step 4, the connection status can be restored (released in this case) here. To release the connection, click the OK Button. To leave the connection established, click the Cancel Button.

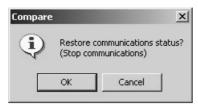

7. After completion of uploading Unit and Servo Parameters, they are compared with the parameters on the personal computer. If they match, the following dialog box will be displayed.

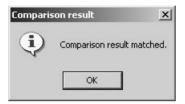

If there is any mismatch in the comparison, the following window will be displayed to show the parameters that did not match.

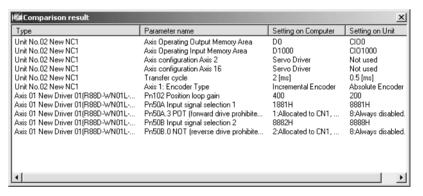

**Note** When the MECHATROLINK communications cannot be started, batch comparing cannot be executed. Start the MECHATROLINK communications first and execute batch comparing.

# 7-5-2 Comparing Unit Parameters

Click the Compare Button in the Edit Unit Parameter Window. The following dialog box will be displayed.

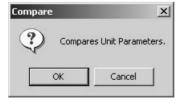

2. Click the **OK** Button to start comparing. Uploading Unit Parameters will start at first.

Clicking the Cancel Button during comparing will cancel comparing.

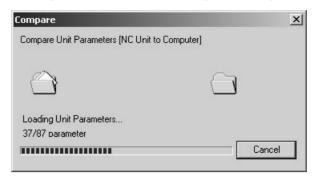

3. After completion of uploading, the following dialog box will be displayed if Unit Parameters have no mismatch.

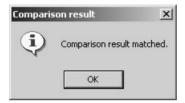

If there is any mismatch in the comparison, the following window will be displayed to show the parameters that did not match.

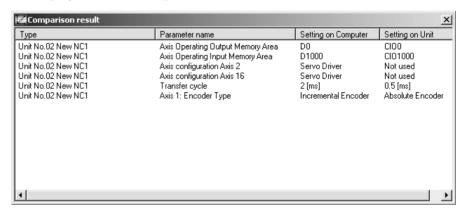

# 7-5-3 Comparing Servo Parameters

Click the Compare Button in the Edit Servo Parameter Window. The following dialog box will be displayed.

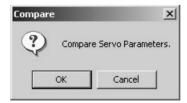

2. Click the OK Button.

If the communications between the Position Control Unit and Servo Drive are not established at this point, the following dialog box will be displayed to confirm whether to establish the connection or not.

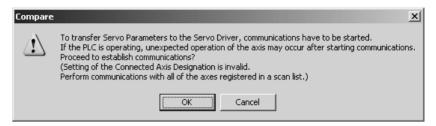

- 3. Click the **OK** Button to establish the communications and start uploading Servo Parameters.
- 4. If the Servo Drive models do not match, the following confirmation message will be displayed. To continue uploading, click the **OK** Button.

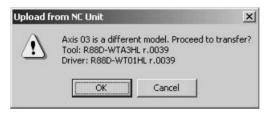

5. Clicking the Cancel Button during comparing will cancel comparing.

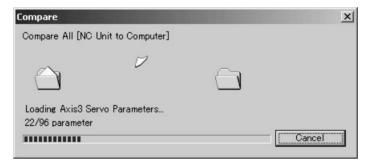

 If the connection was established in step 2, the connection status can be restored (released in this case) here. To release the connection, click the OK Button. To leave the connection established, click the Cancel Button.

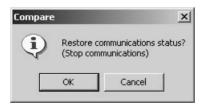

7. After completion of comparing, the following dialog box will be displayed if Servo Parameters have no mismatch.

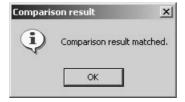

If there is any mismatch in the comparison, the following window will be displayed to show the parameters that did not match.

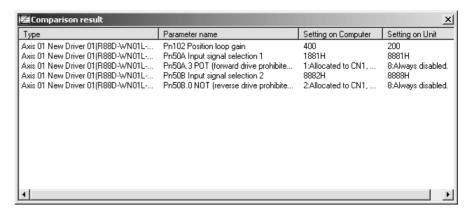

Note When the MECHATROLINK communications cannot be started. Servo Parameters cannot be compared. Start the communications first and compare Servo Parameters.

#### **Writing to Flash Memory** 7-6

Unit Parameters downloaded to the Position Control Unit will be lost when the power is turned OFF. Therefore, they have to be written to the flash memory to keep them after powering OFF.

If Unit Parameters were not written to the flash memory during downloading process, make sure to write them to the flash memory.

### Writing to Flash Memory

/!\ Caution After downloading Unit Parameters to the Position Control Unit, always backup the parameters in the flash memory. Otherwise, the parameter settings before the download will be enabled when the power is turned ON next time (i.e. the downloaded parameters will be lost and not be reflected), which may cause the machines to operate in an unexpected way.

Select **Online - Write Flash Memory**, or click in the toolbar in the Axis 1.2.3... Map Setting Window. The following dialog box will be displayed.

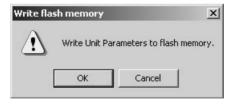

2. Click the OK Button.

If the communications between the Position Control Unit and Servo Drive are established at this point, the following dialog box will be displayed to confirm whether to release the connection or not.

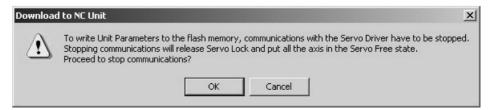

3. Click the OK Button.

The following dialog box will be displayed to confirm whether to restart the Position Control Unit or not. To enable the Unit Parameters written to the flash memory, the Position Control Unit must be restarted.

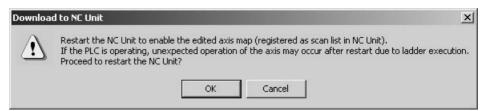

4. If the connection was released in step 2, the connection status can be restored (established in this case) here. To establish the connection, click the **OK** Button. To leave the connection released, click the **Cancel** Button.

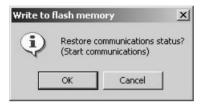

5. The writing operation is completed when the Write to flash memory window is no longer displayed.

**Note** If an error occurs in writing to the flash memory, the Unit Parameters may not be written to the flash memory successfully. In this case, write the Unit Parameters to the flash memory again after resetting the error.

# **SECTION 8 Monitor**

The Position Control Unit's communications status, error status, and axis's present position and status are displayed in the Monitor Windows.

**Note** Make sure that the computer and PLC are connected with the connection cable and the communications between them are established before starting monitoring operations.

| 8-1 | Unit Monitor | 70 |
|-----|--------------|----|
| 8-2 | Axis Monitor | 73 |

Unit Monitor Section 8-1

### 8-1 Unit Monitor

In Unit Monitor, communications status, Position Control Unit errors, and present position of each axis are monitored.

# <u>Starting Unit Monitor (Unit Monitor Common Items, Unit Status Monitor, Present Position Monitor)</u>

In the Axis Map Setting Window, select *Online - Unit Monitor*, or click in the toolbar, or right-click the Position Control Unit and select *Unit Monitor* from the pop-up menu.

If the connection to the Position Control Unit is not established at this point, the following dialog box will be displayed.

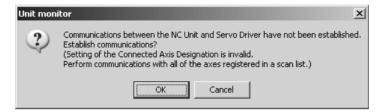

2. Click the **OK** Button to establish the connection (i.e., start communications).

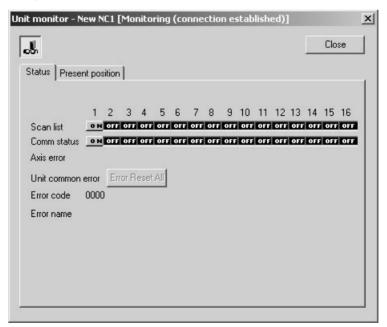

3. Click to stop monitoring. Clicking the same button again will restart monitoring.

Unit Monitor Section 8-1

4. Click the **Present Position** Tab to display the Present Position Monitor Tab Page.

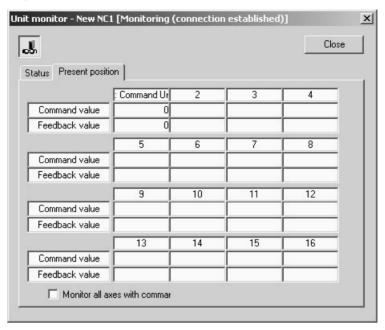

5. Click the **Close** Button or at the right top corner to end monitoring the Position Control Unit.

### **Unit Monitor Common Items**

| Name         |                                                                                                    | Explanation                                                                                                    |  |
|--------------|----------------------------------------------------------------------------------------------------|----------------------------------------------------------------------------------------------------|--|
| Title Bar    |                                                                                                    | Shows the status of monitoring and communications between Position Control Unit and Servo Drive.                                                    |  |
|              | • Stop: N                                                                                                    | Monitoring stopped.                                                                                                    |  |
|              | Monitoring (Connection Released): Monitoring in progress,<br>however, communications between Position Control Unit and<br>Servo Drive have not been started. Therefore, information<br>about axes is not displayed. |                                                                                                    |  |
|              | Monito display                                                                                                    | ring (Connection Established): Entire information is red.                                                                                           |  |
| Button tion  |                                                                                                    | Starts monitoring. If communications between Position Control Unit and Servo Drive have not been started, the connection will be established first. |  |
|              |                                                                                                    | Stops monitoring.                                                                                                    |  |
| Close Button | Closes                                                                                                    | the monitor window.                                                                                                    |  |

## **Unit Status Monitor**

| Item                         | Explanation                                                                        |
|------------------------------|------------------------------------------------------------------------------------|
| Scan list                    | Indicates whether the axes are registered in the scan list or not.                 |
| Comm (Communications) status | Indicates whether the communications with the axis 1 to 16 are established or not. |
| Axis error                   | Displays the axis where an error or warning has occurred.                          |
|                              | With errors:                                                                       |
|                              | With warnings:     URNG                                                            |

Unit Monitor Section 8-1

| Item              |                 | Explanation                                                                                                    |
|-------------------|-----------------|----------------------------------------------------------------------------------------------------|
| Unit common error | Error reset all | Pressing this button will reset all the error occurring in the Position Control Unit and Servo Drives.                             |
|                   | Error code      | Displays the error code of the error occurring in the Position Control Unit. When there is no error, the code "0000" is displayed. |
|                   | Error name      | Displays the name of the error occurring in the Position Control Unit.                                                             |

1. When an error occurs in the Position Control Unit, the following window will be displayed.

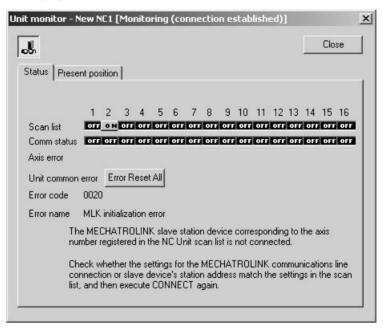

2. When an error or warning occurs on an axis, the following window will be displayed.

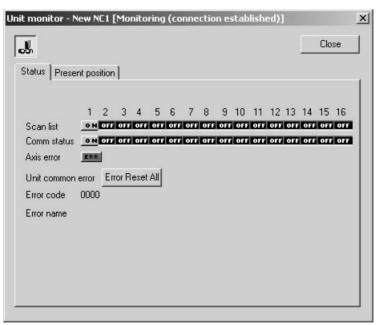

### **Present Position Monitor**

| Item                               | Explanation                                                                                                    |
|------------------------------------|----------------------------------------------------------------------------------------------------|
| Command value                      | Displays the command value of each axis.                                                                                     |
| Feedback value                     | Displays the feedback value of each axis.                                                                                    |
| Monitor all axes with command unit | If selected (i.e., checked), all the axes will be monitored using command unit. Pulse rate and unit are set in Axis Monitor. |

Note

When performing Unit Monitor, set the Input Memory Area of the Axis Operating Memory Area Designation in the Edit Unit Parameter Window and transfer the setting to the Position Control Unit. If it is not set, the data in the Unit is monitored directly, which makes the response slower.

### 8-2 Axis Monitor

In Axis Monitor, present values, status, external I/O, and error information of axes are monitored.

# <u>Starting Axis Monitor (Axis Monitor Common Items, Basic Monitor, Status Monitor, Present Value Monitor)</u>

In the Axis Map Setting Window, select *Online - Axis Monitor*, click in the toolbar, or right-click the Position Control Unit or Servo Drive and select *Axis Monitor*. If the communications between the Position Control Unit and Servo Drive have not been established at this point, the following dialog box will be displayed.

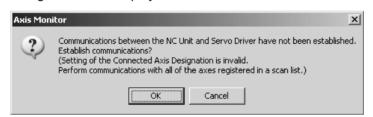

2. Click the **OK** Button to start communications (i.e., establish connection).

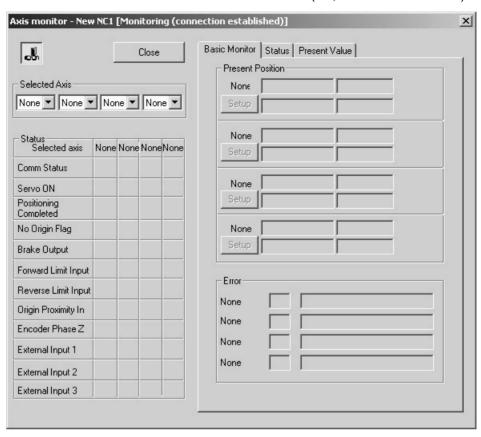

3. In the drop-down list of Monitored Axes, the axes registered in the scan list of the Position Control Unit will be displayed. Select axes to be monitored.

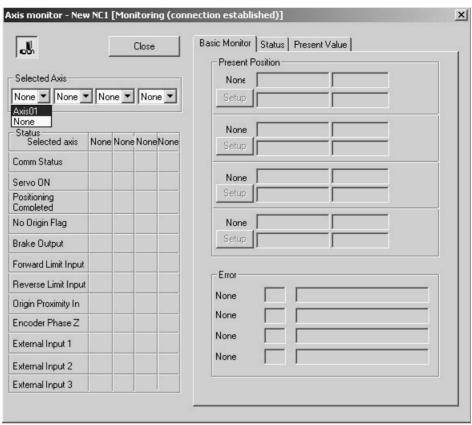

4. Click the **Basic Monitor** Tab to display present values and errors.

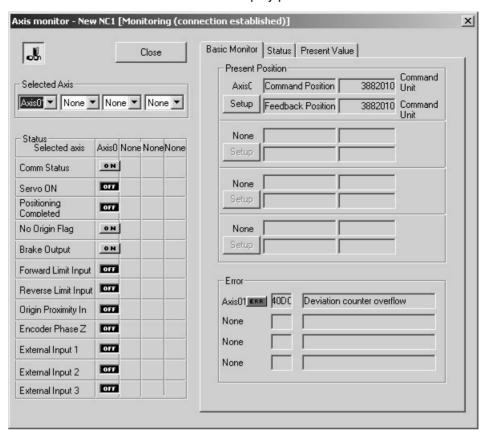

Click the Status Tab to display all the status information.

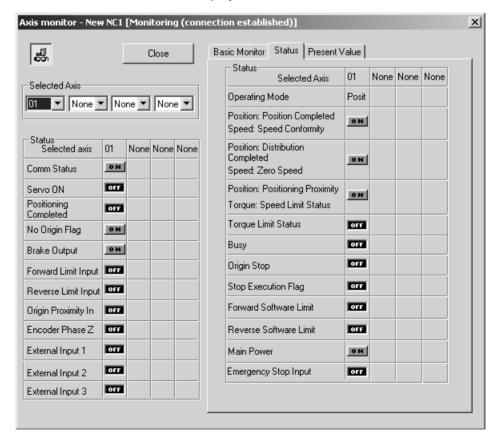

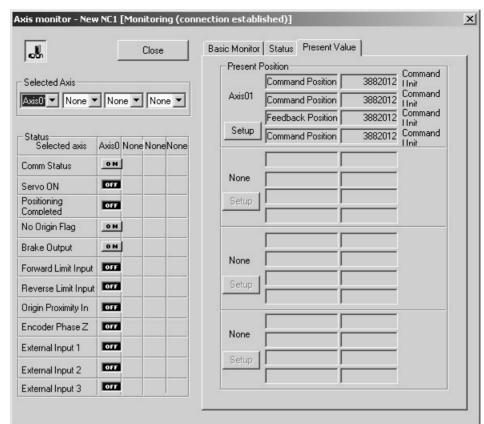

6. Click the **Present Value** Tab to display various present values.

- 7. Click to stop monitoring. Clicking the same button again will resume monitoring.
- 8. Click the **Close** Button or At the right top corner of the window to close the Axis Monitor Window.

**Note** When performing Unit Monitor, set the Input Memory Area of the Axis Operating Memory Area Designation in the Edit Unit Parameter Window and transfer the setting to the Position Control Unit. If it is not set, the data in the Unit is monitored directly, which makes the response slower.

# **Axis Monitor Common Items**

| Name                         | Explanation                                                                                                    |                                                                                                    |  |
|------------------------------|----------------------------------------------------------------------------------------------------|----------------------------------------------------------------------------------------------------|--|
| Title Bar                    | Shows the status of monitoring and communications between Position Control Unit and Servo Drive.                                                                                                    |                                                                                                    |  |
|                              | <ul> <li>Stop: Monitoring stopped.</li> <li>Monitoring (Connection Released): Monitoring in progress, however, communications between Position Control Unit and Servo Drive have not been started. Therefore, information about axes is not displayed.</li> <li>Monitoring (Connection Established): Entire information is displayed.</li> </ul> |                                                                                                    |  |
| Monitor Start/Stop<br>Button |                                                                                                    | Starts monitoring. If communications between Position Control Unit and Servo Drive have not been started, the connection will be established first. |  |
|                              |                                                                                                    | Stops monitoring.                                                                                                    |  |
| Close Button                 | Closes the monitor window.                                                                                                    |                                                                                                    |  |

# **Selected Axis**

| Name | Explanation                                                                                                    |
|------|----------------------------------------------------------------------------------------------------|
|      | Specifies axes to be monitored. The axes registered in the scan list of the Position Control Unit are displayed in the dropdown list. |

# **Status**

|                                                                                                    | Name                          | Explanation                         |
|----------------------------------------------------------------------------------------------------|-------------------------------|-------------------------------------|
| Status Communications Status                                                                                                    |                               | Status of each signal is displayed. |
|                                                                                                    | SERVO ON                      |                                     |
|                                                                                                    | NC Unit Positioning Completed |                                     |
|                                                                                                    | No Origin Flag                |                                     |
| Brake Output Forward Rotation Limit Input Reverse Rotation Limit Input Origin Proximity Input Encoder Phase Z Input External Latch Signal 1 Input External Latch Signal 2 Input |                               |                                     |
|                                                                                                    |                               |                                     |
|                                                                                                    |                               |                                     |
|                                                                                                    |                               |                                     |
|                                                                                                    |                               |                                     |
|                                                                                                    |                               |                                     |
|                                                                                                    |                               |                                     |

# **Basic Monitor**

| Na            | me                       | Explanation                                                                                 |
|---------------|--------------------------|---------------------------------------------------------------------------------------------|
| Present Value | Present Value<br>Display | Present position, speed, etc. are displayed.                                                |
|               | Monitor Setup<br>Button  | Press this button to change displayed contents, unit, and pulse rate.                       |
|               |                          | Unit and pulse rate can be set only for the axes registered in the Axis Map Setting Window. |

| Name  |            | Explanation                                                                                                    |
|-------|------------|----------------------------------------------------------------------------------------------------|
| Error | Error      | Status of errors is displayed.                                                                                                    |
|       |            | With errors:                                                                                                    |
|       |            | With warnings: MRNG                                                                                                    |
|       | Error code | When an error occurs, the error code will be displayed. When there is no error, the code "0000" will be displayed. Click the error code to display help. |
|       | Error Name | When an error occurs, the error name will be displayed. Click the error name to display help.                                                            |

- 1,2,3... 1. Click the **Setup** Button to display the Monitor Setup Window.
  - 2. Specify the type of monitored present value, unit, and pulse rate.
  - 3. Once setup is completed, click the **OK** Button to save the settings. To discard the settings, click the **Cancel** Button.

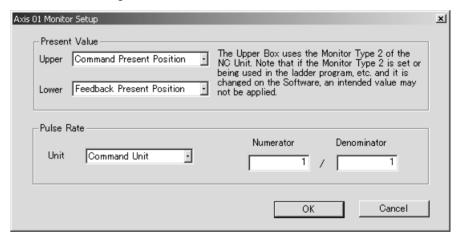

| Na            | me        | Explanation                                        |
|---------------|-----------|----------------------------------------------------|
| Present Value | Upper Box | Specify the item to be displayed in the upper box. |
|               |           | Command Present Position                           |
|               |           | Position Deviation                                 |
|               |           | Feedback Present Position                          |
|               |           | Latch Position                                     |
|               |           | Target Position                                    |
|               |           | Feedback Speed                                     |
|               |           | Command Speed                                      |
|               |           | Target Speed                                       |
|               |           | Torque Command                                     |
|               | Lower Box | Specify the item to be displayed in the lower box. |
|               |           | Command Present Position                           |
|               |           | Feedback Present Position                          |

| Name       |             | Explanation                                                                               |
|------------|-------------|-------------------------------------------------------------------------------------------|
| Pulse Rate | Unit        | Specify the unit used for displaying values.                                              |
|            |             | command unit                                                                              |
|            |             | • pulse                                                                                   |
|            |             | • inch                                                                                    |
|            |             | • mm                                                                                      |
|            |             | • degree                                                                                  |
|            |             | When command unit is set, setting numerator and denominator of the pulse rate is invalid. |
|            | Numerator   | Set the numerator of the pulse rate.                                                      |
|            |             | The setting range is from 1 to 4294967294.                                                |
|            | Denominator | Set the denominator of the pulse rate.                                                    |
|            |             | The setting range is from 1 to 4294967294.                                                |

### Note

Monitoring the item specified in the upper box uses the Monitor Type 2 of the Position Control Unit's Expanded Monitoring function. If the Monitor Type 2 is set and being used in the ladder program, etc., do not set it on the Support Software.

## **Status Monitor**

|              | Name                                 | Explanation                                                                                                    |  |
|--------------|--------------------------------------|----------------------------------------------------------------------------------------------------|--|
| Servo Status | Operating Mode                       | Displays the operating mode (Position, Speed, Torque).                                                             |  |
|              | Position: Positioning Completed Flag | Displays the status of each                                                                                        |  |
|              | Speed: Speed Conformity Flag         | flag. The meanings of the flags change depending on the operating mode.                                            |  |
|              | Position: Distribution Completed     |                                                                                                    |  |
|              | Speed: Zero Speed Flag               |                                                                                                    |  |
|              | Position: Positioning Proximity Flag |                                                                                                    |  |
|              | Torque: Speed Limit Status Flag      |                                                                                                    |  |
|              | Torque Limit Displays the state      | Displays the status of each                                                                                        |  |
|              | Busy Flag                            | flag.  Note The Emergency Stop Input Flag is displayed for Position Control Units with unit version 2.0 or higher. |  |
|              | Origin Stop Flag                     |                                                                                                    |  |
|              | Stop Execution Flag                  |                                                                                                    |  |
|              | Forward Software Limit               |                                                                                                    |  |
|              | Reverse Software Limit               |                                                                                                    |  |
|              | Main Power Supply ON                 |                                                                                                    |  |
|              | Emergency Stop Input (See note.)     |                                                                                                    |  |

### **Present Value Monitor**

| Name          |                          | Explanation                                                                                          |
|---------------|--------------------------|----------------------------------------------------------------------------------------------------|
| Present Value | Present Value<br>Display | Displays present positions, speed, etc.                                                              |
|               |                          | The Monitor Type 1 and 2 of the upper 2 boxes can be changed using the <b>Monitor Setup</b> Button.  |
|               |                          | Feedback Present Position and Command<br>Present Position of the lower 2 boxes cannot be<br>changed. |
|               | Monitor Setup<br>Button  | Press this button to change displayed contents, unit, and pulse rate.                                |
|               |                          | Unit and pulse rate can be set only for the axes registered in the Axis Map Setting Window.          |

- 1,2,3... 1. Click the **Setup** Button to display the Monitor Setup Window.
  - 2. Specify the type of monitored present value, unit, and pulse rate.

3. Once setup is completed, click the **OK** Button to save the settings. To discard the settings, click the **Cancel** Button.

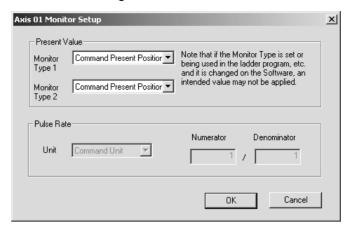

| Na            | me Explanation |                                                                                           |
|---------------|----------------|-------------------------------------------------------------------------------------------|
| Present Value | Monitor Type 1 | Specify the item to be displayed in the top box.                                          |
|               |                | Command Present Position                                                                  |
|               |                | Position Deviation                                                                        |
|               |                | Feedback Present Position                                                                 |
|               |                | Latch Position                                                                            |
|               |                | Target Position                                                                           |
|               |                | Feedback Speed                                                                            |
|               |                | Command Speed                                                                             |
|               |                | Target Speed                                                                              |
|               |                | Torque Command                                                                            |
|               | Monitor Type 2 | Specify the item to be displayed in the 2nd top box.                                      |
|               |                | The items to be selected are the same as for the Monitor Type 1.                          |
| Pulse Rate    | Unit           | Specify the unit used for displaying values.                                              |
|               |                | command unit                                                                              |
|               |                | • pulse                                                                                   |
|               |                | • inch                                                                                    |
|               |                | • mm                                                                                      |
|               |                | • degree                                                                                  |
|               |                | When command unit is set, setting numerator and denominator of the pulse rate is invalid. |
|               | Numerator      | Set the numerator of the pulse rate.                                                      |
|               |                | The setting range is from 1 to 4294967294.                                                |
|               | Denominator    | Set the denominator of the pulse rate.                                                    |
|               |                | The setting range is from 1 to 4294967294.                                                |

Note

If the Monitor Type 1 and 2 of the Position Control Unit's Expanded Monitoring function are used in the ladder program, etc., do not set them on the Support Software.

# SECTION 9 Test Run Operation

| This section describes the test run operations for each axis. |   |  |  |  |
|---------------------------------------------------------------|---|--|--|--|
|                                                               |   |  |  |  |
| 9-1 Test Run                                                  | 8 |  |  |  |

Test Run Section 9-1

### 9-1 Test Run

The following operations are possible in Test Run.

- Establishing/releasing connection
- · Locking/unlocking the Servo for each axis
- JOG operation execution

### **Displaying Test Run Window**

Note The Test Run Window can be opened only when connected online in the CX-Motion-NCF Basic Window. If you are not connected online, connect online in the CX-Motion-NCF Basic Window first and then start the Test Run.

Select *Online - Test Run* in the Axis Map Setting Window. The warning dialog box shown below will be displayed. Read the contents of the warning carefully. Click the **OK** Button only after confirming safety.

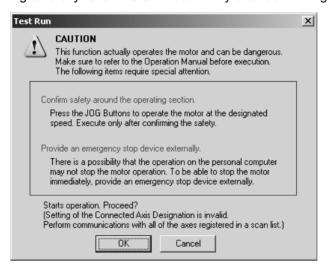

2. The Test Run Window will be displayed.

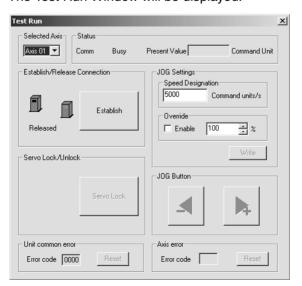

### **Quitting the Test Run**

Click the **Close** Button at the right top corner of the Test Run Window. Closing the window will not change either the Servo lock status or the connection status.

### JOG Operation Execution

1,2,3... 1. Select the axis to jog in the Test Run Window.

2. If a connection has not been established at this point, press the **Establish** Button to establish the connection.

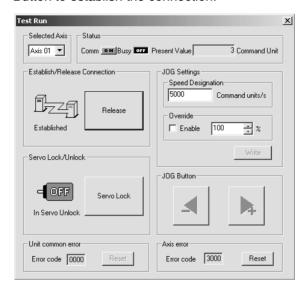

3. Press the Servo Lock Button.

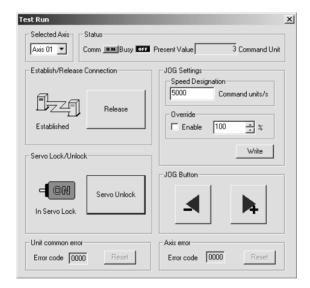

- 4. Enter the desired speed in the *JOG Settings*. To use the override, select the *Enable* Check Box and enter the desired override value. Click the **Write** Button to write the set values to the Position Control Unit.
- 5. Press (or ). Jogging will continue while the button is pressed down. Release the button to stop the JOG operation.

Note (1) Pressing a **JOG** Button ( or ) will actually operate the motor at the designated speed. Execute jogging only after confirming safety.

(2) The operation on the personal computer may not stop the motor. Provide an emergency stop device externally to enable stopping the motor immediately at any time.

- (3) Before starting MECHATROLINK communications, make sure that the PLC is in the PROGRAM mode. If the PLC is in RUN or MONITOR mode, the axis may start moving suddenly due to execution of the ladder program. Before disconnecting MECHATROLINK communications, make sure that the axis is not operating. Disconnecting MECHATROLINK communications will put the operating axis in the Servo-free state.
- (4) If a communications error occurs while the Test Run Window is being displayed, a FINS Command Time Monitor Error will occur in the Position Control Unit. To clear the error, the power for the Position Control Unit must be turned OFF and then turned ON again, the Position Control Unit must be restarted, or the **Unit Error Reset** Button must be pressed to clear the error and close the Test Run Window.

#### **Test Run Window**

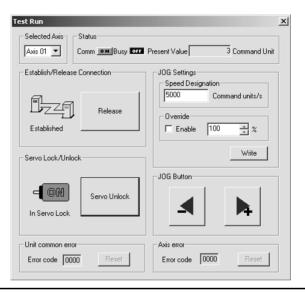

|              | Item              |                        | Explanation                                                                                                    |  |  |  |
|--------------|-------------------|------------------------|----------------------------------------------------------------------------------------------------|--|--|--|
| Selected Ax  | Selected Axis     |                        | Selects the axis to jog. The axes that are registered in the Position Control Unit are displayed.                                                           |  |  |  |
| Status       |                   | Comm                   | Shows the MECHATROLINK communications status.                                                                                                    |  |  |  |
|              |                   | Busy                   | Shows the status of the Busy Flag of the selected axis.                                                                                                    |  |  |  |
|              |                   | Present Value          | Shows the feedback present value of the selected axis.                                                                                                    |  |  |  |
| Establish/Re | elease Con-       | Release Button         | Releases MECHATROLINK communications when clicked.                                                                                                    |  |  |  |
| nection      |                   | Establish Button       | Establishes MECHATROLINK communications when clicked.                                                                                                    |  |  |  |
| Servo Lock/  | Servo Lock/Unlock |                        | Executes Servo Unlock when clicked.                                                                                                    |  |  |  |
|              |                   | Servo Lock But-<br>ton | Executes Servo Lock when clicked.                                                                                                    |  |  |  |
| JOG Set-     | Speed Desig       | gnation                | Specifies the speed at the start of jogging.                                                                                                    |  |  |  |
| tings        |                   |                        | Setting range: 0 to 2,147,483,647 [command units/s]                                                                                                    |  |  |  |
|              | Override          | Enable check           | Not selected: Disables override.                                                                                                    |  |  |  |
|              |                   | box                    | Selected: Enables override.                                                                                                    |  |  |  |
|              |                   | Override value         | Sets the override value.                                                                                                    |  |  |  |
|              |                   |                        | Setting range: 1 to 327 [%]                                                                                                    |  |  |  |
|              | Write Button      |                        | Writes the settings in <i>Speed Designation</i> and <i>Override</i> to the Position Control Unit. Make sure to write the settings before executing jogging. |  |  |  |

| Item                         |        | Explanation                                                                                                    |  |  |  |  |
|------------------------------|--------|----------------------------------------------------------------------------------------------------|--|--|--|--|
| JOG                          | Button | Jogs in the forward direction while this button is held down.                                                                                                    |  |  |  |  |
|                              | Button | Jogs in the reverse direction while this button is held down.                                                                                                    |  |  |  |  |
| Unit common error Error code |        | Displays the error codes of errors that have occurred in the Position Conti<br>Unit. The code "0000" is displayed when there is no error. Clicking the dis<br>played error code will open the Online Help to show the error contents. |  |  |  |  |
|                              | Reset  | Resets an error that has occurred in the Position Control Unit.                                                                                                    |  |  |  |  |
| Axis error Error code        |        | Displays the error code of an error that has occurred for the selected axis. The code "0000" is displayed when there is no error. Clicking the displayed error code will open the Online Help to show the error contents.             |  |  |  |  |
|                              | Reset  | Resets an error that has occurred for the selected axis.                                                                                                    |  |  |  |  |

## SECTION 10 Absolute Encoder Setup

| This section describes the absolute encoder setup operation. |   |
|--------------------------------------------------------------|---|
|                                                              |   |
| 10-1 Absolute Encoder Setup                                  | Q |

## 10-1 Absolute Encoder Setup

#### **Precautions**

Be sure you understand the following restrictions and take appropriate actions as required before executing the absolute encoder setup operation.

- If a backup error or checksum error occurs in the Servo Drive, it is possible to reset the Servo Drive alarm only with a Position Control Unit with unit version 1.2 or later. If the unit version of the Position Control Unit is version 1.1 or earlier, it is possible to reset only the multi-turn data of the absolute encoder. To confirm the unit version of the Position Control Unit, refer to the IO Table Window of CX-Programmer version 4.0 or higher. For details, refer to *Unit Versions* on page xviii.
- Commands from the ladder program will not be accepted while setting up an absolute encoder.

## Setting Up the Absolute Encoder

In the Axis Map Setting Window, select Online - Absolute Encoder Setup

 Axis XX (XX = 01 to 16), or right-click the axis and select Absolute Encoder Setup from the pop-up menu.

If the unit version of the connected Position Control Unit is version 1.1 or earlier, the following dialog box will be displayed.

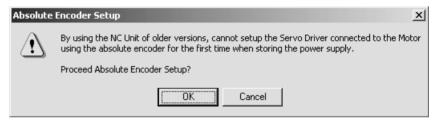

When the absolute encoder setup has been completed, the following message will be displayed. Cycle the Servo Drive's power supply when the following message is displayed.

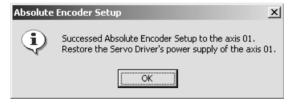

#### Note

- (1) If the absolute encoder setup is completed successfully, be sure to cycle the Servo Drive's power supply.
- (2) If the Absolute Encoder Setup is not completed, a message may be displayed to cycle the Servo Drive's power supply, or/and restart the Position Control Unit or cycle the PLC's power supply. Cycle the Servo Drive's or PLC's power supply, or/and restart the Position Control Unit according to the message that is displayed.
- (3) After the Absolute Encoder Setup has been completed successfully, multi-turn data in the encoder will be reset to zero, and the previously defined machine system will be changed to a different coordinate system. Be sure to reset the zero point for the machine system. Not doing so may result in unexpected operation.

## SECTION 11 Error Log and Troubleshooting

This section provides information on the error log display and troubleshooting methods for the Position Control Unit.

| 11-1 | Error Log       | 92  |
|------|-----------------|-----|
|      | Error Codes     |     |
| 11-3 | Troubleshooting | 111 |

Error Log Section 11-1

## 11-1 Error Log

#### **Overview**

A maximum of 11 Position Control Unit errors can be recorded and displayed. Errors thereafter will replace previous errors, starting with the least recent error.

#### **Displaying Error Log**

In the Axis Map Setting Window, select *Online - Error Log*, or right-click a Position Control Unit and select *Error Log* from the pop-up menu.

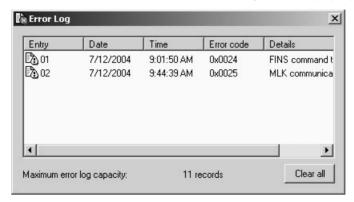

Click the **Clear All** Button to clear the error log (all the records will be deleted).

#### Note

- (1) The error log cannot be cleared when communications between the Position Control Unit and Servo Drive have started. Stop communications before attempting to clear the error log.
- (2) Axis errors are not included in the error log. Check the Axis Monitor if axis errors occur.

### 11-2 Error Codes

For details on the probable causes of error codes and methods used to clear errors, refer to *Section 12 Troubleshooting in the CS1W-NCF71/CJ1W-NCF71 Position Control Units Operation Manual* (Cat. No. W426), or select *Help - Help* in the Axis Map Setting Window and refer to the online help.

#### **Position Control Unit Common Errors**

|                   | Category          | Error name                          | Error code | Probable cause                                                                          | Clearing method                                                                                                    |
|-------------------|-------------------|-------------------------------------|------------|-----------------------------------------------------------------------------------------|----------------------------------------------------------------------------------------------------|
| CPU Unit<br>error | CPU Unit<br>error | CPU fatal<br>error                  | 000A       | An error causing the CPU Unit to stop has occurred.                                     | Remove the cause of the CPU Unit stopping.                                                                                                    |
|                   |                   | CPU Unit<br>watchdog<br>timer error | 000B       | The CPU Unit system is not operating correctly.                                         | Make sure that the CPU Unit and Position<br>Control Unit are installed correctly, and turn<br>the power OFF and ON again. If the error<br>occurs again, replace the CPU Unit.        |
|                   |                   | CPU Unit<br>monitor<br>error        | 000C       | The cyclic refresh<br>from the CPU Unit to<br>the Position Control<br>Unit has stopped. | Check the error status of the CPU Unit and perform appropriate error processing. Restart the cyclic refresh with the CPU Unit, and then execute Position Control Unit's ERROR RESET. |
|                   |                   | Bus error                           | 000D       | PLC bus operation error                                                                 | Make sure that the CPU Unit and Position<br>Control Unit are installed correctly, and turn<br>the power OFF and ON again. If the error<br>occurs again, replace the CPU Unit.        |

|                                                    | Category                     | Error name                              | Error code | Probable cause                                                                                                    | Clearing method                                                                                                    |
|----------------------------------------------------|------------------------------|-----------------------------------------|------------|----------------------------------------------------------------------------------------------------|----------------------------------------------------------------------------------------------------|
| Position<br>Control Unit<br>internal<br>errors     | Unit error                   | MLK device<br>error                     | 0026       | An error has occurred in the internal circuits of the Position Control Unit.                                                                                          | Replace the Position Control Unit.                                                                                                    |
|                                                    |                              | MLK device<br>initializa-<br>tion error | 0030       | An error has been detected in the MECHATROLINK communications part during Position Control Unit initialization processing.                                            | Check the MECHATROLINK communications settings in the Common Parameters, and then restart the Unit or turn the power OFF and ON again. If the error occurs again, replace the Position Control Unit. |
|                                                    | Data cor-<br>rupted          | Memory<br>error                         | 00F1       | The data saved in the Position Control Unit is corrupted.                                                                                                    | Transfer and save the Position Control Unit data again, and then restart the Unit or turn the power OFF and ON again. If the error occurs again, replace the Position Control Unit.                  |
| MECHA-<br>TROLINK<br>communi-<br>cations<br>errors | Scan list<br>mismatch        | MLK initial-<br>ization error           | 0020       | The MECHA-<br>TROLINK slave sta-<br>tion device<br>corresponding to the<br>axis number regis-<br>tered in the Position<br>Control Unit scan list<br>is not connected. | Check whether the settings for the MECHA-TROLINK communications line connection or slave device's station address match the settings in the scan list, and then execute CONNECT again.               |
|                                                    | Communi-<br>cations<br>error | MLK com-<br>munica-<br>tions error      | 0025       | MECHATROLINK communications cannot be performed correctly, or two or more MECHATROLINK slave station devices are using the same station number.                       | Check the connection of the MECHA-TROLINK communications cable. Remove the noise or other the cause preventing communications, and then restart the Position Control Unit.                           |

|                                                                    | Category               | Error name                                                  | Error code | Probable cause                                                                                                    | Clearing method                                                                                                    |
|--------------------------------------------------------------------|------------------------|-------------------------------------------------------------|------------|----------------------------------------------------------------------------------------------------|----------------------------------------------------------------------------------------------------|
| Position<br>Control Unit<br>settings<br>and opera-<br>tions errors | Illegal oper-<br>ation | Multistart<br>error                                         | 0021       | An operation com-<br>mand that cannot be<br>executed has been<br>sent to the Position<br>Control Unit.                                                                                       | The operation command that was sent cannot be executed. Check the last command timing and change the operation sequence.                                                                                                    |
| 1                                                                  | Illegal data           | Write trans-<br>fer error                                   | 0022       | An attempt has been made for the Position Control Unit to write data to an illegal address, or to write data using an illegal data size.                                                     | The data transfer for the command cannot be executed. Check the contents of the last command, and correct the data transfer settings.                                                                                                   |
|                                                                    |                        | Read trans-<br>fer error                                    | 0023       | An attempt has been made for the Position Control Unit to read data from an illegal address, or to read data with an illegal data size.                                                      | The data transfer for the command cannot be executed. Check the contents of the last command, and correct the data transfer settings.                                                                                                   |
|                                                                    | i                      | FINS com-<br>mand time<br>monitor<br>error                  | 0024       | The cables between<br>the personal com-<br>puter and PLC have<br>been disconnected.                                                                                                    | Reconnect the cables, and restart the Position Control Unit.                                                                                                    |
|                                                                    |                        |                                                             |            | The personal computer's operation is slow.                                                                                                    | Exit all other software and then restart the Position Control Unit.                                                                                                    |
|                                                                    |                        | Transfer<br>cycle set-<br>ting error                        | 0027       | The set value for the transfer cycle set in the Position Control Unit's Common Parameters is too small for the number and type of connected MECHATROLINK devices or the maximum axis number. | Set and save a transfer cycle set value in the Common Parameters that is suitable for the number and type of connected MECHATROLINK devices and the maximum axis number, and then restart the Position Control Unit.                    |
|                                                                    |                        | Initializa-<br>tion com-<br>mon<br>parameter<br>check error | 0028       | An illegal set value has been detected in the Common Parameters during Position Control Unit initialization.                                                                                 | When this error occurs, the corresponding setting in the Common Parameters is set to the default value (0). Execute ERROR RESET, and then transfer and save the correct Common Parameter setting and restart the Position Control Unit. |
|                                                                    |                        | Data trans-<br>fer com-<br>mon<br>parameter<br>check error  | 0029       | An illegal set value in<br>the Common Param-<br>eters was transferred<br>to the Position Con-<br>trol Unit using<br>WRITE DATA.                                                              | The transferred set value is discarded and the set value in the Common Parameters before the transfer is restored. Execute ERROR RESET, and then transfer the correct Common Parameters setting.                                        |

## **Axis Errors**

|                                                                    | Category                     | Error name                                    | Error code | Probable cause                                                                                                    | Clearing method                                                                                                    |
|--------------------------------------------------------------------|------------------------------|-----------------------------------------------|------------|----------------------------------------------------------------------------------------------------|----------------------------------------------------------------------------------------------------|
| MECHA-<br>TROLINK<br>communi-<br>cations<br>errors                 | Communi-<br>cations<br>error | Synchro-<br>nous com-<br>munications<br>alarm | 3010       | MECHATROLINK communications cannot be performed correctly with the corresponding axis.                                                                                | Check the connection of the MECHA-TROLINK communications cable. Remove the cause preventing communications, such as breaks or noise in the connection, and then execute CONNECT again. |
|                                                                    |                              | Communi-<br>cations<br>alarm                  | 3011       | MECHATROLINK communications cannot be performed correctly with the corresponding axis.                                                                                | Check the connection of the MECHA-TROLINK communications cable. Remove the cause preventing communications, such as breaks or noise in the connection, and then execute CONNECT again. |
|                                                                    |                              | Command time-out                              | 3012       | No MECHATROLINK communications response has been received from the corresponding axis.                                                                                | Check that no error has occurred in the MECHATROLINK device connected to the corresponding axis, and then execute CONNECT again.                                                       |
| Position<br>Control Unit<br>settings<br>and opera-<br>tions errors | Illegal operations           | Present<br>position<br>unknown<br>error       | 3030       | ABSOLUTE MOVE-<br>MENT or ORIGIN<br>RETURN was exe-<br>cuted before the ori-<br>gin was established.                                                                  | Execute ORIGIN SEARCH or PRESENT POSITION PRESET to define the origin, and then execute the previously unsuccessful command again.                                                     |
|                                                                    |                              | Servo<br>unlock error                         | 3040       | A command to start<br>the axis was exe-<br>cuted while in Servo<br>unlock status.                                                                                     | Execute the SERVO LOCK and then execute the previously unsuccessful command again.                                                                                                    |
|                                                                    |                              | Multistart<br>error                           | 3050       | An attempt was made to execute two or more of the following commands at the same time for the same axis.                                                              | Edit the ladder program so that multiple command bits do not turn ON at the same time for the same axis, and then execute the previously unsuccessful command again.                   |
|                                                                    |                              |                                               |            | ABSOLUTE MOVEMENT, REL- ATIVE MOVE- MENT, ORIGIN SEARCH, ORIGIN RETURN, PRESENT POSI- TION PRESET, JOG, SPEED CONTROL, TORQUE CON- TROL, DEVICE SETUP, or ERROR RESET |                                                                                                    |
|                                                                    |                              |                                               |            | An attempt was made to execute one of the following commands for a busy axis.                                                                                         | Edit the ladder program so that command bits do not turn ON for a busy axis, and then execute the previously unsuccessful command again.                                               |
|                                                                    |                              |                                               |            | ORIGIN SEARCH, ORIGIN RETURN, PRESENT POSI- TION PRESET, JOG, DEVICE SETUP, or ERROR RESET                                                                            |                                                                                                    |

|                                                                    | Category     | Error name                            | Error code | Probable cause                                                                                                    | Clearing method                                                                                   |                                                                                                    |                                                                                             |  |  |  |                                       |
|--------------------------------------------------------------------|--------------|---------------------------------------|------------|----------------------------------------------------------------------------------------------------|---------------------------------------------------------------------------------------------------|----------------------------------------------------------------------------------------------------|---------------------------------------------------------------------------------------------|--|--|--|---------------------------------------|
| Position<br>Control Unit<br>settings<br>and opera-<br>tions errors | Illegal data | Position<br>designa-<br>tion error    | 3060       | An attempt was made to execute RELATIVE MOVE-MENT using a position command value for the target position that is outside the positioning range.                                             | Edit the position command value to be within the positioning range and execute the command again. |                                                                                                    |                                                                                             |  |  |  |                                       |
|                                                                    |              | Speed designation error               | 3061       | An attempt was made to execute one of the following commands with a negative value as the speed command value.  ABSOLUTE MOVEMENT, RELATIVE MOVEMENT, ORIGIN SEARCH, ORIGIN RETURN, and JOG | Edit the speed command value to be within the setting range and execute the command again.        |                                                                                                    |                                                                                             |  |  |  |                                       |
|                                                                    | To co va     |                                       |            | An attempt was<br>made to execute<br>ORIGIN SEARCH<br>with a speed com-<br>mand value of 0.                                                                                                 | Edit the speed command value to be within the setting range and execute the command again.        |                                                                                                    |                                                                                             |  |  |  |                                       |
|                                                                    |              | Speed control speed designation error | 3062       | An attempt was made to execute SPEED CONTROL using a command value that exceeds the speed command range.                                                                                    | Edit the speed command value to be within the setting range and execute the command again.        |                                                                                                    |                                                                                             |  |  |  |                                       |
|                                                                    |              |                                       |            | Torque<br>command<br>value error                                                                                                    | 3063                                                                                              | An attempt was made to execute TORQUE CON-TROL using a command value that exceeds the torque command range. | Edit the torque command value to be within the setting range and execute the command again. |  |  |  |                                       |
|                                                                    |              |                                       |            |                                                                                                    |                                                                                                   |                                                                                                    |                                                                                             |  |  |  | Option<br>command<br>value 1<br>error |
|                                                                    |              | Option<br>command<br>value 2<br>error | 3065       | An attempt was made to execute SPEED CONTROL using a command value that exceeds the command range in option command value 2.                                                                | Edit the option command value to be within the setting range and execute the command again.       |                                                                                                    |                                                                                             |  |  |  |                                       |
|                                                                    |              | Override                              | 3070       | An attempt was made to execute the override using an override value outside the setting range.                                                                                              | Edit the override value to be within the setting range and execute the command again.             |                                                                                                    |                                                                                             |  |  |  |                                       |

|                                                                    | Category     | Error name                                           | Error code | Probable cause                                                                                                    | Clearing method                                                                                                    |
|--------------------------------------------------------------------|--------------|------------------------------------------------------|------------|----------------------------------------------------------------------------------------------------|----------------------------------------------------------------------------------------------------|
| Position<br>Control Unit<br>settings<br>and opera-<br>tions errors | Illegal data | Initializa-<br>tion axis<br>parameter<br>check error | 3090       | An illegal set value has been detected in the Axis Parameters during Position Control Unit initialization.                         | When this error occurs, the corresponding setting in the Axis Parameters is set to the default value (0). Execute ERROR RESET, and then transfer the correct Axis Parameter.          |
|                                                                    |              | Data trans-<br>fer axis<br>parameter<br>check error  | 3091       | An illegal set value in<br>the Axis Parameters<br>was transferred to<br>the Position Control<br>Unit using WRITE<br>DATA.          | The transferred set value is discarded and the set value in the Axis Parameters before the transfer is restored. Execute ERROR RESET, and then transfer the correct Axis Parameter.   |
|                                                                    |              | Data setting<br>error                                | 3099       | An attempt was made to transfer data for an illegal parameter number and outside the setting range using SERVO PARAMETER TRANSFER. | The transferred set value is discarded and the set value for the Servo Parameter before the transfer is restored. Execute ERROR RESET, and then transfer the correct Servo Parameter. |

|                                                | Category                             | Error name                                        | Error code                                 | Probable cause                                                                                                    | Clearing method                                                                                                    |
|------------------------------------------------|--------------------------------------|---------------------------------------------------|--------------------------------------------|----------------------------------------------------------------------------------------------------|----------------------------------------------------------------------------------------------------|
| MECHA-<br>TROLINK<br>slave sta-                | External sensor input                | Forward<br>Rotation<br>limit input                | 3000                                       | A forward rotation limit input signal was detected.                                                                                                    | Execute ERROR RESET, and then perform movement in the reverse rotation direction.                                                                                                    |
| tion device<br>errors                          |                                      | Reverse<br>Rotation<br>limit input                | 3001                                       | A reverse rotation limit input signal was detected.                                                                                                    | Execute ERROR RESET, and then perform movement in the forward rotation direction.                                                                                                    |
|                                                |                                      | Forward<br>software<br>limit                      | 3002                                       | The forward software limit was reached or exceeded during axis movement.                                                                                         | Check the position command value and executing ERROR RESET, and then execute a movement command to move the axis to a correct position within the software limit range.                                                                                                   |
|                                                |                                      | Reverse<br>software<br>limit                      | 3003                                       | The reverse software limit was reached or exceeded during axis movement.                                                                                         | Check the position command value and executing ERROR RESET, and then execute a movement command to move the axis to a correct position within the software limit range.                                                                                                   |
|                                                |                                      | Emergency<br>stop input                           | 3004                                       | Emergency stop input signal in external control inputs was detected during Servo lock, or Servo lock was executed during inputting the emergency stop signal.    | After clearing the emergency stop input, execute the axis error reset and restart operation from Servo lock status. (This error will not occur when executing the Emergency Stop command in Axis Operating Memory.)                                                       |
|                                                | Origin<br>search<br>error            | rch proximity or                                  | 3020                                       | The origin proximity input signal could not be detected within the range of both limit input signals during an origin search.                                    | Check the origin proximity input signal wiring and the signal's allocation setting in the Servo Parameters. Check that the dog width of the origin proximity input signal is no shorter than the communications cycle.                                                    |
|                                                |                                      |                                                   |                                            | After detecting the origin proximity input signal during an origin search operation, a limit input signal was detected before detecting the origin input signal. | Check that the origin input signal selection in the Position Control Unit's Axis Parameters is correct. When the external latch signal is selected as the origin input signal, check the external latch signal wiring and the allocation setting in the Servo Parameters. |
|                                                |                                      | Limit input<br>already ON                         | 3021                                       | The limit input signal in the origin search direction has already been input during a single-direction origin search.                                            | Check the limit input signal wiring for the corresponding direction and check the limit input signal's allocation setting in the Servo Parameters.                                                                                                    |
|                                                |                                      | Limit input<br>signal ON<br>in both<br>directions | 3022                                       | Origin search can-<br>not be executed due<br>to limit input signals<br>being input in both<br>directions.                                                        | Check the limit input signal wiring in both directions and check the limit input signal allocation settings in the Servo Parameters.                                                                                                    |
| MECHA-<br>TROLINK<br>slave sta-<br>tion device | Servo Drive<br>error                 | Servo Drive<br>main circuit<br>OFF error          | 3080                                       | The main circuit power of the Servo Drive has been turned OFF.                                                                                                   | Check the power supply voltage being supplied to the Servo Drive's main circuit power supply and make sure the correct power is being supplied.                                                                                                    |
| errors                                         | MECHA-<br>TROLINK<br>device<br>alarm |                                                   | 4000 +<br>Alarm code<br>for each<br>device | The error processing                                                                                                    | depends on the device.                                                                                                    |

### **Axis Warnings**

|             | Category | Error name | Error code  | Probable cause       | Clearing method        |
|-------------|----------|------------|-------------|----------------------|------------------------|
| MECHA-      | MECHA-   |            | 4000 +      | The error processing | depends on the device. |
| TROLINK     | TROLINK  |            | Warning     |                      | ·                      |
| slave sta-  | device   |            | code for    |                      |                        |
| tion device | warning  |            | each device |                      |                        |

### OMRON Servo Drive Alarm Display

The following table lists the alarm displays for OMRON Servo Drives.

The alarms that occur in the Servo Drive correspond to error codes that are detected by the Position Control Unit when the MECHATROLINK communications have been established, as shown in the following table.

Refer to the Servo Drive's operation manual for details on alarms and trouble-shooting.

#### **Alarm Display**

|             | Se                                                         | ervo Drive di                                                         | splay                                                      |                                                        | Position                      | Error detection                        | Detected error or cause of                                                                                                    |
|-------------|------------------------------------------------------------|-----------------------------------------------------------------------|------------------------------------------------------------|--------------------------------------------------------|-------------------------------|----------------------------------------|----------------------------------------------------------------------------------------------------|
| W<br>Series | W-series<br>(Built-in<br>Commu-<br>nica-<br>tions<br>Type) | SMART-<br>STEP Jun-<br>ior (Built-<br>in commu-<br>nications<br>Type) | G-Series<br>(Built-in<br>commu-<br>nica-<br>tions<br>Type) | G5-Series<br>(Built-in<br>commu-<br>nications<br>Type) | Control<br>Unit error<br>code | function                               | error                                                                                                    |
| A.02        | A.02□                                                      |                                                                       |                                                            |                                                        | 4002                          | Parameter cor-<br>rupted               | Parameter checksum read from EEPROM does not match.                                                                                                    |
|             |                                                            | A.02                                                                  |                                                            |                                                        |                               | Parameter error                        | Parameter data in the Servo Drive is incorrect.                                                                                                    |
| A.03        | A.03□                                                      | A.03                                                                  |                                                            |                                                        | 4003                          | Main circuit detection error           | Error in detection data for power supply circuit                                                                                                    |
| A.04        | A.04□                                                      | A.04                                                                  |                                                            |                                                        | 4004                          | Parameter set-<br>ting error           | The parameter setting is incorrect.                                                                                                    |
| A.05        | A.05□                                                      |                                                                       |                                                            |                                                        | 4005                          | Servomotor mis-<br>match               | The Servomotor and Servo Drive combination is incorrect.                                                                                                    |
|             |                                                            | A.05                                                                  |                                                            |                                                        |                               | Servo Drive not supported              | The Servo Drive has malfunctioned.                                                                                                    |
|             | A.0b□                                                      |                                                                       |                                                            |                                                        | 400B                          | Servo ON com-<br>mand invalid<br>alarm | An attempt was made to turn ON the servo with a host command after using a function that enables turning ON the servo with a Computer Monitor Software operation. |
|             |                                                            |                                                                       | 11                                                         | 11□                                                    |                               | Control power undervoltage             | P-N voltage of control power converter unit is under specified value.                                                                                             |
|             |                                                            |                                                                       | 12                                                         | 12□                                                    | 400C                          | Overvoltage                            | Main circuit P-N voltage exceeded specified value. Power voltage is high. Voltage jumps with phase-advance capacitor and UPS (No power interruption device).      |

|             | Se                                                         | ervo Drive di                                                         | splay                                                      |                                                        | Position                         | Error detection                           | Detected error or cause of                                                                                                    |
|-------------|------------------------------------------------------------|-----------------------------------------------------------------------|------------------------------------------------------------|--------------------------------------------------------|----------------------------------|-------------------------------------------|----------------------------------------------------------------------------------------------------|
| W<br>Series | W-series<br>(Built-in<br>Commu-<br>nica-<br>tions<br>Type) | SMART-<br>STEP Jun-<br>ior (Built-<br>in commu-<br>nications<br>Type) | G-Series<br>(Built-in<br>commu-<br>nica-<br>tions<br>Type) | G5-Series<br>(Built-in<br>commu-<br>nications<br>Type) | Control function Unit error code | error                                     |                                                                                                    |
|             |                                                            |                                                                       | 13                                                         |                                                        | 400D                             | Main power und-<br>ervoltage              | When Undervoltage Alarm Selection (Pn065) was 1, L1 to L3 experienced power interruption that was longer than time set for Momentary Power Interruption Hold Time (Pn06D) or main circuit P to N voltage decreased under specified value while Servo was turned ON. |
|             |                                                            |                                                                       |                                                            | 13□                                                    |                                  |                                           | The main circuit DC voltage decreased.  Disconnection was detected in the AC power supply of the main circuit.                                                                                                    |
|             |                                                            |                                                                       | 14                                                         | 14□                                                    | 400E                             | Overcurrent                               | Overcurrent has occurred.                                                                                                    |
|             |                                                            |                                                                       | 15                                                         | 15□                                                    | 400F                             | Servo Drive over-<br>heat                 | Servo Drives radiator and power element overheated beyond the specified value.                                                                                                    |
| A.10        | A.10□                                                      | A.10                                                                  |                                                            |                                                        | 4010                             | Overcurrent                               | Overcurrent has occurred or radiator overheated error was detected (3 to 15-kW models only).                                                                                                    |
|             |                                                            |                                                                       | 16                                                         |                                                        |                                  | Overload                                  | The effective value of the torque command exceeded the overload level that is set for Overload Level (Pn072).                                                                                                    |
|             |                                                            |                                                                       |                                                            | 16□                                                    |                                  |                                           | Operation with a much higher torque than the rated value continued for several seconds to several tens of seconds.                                                                                                    |
|             |                                                            |                                                                       | 18                                                         | 18□                                                    | 4012                             | Regeneration overload                     | Regeneration energy exceeded the processing ability of the regeneration resistance.                                                                                                    |
|             |                                                            |                                                                       | 21                                                         | 21□                                                    | 4015                             | Encoder communications error              | Communications between<br>encoder and Servo Drive have<br>failed for the specified number<br>of times, causing an error to be<br>detected. (No response to<br>request from Servo Drive.)                                                                            |
|             |                                                            |                                                                       | 23                                                         | 23□                                                    | 4017                             | Encoder commu-<br>nications data<br>error | Data communications error has occurred, most likely due to noise.                                                                                                    |
|             |                                                            |                                                                       | 24                                                         |                                                        | 4018                             | Deviation counter overflow                | The number of position deviation pulses exceeded the setting for the Deviation Counter Overflow Level (Pn209).                                                                                                    |
|             |                                                            |                                                                       |                                                            | 24□                                                    |                                  |                                           | The number of pulses in the error counter exceeded the setting for the Error Counter Overflow Level (Pn014).                                                                                                    |

|             | Se                                                         | ervo Drive di                                                         | splay                                                      |                                                        | Position                      | Error detection                                  | Detected error or cause of                                                                                                    |
|-------------|------------------------------------------------------------|-----------------------------------------------------------------------|------------------------------------------------------------|--------------------------------------------------------|-------------------------------|--------------------------------------------------|----------------------------------------------------------------------------------------------------|
| W<br>Series | W-series<br>(Built-in<br>Commu-<br>nica-<br>tions<br>Type) | SMART-<br>STEP Jun-<br>ior (Built-<br>in commu-<br>nications<br>Type) | G-Series<br>(Built-in<br>commu-<br>nica-<br>tions<br>Type) | G5-Series<br>(Built-in<br>commu-<br>nications<br>Type) | Control<br>Unit error<br>code | function                                         | error                                                                                                    |
|             |                                                            |                                                                       |                                                            | 25□                                                    | 4019                          | Excessive hybrid error                           | During fully-closed control, the error between the load position by an external scale and the motor position in the encoder exceeded the number of pulses set for the Internal/External Feedback Pulse Error Counter Overflow Level (Pn328).                                                                                                    |
|             |                                                            |                                                                       | 26                                                         |                                                        | 401A                          | Overspeed                                        | The motor speed exceeded the specified value for the Overspeed Detection Level (Pn.073).                                                                                                    |
|             |                                                            |                                                                       |                                                            | 26□                                                    |                               |                                                  | The motor speed exceeded the value specified for the Overspeed Detection Level Setting (Pn513).  The motor speed exceeded the value specified for the Overspeed Detection Level Setting at Immediate Stop (Pn615).                                                                                                    |
|             |                                                            |                                                                       | 27                                                         | 27□                                                    | 401B                          | Command error                                    | Operation command resulted in an error.                                                                                                    |
|             |                                                            |                                                                       | 29                                                         |                                                        | 401D                          | Internal deviation counter overflow              | The value of internal deviation counter (Internal control unit) exceeded 2 (134,217,728).                                                                                                    |
|             |                                                            |                                                                       |                                                            | 29□                                                    |                               | Error counter overflow                           | <ul> <li>After the control power was turned ON in absolute value mode or during the initialization of position information after executing CONFIG, the value of the absolute encoder position (in pulses) divided by the electronic gear ratio exceeded ±2<sup>31</sup> (2,147,483,648).</li> <li>The position deviation value in pulses exceeded ±2<sup>29</sup> (536,870,912).</li> <li>The position command value in command units exceeded ±2<sup>31</sup> (1,073,741,824).</li> <li>The value of "Final Distance for Origin Return (Pn825) multiplied by electronic gear ratio" exceeded ±2<sup>31</sup> (2,147,483,648).</li> </ul> |
|             |                                                            |                                                                       |                                                            | 30□                                                    | 401E                          | Safety input error                               | The safety input signal turned OFF.                                                                                                    |
|             |                                                            |                                                                       |                                                            | 33□                                                    | 4021                          | Interface I/O<br>duplicate alloca-<br>tion error | An error was detected in the I/O signal settings of the interface.                                                                                                    |

|             | Se                                                         | ervo Drive di                                                         | splay                                                      |                                                        | Position                      | Error detection            | Detected error or cause of                                                                                                    |
|-------------|------------------------------------------------------------|-----------------------------------------------------------------------|------------------------------------------------------------|--------------------------------------------------------|-------------------------------|----------------------------|----------------------------------------------------------------------------------------------------|
| W<br>Series | W-series<br>(Built-in<br>Commu-<br>nica-<br>tions<br>Type) | SMART-<br>STEP Jun-<br>ior (Built-<br>in commu-<br>nications<br>Type) | G-Series<br>(Built-in<br>commu-<br>nica-<br>tions<br>Type) | G5-Series<br>(Built-in<br>commu-<br>nications<br>Type) | Control<br>Unit error<br>code | function                   | error                                                                                                    |
| 1           | -                                                          |                                                                       | 34                                                         |                                                        | 4022                          | Overrun limit error        | The motor exceeded the allowable motor operation range that is set for the Overrun Limit (Pn.026) for the position command input range.                                                                                                    |
| 1           | -                                                          |                                                                       |                                                            | 34□                                                    |                               |                            | The motor exceeded the allowable operation range that is set for the Overrun Limit Setting (Pn514) for the position command input.                                                                                                    |
| 1           |                                                            |                                                                       | 36                                                         | 36□                                                    | 4024                          | Parameter error            | The data in the parameter save area was corrupted when reading data from EEPROM at powering ON.                                                                                                    |
|             |                                                            |                                                                       | 37                                                         | 37□                                                    | 4025                          | Parameter Crash            | EEPROM write verification data was corrupted when reading data from EEPROM at powering ON.                                                                                                    |
| +           |                                                            |                                                                       | 38                                                         |                                                        | 4026                          | Drive prohibit input error | The positive and negative drive prohibit inputs (NOT and POT) were both ON when the Drive Prohibit Input Selection (Pn.004) was set to 0 and the Stop Selection at Drive Prohibit Input (Pn066) was set to 0 or 1. Or, either the POT or NOT input was ON when the Drive Prohibit Input Selection (Pn.004) was set to 2.                                                                                                    |
|             |                                                            |                                                                       |                                                            | 38□                                                    |                               |                            | The positive and negative drive prohibit inputs (POT and NOT) were both ON when the Drive Prohibition Input Selection (Pn504) was set to 0.  Either the POT or NOT input was ON when the Drive Prohibition Input Selection (Pn504) was set to 2.  An operation command (such as for jogging) was executed from the CX-Drive when the Drive Prohibition Input Selection (PN504) was set to 0, MECHATROLINK-II communications were disconnected, and either the POT or NOT input was ON.  Either the POT or NOT input was ON while an operation command from the CX-Drive was being executed. |
|             |                                                            | A.28                                                                  |                                                            |                                                        | No Code<br>(See note<br>1.)   | Emergency stop             | An emergency stop was input during Servomotor operation.                                                                                                    |

|             | Se                                                         | ervo Drive di                                                         | splay                                                      |                                                        | Position                      | Error detection                                                          | Detected error or cause of                                                                                                    |
|-------------|------------------------------------------------------------|-----------------------------------------------------------------------|------------------------------------------------------------|--------------------------------------------------------|-------------------------------|--------------------------------------------------------------------------|----------------------------------------------------------------------------------------------------|
| W<br>Series | W-series<br>(Built-in<br>Commu-<br>nica-<br>tions<br>Type) | SMART-<br>STEP Jun-<br>ior (Built-<br>in commu-<br>nications<br>Type) | G-Series<br>(Built-in<br>commu-<br>nica-<br>tions<br>Type) | G5-Series<br>(Built-in<br>commu-<br>nications<br>Type) | Control<br>Unit error<br>code | function                                                                 | error                                                                                                    |
|             |                                                            |                                                                       | 40                                                         | 40□                                                    | 4028                          | Absolute value<br>system down<br>error (absolute<br>encoder only)        | Power supply to encoder and battery power have dropped. Built-in capacitor voltage has dropped below the specified value (3.0 V).           |
|             |                                                            |                                                                       | 41                                                         | 41□                                                    | 4029                          | Absolute value counter over error (absolute encoder only)                | Encoder multi-turn counter exceeded the specified value.                                                                                    |
|             |                                                            |                                                                       | 42                                                         | 42□                                                    | 402A                          | Absolute value overspeed error (absolute encoder only)                   | The motor speed exceeded the specified value when only battery power was supplied during a power interruption.                              |
|             |                                                            |                                                                       |                                                            | 43□                                                    | 402B                          | Encoder initialization error protection                                  | An error was detected during initialization of the encoder.                                                                                 |
|             |                                                            |                                                                       | 44                                                         | 44□                                                    | 402C                          | Absolute value<br>one-turn counter<br>error (absolute<br>encoder only)   | Encoder detected a one-turn counter error.                                                                                                  |
|             |                                                            |                                                                       | 45                                                         | 45□                                                    | 402D                          | Absolute value<br>multi-turn counter<br>error (absolute<br>encoder only) | Encoder detected a multi-turn counter error.                                                                                                |
|             |                                                            |                                                                       | 47                                                         | 47□                                                    | 402F                          | Absolute value status error (absolute encoder only)                      | Encoder turned more than the specified value when power was turned ON.                                                                      |
| A.30        | A.30□                                                      |                                                                       |                                                            |                                                        | 4030                          | Regeneration error                                                       | The regenerative circuit was damaged due to large regenerative energy.                                                                      |
|             |                                                            |                                                                       | 48                                                         | 48□                                                    |                               | Encoder Z-phase error                                                    | A missing Z-phase pulse was detected for the serial encoder.                                                                                |
|             |                                                            |                                                                       | 49                                                         |                                                        | 4031                          | Encoder PS sig-<br>nal error                                             | Logic error in PS signal was detected for 2,500 [P/r] 5 serial encoder.                                                                     |
|             |                                                            |                                                                       |                                                            | 49□                                                    |                               | Encoder CS sig-<br>nal error                                             | A logic error in the CS signal was detected for the serial incremental encoder.                                                             |
| A.32        | A.32□                                                      |                                                                       |                                                            |                                                        | 4032                          | Regeneration overload                                                    | Regeneration energy exceeded regeneration resistor capacity.                                                                                |
|             |                                                            |                                                                       |                                                            | 50□                                                    |                               | External scale connection error                                          | An error was detected for the connection of the external scale.     An error was detected in the communications data of the external scale. |

|             | Se                                                         | ervo Drive di                                                         | splay                                                      |                                                        | Position<br>Control<br>Unit error<br>code | Error detection                                 | Detected error or cause of                                                                                                    |
|-------------|------------------------------------------------------------|-----------------------------------------------------------------------|------------------------------------------------------------|--------------------------------------------------------|-------------------------------------------|-------------------------------------------------|----------------------------------------------------------------------------------------------------|
| W<br>Series | W-series<br>(Built-in<br>Commu-<br>nica-<br>tions<br>Type) | SMART-<br>STEP Jun-<br>ior (Built-<br>in commu-<br>nications<br>Type) | G-Series<br>(Built-in<br>commu-<br>nica-<br>tions<br>Type) | G5-Series<br>(Built-in<br>commu-<br>nications<br>Type) |                                           | function                                        | error                                                                                                    |
| A.33        | A.33                                                       |                                                                       |                                                            |                                                        | 4033                                      | Main-circuit<br>power supply set-<br>ting error | The setting of Pn001.2 (AC/DC input selection) and the AC/DC wiring method used for the main circuit power supply are not the same.                  |
|             |                                                            |                                                                       |                                                            | 51□                                                    |                                           | External scale status error                     | An error code was detected for the external scale.                                                                                                   |
|             |                                                            |                                                                       |                                                            | 55□                                                    | 4037                                      | Phase-A/B/Z connection error                    | An error was detected in the phase-A, phase-B, or phase-Z connection of the external scale.                                                          |
| A.40        | A.40                                                       | A.40                                                                  |                                                            |                                                        | 4040                                      | Overvoltage                                     | The main circuit DC voltage has exceeded the specified values.                                                                                       |
| A.41        | A.41□                                                      |                                                                       |                                                            |                                                        | 4041                                      | Undervoltage                                    | The main circuit DC voltage is under the specified values.                                                                                           |
|             |                                                            | A.41                                                                  |                                                            |                                                        |                                           |                                                 | The power supply was turned ON again before the Servo Drive power supply was turned OFF.                                                             |
| A.51        | A.51□                                                      | A.51                                                                  |                                                            |                                                        | 4051                                      | Overspeed                                       | The Servomotor rotation speed has exceeded the maximum rotation speed.                                                                               |
|             | A.52□                                                      |                                                                       |                                                            |                                                        | 4052                                      | Oscillation alarm                               | Abnormal oscillation was detected was detected in the motor speed, or an inertia ratio calculation error occurred during autotuning.                 |
|             |                                                            |                                                                       | 82                                                         | 82□                                                    |                                           | Node address<br>setting error                   | The rotary switch value for the Servo Drive node address setting is set out of range (read at power-N).                                              |
|             |                                                            |                                                                       | 83                                                         | 83□                                                    | 4053                                      | Communications error                            | A receive data error was detected continuously in MECHATROLINK-II communications.                                                                    |
|             |                                                            |                                                                       | 84                                                         | 84□                                                    | 4054                                      | Transfer cycle error                            | Command cannot be received in transfer cycle of MECHA-TROLINK-II communications.                                                                     |
|             |                                                            |                                                                       |                                                            | 86□                                                    | 4056                                      | Watchdog data<br>error                          | An error was detected in the data for synchronization exchanged every MECHA-TROLINK-II communications cycle between the master node and slave nodes. |
|             |                                                            |                                                                       | 87                                                         |                                                        | 4057                                      | Immediate stop input error                      | Immediate input has turned to open.                                                                                                    |
|             |                                                            |                                                                       |                                                            | 87□                                                    |                                           | Emergency stop input error                      | The forced alarm input signal was input.                                                                                                    |
|             |                                                            |                                                                       | 90                                                         | 90□                                                    | 405A                                      | Transfer cycle setting error                    | There is a problem in the transfer cycle setting.                                                                                                    |

|             | Sc                                                         | ervo Drive di                                                         | splay                                                      |                                                        | Position                     | Error detection                             | Detected error or cause of                                                                                                 |
|-------------|------------------------------------------------------------|-----------------------------------------------------------------------|------------------------------------------------------------|--------------------------------------------------------|------------------------------|---------------------------------------------|----------------------------------------------------------------------------------------------------|
| W<br>Series | W-series<br>(Built-in<br>Commu-<br>nica-<br>tions<br>Type) | SMART-<br>STEP Jun-<br>ior (Built-<br>in commu-<br>nications<br>Type) | G-Series<br>(Built-in<br>commu-<br>nica-<br>tions<br>Type) | G5-Series<br>(Built-in<br>commu-<br>nications<br>Type) | Control<br>Uniterror<br>code | Unit error<br>code                          | error                                                                                                    |
|             |                                                            |                                                                       |                                                            | 91□                                                    | 405B                         | SYNC command error                          | A synchronization command error occurred .  A synchronization command                                                      |
|             |                                                            |                                                                       |                                                            |                                                        |                              |                                             | was executed during the asynchronous MECHATROLINK-II communications.                                                       |
|             |                                                            |                                                                       |                                                            | 92□                                                    | 405C                         | Encoder setting error                       | In absolute value mode, initial-<br>ization of the internal position<br>information failed.                                |
|             |                                                            |                                                                       | 93                                                         | 93□                                                    | 405D                         | Parameter set-<br>ting error                | The electronic gear ratio is less than 1/100 or it is larger than 100: Parameter setting has exceeded the allowable range. |
|             |                                                            |                                                                       | 95                                                         | 95□                                                    | 405F                         | Motor does not match                        | The Servomotor are Servo Drive combination is incorrect.                                                                   |
| A.71        | A.71□                                                      | A.71                                                                  |                                                            |                                                        | 4071                         | Overload                                    | Operating with output torque exceeding 245% of the rated torque.                                                           |
| A.72        | A.72□                                                      | A.72                                                                  |                                                            |                                                        | 4072                         | Overload                                    | Operation continuing with output torque at 120% to 245% of the rated torque.                                               |
| A.73        | A.73□                                                      |                                                                       |                                                            |                                                        | 4073                         | Dynamic brake overload                      | The rotary energy has exceeded the dynamic brake resistor capacity during dynamic brake operation.                         |
|             |                                                            | A.73                                                                  |                                                            |                                                        |                              |                                             | The Servomotor did not stop 3 seconds or more after the Servo Drive was turned OFF.                                        |
| A.74        | A.74□                                                      |                                                                       |                                                            |                                                        | 4074                         | Inrush resistance overload                  | The inrush current when power was turned ON exceeded the inrush resistor capacity.                                         |
| A.7A        | A.7A□                                                      |                                                                       |                                                            |                                                        | 407A                         | Overheat                                    | Overheating in the radiation shield was detected.                                                                          |
| -           |                                                            | A.7A                                                                  |                                                            |                                                        |                              | Board over-<br>heated                       | The Servo Drive has over-<br>heated or the built-in cooling<br>fan has stopped.                                            |
| A.81        | A.81□                                                      |                                                                       |                                                            |                                                        | 4081                         | Backup error<br>(Absolute encoders only)    | The encoder's backup power supply has fallen.                                                                              |
| A.82        | A.82□                                                      |                                                                       |                                                            |                                                        | 4082                         | Checksum error<br>(Absolute encoders only)  | An encoder memory checksum error has occurred.                                                                             |
| A.83        | A.83□                                                      |                                                                       |                                                            |                                                        | 4083                         | Battery error<br>(Absolute encoders only)   | The encoder's battery voltage has fallen (to 2.7 V or lower).                                                              |
| A.84        | A.84□                                                      |                                                                       |                                                            |                                                        | 4084                         | Absolute error<br>(Absolute encoders only)  | An internal encoder data error has occurred.                                                                               |
| A.85        | A.85□                                                      |                                                                       |                                                            |                                                        | 4085                         | Overspeed error<br>(Absolute encoders only) | The Servomotor is rotating at 200 r/min. or more when the encoder power supply is turned ON.                               |

|             | Se                                                         | ervo Drive di                                                         | splay                                                      |                                                        | Position                      | Error detection                                                  | Detected error or cause of                                                                                    |
|-------------|------------------------------------------------------------|-----------------------------------------------------------------------|------------------------------------------------------------|--------------------------------------------------------|-------------------------------|------------------------------------------------------------------|----------------------------------------------------------------------------------------------------|
| W<br>Series | W-series<br>(Built-in<br>Commu-<br>nica-<br>tions<br>Type) | SMART-<br>STEP Jun-<br>ior (Built-<br>in commu-<br>nications<br>Type) | G-Series<br>(Built-in<br>commu-<br>nica-<br>tions<br>Type) | G5-Series<br>(Built-in<br>commu-<br>nications<br>Type) | Control<br>Unit error<br>code | function                                                         | error                                                                                                    |
| A.86        | A.86□                                                      |                                                                       |                                                            |                                                        | 4086                          | Encoder over-<br>heating<br>(Absolute encod-<br>ers only)        | Overheating in the encoder was detected.                                                                      |
| A.b1        |                                                            |                                                                       |                                                            |                                                        | 40B1                          | Speed command input reading error                                | The A/D completion signal from the A/D converter is not being output within the fixed interval.               |
| A.b2        |                                                            |                                                                       |                                                            |                                                        | 40B2                          | Torque com-<br>mand input read-<br>ing error                     | The A/D completion signal from the A/D converter is not being output within the fixed interval.               |
|             | A.b3□                                                      | A.b3                                                                  |                                                            |                                                        | 40B3                          | Current detection error                                          | An error occurred in the Servo Drive's current detector.                                                      |
| A.b6        | A.b6□                                                      | A.b6                                                                  |                                                            |                                                        | 40B6                          | LSI for communications corrupted                                 | The LSI used for MECHA-<br>TROLINK communications is corrupted.                                               |
| A.bF        | A.bF□                                                      | A.bF                                                                  |                                                            |                                                        | 40BF                          | System error                                                     | A system error in the control circuit was detected.                                                           |
| A.C1        | A.C1□                                                      | A.C1                                                                  |                                                            |                                                        | 40C1                          | Runaway<br>detected                                              | The Servomotor rotated in the opposite direction to the command.                                              |
|             |                                                            | A.C2                                                                  |                                                            |                                                        | 40C2                          | Incorrect phase detected                                         | Error detected in polarity signal of Servo Motor.                                                             |
|             |                                                            | A.C5                                                                  |                                                            |                                                        | 40C5                          | Incorrect polarity detected                                      | Error detected in polarity signal of Servo Motor.                                                             |
| A.C8        | A.C8□                                                      |                                                                       |                                                            |                                                        | 40C8                          | Multi-turn data<br>error<br>(Absolute encod-<br>ers only)        | The absolute encoder setup is incorrect.                                                                      |
| A.C9        | A.C9□                                                      | A.C9                                                                  |                                                            |                                                        | 40C9                          | Encoder error                                                    | Communications between the encoder and Servo Drive are not possible.                                          |
| A.CA        | A.CA□                                                      |                                                                       |                                                            |                                                        | 40CA                          | Encoder parame-<br>ter error                                     | The parameter settings in the encoder are corrupted.                                                          |
| A.Cb        | A.Cb□                                                      |                                                                       |                                                            |                                                        | 40CB                          | Encoder data error                                               | Data from the encoder is corrupted.                                                                           |
| A.CC        | A.CC                                                       |                                                                       |                                                            |                                                        | 40CC                          | Multi-turn limit<br>discrepancy<br>(Absolute encod-<br>ers only) | The absolute encoder multi-<br>turn limit for the encoder and<br>Servo Drive do not match.                    |
| A.d0        |                                                            |                                                                       |                                                            |                                                        | 40D0                          | Deviation counter overflow                                       | The number of pulses in the deviation counter has exceeded the deviation counter overflow level set in Pn505. |
|             | A.d0□                                                      |                                                                       |                                                            |                                                        |                               |                                                                  | The number of pulses in the deviation counter has exceeded the deviation counter overflow level set in Pn520. |
|             |                                                            | A.d0                                                                  |                                                            |                                                        |                               |                                                                  | The position deviation is too large.                                                                          |

|             | Se                                                         | ervo Drive di                                                         | splay                                                      |                                                        | Position                      | Error detection                       | Detected error or cause of                                                                                                    |
|-------------|------------------------------------------------------------|-----------------------------------------------------------------------|------------------------------------------------------------|--------------------------------------------------------|-------------------------------|---------------------------------------|----------------------------------------------------------------------------------------------------|
| W<br>Series | W-series<br>(Built-in<br>Commu-<br>nica-<br>tions<br>Type) | SMART-<br>STEP Jun-<br>ior (Built-<br>in commu-<br>nications<br>Type) | G-Series<br>(Built-in<br>commu-<br>nica-<br>tions<br>Type) | G5-Series<br>(Built-in<br>commu-<br>nications<br>Type) | Control<br>Unit error<br>code | function                              | error                                                                                                    |
| A.d1        |                                                            |                                                                       |                                                            |                                                        | 40D1                          | Motor-load deviation over             | The deviation between the fully-closed encoder and semi-closed encoder has reached or exceeded the command unit set in Pn51A. |
| A.E0        |                                                            |                                                                       |                                                            |                                                        | No code<br>(See note          | No option                             | The MECHATROLINK-II Application Module is not installed.                                                                      |
|             | A.E0□                                                      |                                                                       |                                                            |                                                        | 2.)                           | COM alarm                             | An error occurred in the Servo Drive.                                                                                         |
|             |                                                            | A.E0                                                                  |                                                            |                                                        |                               | Internal synchro-<br>nization error 1 | Communications link between MECHATROLINK-II and Servo Drive has been disconnected.                                            |
| A.E1        |                                                            |                                                                       |                                                            |                                                        | No code<br>(See note<br>2.)   | Option timeout                        | There is no response from the MECHATROLINK-II Application Module.                                                             |
| A.E2        |                                                            |                                                                       |                                                            |                                                        | No code<br>(See note<br>2.)   | Option WDC<br>error                   | An error has occurred in the MECHATROLINK-II Application Module. (MECHATROLINK-II Application Module's watchdog timer count)  |
|             | A.E4□                                                      | A.E4                                                                  |                                                            |                                                        | 40E4                          | Transfer cycle setting error          | The MECHATROLINK-II transfer cycle setting is incorrect.                                                                      |
| A.E5        | A.E5□                                                      | A.E5                                                                  |                                                            |                                                        | 40E5                          | Synchronization error                 | MECHATROLINK-II synchronization error                                                                                         |
| A.E6        | A.E6□                                                      | A.E6                                                                  |                                                            |                                                        | 40E6                          | Communications error                  | MECHATROLINK-II communications error (Continuous communications errors have occurred.)                                        |
| A.E7        |                                                            |                                                                       |                                                            |                                                        | 40E7                          | Option detection error                | The MECHATROLINK-II Application Module has been removed.                                                                      |
| A.EA        | A.EA□                                                      |                                                                       |                                                            |                                                        | 40EA                          | Servo Drive mal-<br>function          | The Servo Drive has malfunctioned.                                                                                            |
|             |                                                            | A.EA                                                                  |                                                            |                                                        |                               | Internal synchro-<br>nization error 2 | Communications link between MECHATROLINK-II and Servo Drive has been disconnected.                                            |
| A.EB        |                                                            |                                                                       |                                                            |                                                        | 40EB                          | Servo Drive initial access error      | The Servo Drive initial processing cannot be executed from the MECHATROLINK-II Application Module.                            |
| A.EC        |                                                            |                                                                       |                                                            |                                                        | 40EC                          | Servo Drive error                     | An error has occurred in the Servo Drive. (Servo Drive's watchdog timer count)                                                |
| A.ED        | A.ED                                                       |                                                                       |                                                            |                                                        | 40ED                          | Command execution incomplete          | MECHATROLINK communications command aborted during execution.                                                                 |
|             |                                                            | A.ED                                                                  |                                                            |                                                        |                               | Internal com-<br>mand error           | A command error has occurred inside the Servo Drive                                                                           |
| A.F1        | A.F1□                                                      |                                                                       |                                                            |                                                        | 40F1                          | Missing phase detected                | Main circuit power supply phase is missing, or the wire is burnt out.                                                         |

|             | Se                                                         | rvo Drive di                                                          | splay                                                      |                                                        | Position                      | Error detection        | Detected error or cause of                                                                                               |
|-------------|------------------------------------------------------------|-----------------------------------------------------------------------|------------------------------------------------------------|--------------------------------------------------------|-------------------------------|------------------------|----------------------------------------------------------------------------------------------------|
| W<br>Series | W-series<br>(Built-in<br>Commu-<br>nica-<br>tions<br>Type) | SMART-<br>STEP Jun-<br>ior (Built-<br>in commu-<br>nications<br>Type) | G-Series<br>(Built-in<br>commu-<br>nica-<br>tions<br>Type) | G5-Series<br>(Built-in<br>commu-<br>nications<br>Type) | Control<br>Unit error<br>code | function               | error                                                                                                    |
| A.F5        |                                                            |                                                                       |                                                            |                                                        | 40F5                          | Motor current error    | The current to the Servomotor is too small for the torque command from the Servo Drive.                                  |
| A.F6        |                                                            |                                                                       |                                                            |                                                        | 40F6                          | Motor conduction error | The Servo is ON, but the Servomotor is not conducting current regardless of the Servo Drive settings and external input. |

#### Note

- (1) An emergency stop signal (error code: 3004 hex) will be input to the Position Control Unit if the emergency stop signal is input during Servo Motor operation or when attempting to turn ON the Servo while inputting the emergency stop signal.
- (2) Errors that occur in the MECHATROLINK-II Application Module cannot be detected by the Position Control Unit because the connection is not established. The Position Control Unit is not able to detect the corresponding axis during execution of CONNECT, so an MLK Initialization Error (Unit error code: 0020 Hex) will occur.

#### **Warning Display**

|             | S                                                     | ervo Drive d                                                          | isplay                                                |                                                        | Position                      | Warning                    | Warning details                                                                                                    |
|-------------|-------------------------------------------------------|-----------------------------------------------------------------------|-------------------------------------------------------|--------------------------------------------------------|-------------------------------|----------------------------|----------------------------------------------------------------------------------------------------|
| W<br>Series | W-series<br>(Built-in<br>Communi-<br>cations<br>Type) | SMART-<br>STEP<br>Junior<br>(Built-in<br>communi-<br>cations<br>Type) | G-Series<br>(Built-in<br>communi-<br>cations<br>Type) | G5-Series<br>(Built-in<br>communi-<br>cations<br>Type) | Control<br>Unit error<br>code | detection<br>function      |                                                                                                    |
| A.90        |                                                       |                                                                       |                                                       |                                                        | 4090                          | Deviation counter overflow | The number of pulses in the deviation counter has exceeded the deviation counter overflow level set in Pn505 multiplied by the rate (%) set in Pn51E. |
|             | A.90□                                                 |                                                                       |                                                       |                                                        |                               |                            | The number of pulses in the deviation counter has exceeded the deviation counter overflow level set in Pn520 multiplied by the rate (%) set in Pn51E. |
|             |                                                       |                                                                       | 144                                                   |                                                        | 4090                          | Overload                   | The load exceeded 85% of the overload alarm level.                                                                                                    |
| A.91        | A.91□                                                 | A.91                                                                  |                                                       |                                                        | 4091                          |                            | The warning occurs before an Overload Alarm (A.71 or A72) occurs. If operation is continued in this state, an alarm may occur.                        |

|             | Se                                                    | ervo Drive d                                                          | isplay                                                |                                                        | Position                                   | Warning                                     | Warning details                                                                                                    |
|-------------|-------------------------------------------------------|-----------------------------------------------------------------------|-------------------------------------------------------|--------------------------------------------------------|--------------------------------------------|---------------------------------------------|----------------------------------------------------------------------------------------------------|
| W<br>Series | W-series<br>(Built-in<br>Communi-<br>cations<br>Type) | SMART-<br>STEP<br>Junior<br>(Built-in<br>communi-<br>cations<br>Type) | G-Series<br>(Built-in<br>communi-<br>cations<br>Type) | G5-Series<br>(Built-in<br>communi-<br>cations<br>Type) | Control detection Unit error function code | detection<br>function                       |                                                                                                    |
|             |                                                       |                                                                       | 145                                                   |                                                        | 4091                                       | Regeneration overload                       | The regeneration load exceeded 85% of regeneration overload alarm level.                                                                                                    |
| A.92        | A.92□                                                 |                                                                       |                                                       |                                                        | 4092                                       |                                             | This warning occurs before<br>the Regeneration Overload<br>Alarm (A.32) occurs. If opera-<br>tion is continued in this state,<br>an alarm may occur.                                                                                      |
|             |                                                       |                                                                       | 146                                                   |                                                        | 4092                                       | Battery warning<br>(Absolute encoders only) | Battery voltage of absolute<br>encoder decreased to max<br>about 3.2V (Replace battery<br>while Control circuit power is<br>ON).                                                                                                    |
| A.93        | A.93□                                                 |                                                                       |                                                       |                                                        | 4093                                       |                                             | This warning occurs before<br>the Battery Error (A.83)<br>occurs. If the power is turned<br>OFF, an alarm may occur the<br>next time the power is turned<br>ON. (Replace the battery<br>while the control circuit power<br>supply is ON.) |
|             |                                                       |                                                                       | 147                                                   |                                                        | 4093                                       | Fan lock warning                            | Internal cooling fan has stopped or turned abnormally.                                                                                                    |
| A.94        | A.94□                                                 | A.94                                                                  | 148                                                   | 94                                                     | No code<br>(See note<br>3.)                | Parameter set-<br>ting warning              | A value outside the setting range has been set for the MECHATROLINK slave station device.                                                                                                    |
| A.95        | A.95□                                                 | A.95                                                                  | 149                                                   | 95                                                     | No code<br>(See note<br>3.)                | MECHA-<br>TROLINK-II com-<br>mand warning   | An illegal communications command or unsupported communications command has been sent to the MECHATROLINK slave station device.                                                                                                    |
| A.96        | A.96□                                                 | A.96                                                                  | 150                                                   | 96                                                     | 4096                                       | Communications warning                      | A single MECHATROLINK-II communications error has occurred. (See note 4.)                                                                                                    |
|             |                                                       |                                                                       |                                                       | A0                                                     | 40A0                                       | Overload warn-<br>ing                       | The load rate exceeded 85% of the protection level.                                                                                                    |
|             |                                                       |                                                                       |                                                       | A1                                                     | 40A1                                       | Excessive regeneration warning              | The regeneration load rate exceeded 85% of the specified level.                                                                                                    |
|             |                                                       |                                                                       |                                                       | A2                                                     | 40A2                                       | Battery warning                             | The battery voltage decreased to 3.2 V or lower.                                                                                                    |
|             |                                                       |                                                                       |                                                       | A3                                                     | 40A3                                       | Fan warning                                 | The fan has stopped for 1 second or longer.                                                                                                    |
|             |                                                       |                                                                       |                                                       | A4                                                     | 40A4                                       | Encoder commu-<br>nications warning         | The number of continuous occurrences of encoder communications errors exceeded the specified value.                                                                                                    |

|             | Servo Drive display                                   |                                                                       |                                                       |                                                        | Position Warning              |                                       | Warning details                                                                         |
|-------------|-------------------------------------------------------|-----------------------------------------------------------------------|-------------------------------------------------------|--------------------------------------------------------|-------------------------------|---------------------------------------|-----------------------------------------------------------------------------------------|
| W<br>Series | W-series<br>(Built-in<br>Communi-<br>cations<br>Type) | SMART-<br>STEP<br>Junior<br>(Built-in<br>communi-<br>cations<br>Type) | G-Series<br>(Built-in<br>communi-<br>cations<br>Type) | G5-Series<br>(Built-in<br>communi-<br>cations<br>Type) | Control<br>Unit error<br>code | detection<br>function                 |                                                                                         |
|             |                                                       |                                                                       |                                                       | A5                                                     | 40A5                          | Encoder over-<br>heating warning      | The encoder detected a overheat warning.                                                |
|             |                                                       |                                                                       |                                                       | A6                                                     | 40A6                          | Vibration detection warning           | Vibration was detected.                                                                 |
|             |                                                       |                                                                       |                                                       | A7                                                     | 40A7                          | Limit detection warning               | The remaining service life of a capacitor or a fan is shorter than the specified value. |
|             |                                                       |                                                                       |                                                       | A8                                                     | 40A8                          | External scale error warning          | The external scale detected a warning.                                                  |
|             |                                                       |                                                                       |                                                       | A9                                                     | 40A9                          | External scale communications warning | The number of external scale communications errors exceeded the specified value.        |

#### Note

- (3) If a Parameter Setting Warning or MECHATROLINK-II Command Warning occurs in the Servo Drive, a data setting error (axis error code: 3099) will occur at the Position Control Unit, and the active axis in which the error occurred will decelerate to a stop.
- (4) If a MECHATROLINK-II communications error occurs once independently, a communications warning occurs, and the Position Control Unit will perform a communications retry. If the communications warning occurs continually, a communications error will occur.

## 11-3 Troubleshooting

Check PLC Communications Settings

again.

Error Messages When Connecting Online and Their Remedies

When attempting to connect online in the CX-Motion-NCF Basic Window, the following dialog box may be displayed. The following flowchart shows the causes and remedies.

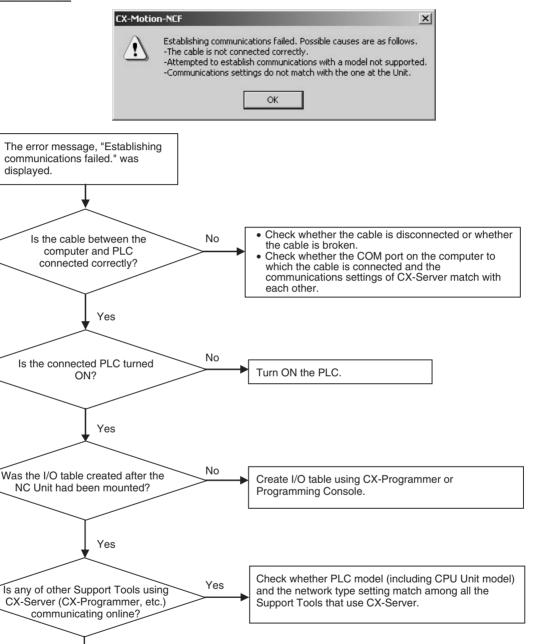

# Error Messages and Remedies

The causes and remedies of the error messages that are displayed through online operations are explained here.

| Message                                                                                                    | Probable cause                                                                                                    | Remedy                                                                                                    |
|----------------------------------------------------------------------------------------------------|----------------------------------------------------------------------------------------------------|----------------------------------------------------------------------------------------------------|
| The connected unit is not a Position Control Unit.                                                                                                    | The connected Unit is not the CJ1W-NCF71 or CS1W-NCF71.                                                                          | Check whether the connected Unit is the CJ1W-NCF71 or CS1W-NCF71.                                                                                                    |
|                                                                                                    | The Unit No. is not correct.                                                                                                    | Change the Unit No. either in the Unit or in the CX-Motion-NCF.                                                                                                    |
| Axis types in NC Unit and CX-Motion-NCF tool are different. The operation cannot be continued.                                                                                                    | The model (i.e., axis type) set in the CX-Motion-NCF is different from the model of the Position Control Unit.                   | Change the axis type of the Position Control Unit.                                                                                                    |
| The MECHATROLINK slave station device corresponding to the axis number registered in the Position Control Unit scan list is not connected.  Check whether the settings for the MECHATROLINK communications line connection or slave device's station address match the settings in the scan list, and then execute CONNECT again. | The axis map (scan list) does not match with the actual configuration of the Servo Drives.                                       | Add or delete axes appropriately in the Axis Map Setting Window, set appropriate axis numbers, and transfer the axis map to the Unit. Otherwise, change the axis numbers in the Servo Drives appropriately. |
| Cannot start communications with the Position Control Unit. Check the Unit No. of the Position Control Unit.                                                                                                    | The Unit No. is not correct, or the Unit corresponding to the Unit No. does not exist.                                           | Check the Unit No. of the Position Control Unit.                                                                                                    |
|                                                                                                    | Communications with the Position<br>Control Unit could not be estab-<br>lished because the I/O table has<br>not been created.    | Create the I/O table.                                                                                                    |
| Stop communications. The Position Control Unit is busy.                                                                                                    | Data could not be transferred from<br>the CX-Motion-NCF because<br>parameters were being transferred<br>from the ladder program. | Stop parameter transfer from the ladder program first, and then transfer data from the CX-Motion-NCF.                                                                                                    |
| Stop communications. The axis □□ is busy.                                                                                                    | Data could not be transferred from<br>the CX-Motion-NCF because<br>parameters were being transferred<br>from the ladder program. | Stop parameter transfer from the ladder program first, and then transfer data from the CX-Motion-NCF.                                                                                                    |
| An error has occurred in the Servo Drive of axis   Check the error of the Servo Drive and remove the cause.  Check if the parameters not supported by the Servo Drive or out of setting range are transferred.                                                                                                    | Transferring data caused an error in the Servo Drive.  An error occurred in the Servo Drive during transfer.                     | Check the error code and provide appropriate remedy to clear the error.                                                                                                    |
| Clearing the error log failed. Connection has been established.                                                                                                    | MECHATROLINK communications have been established.                                                                               | Stop the communications (i.e., release the connection).                                                                                                    |
| Transferring Servo Parameters failed. An error has occurred on axis □□.                                                                                                    | An error has occurred in the Servo Drive.                                                                                        | Check the error code and provide appropriate remedy to clear the error.                                                                                                    |
| Could not acquire access right. Another user is currently occupying the Unit.                                                                                                    | The Position Control Unit is being operated from another personal computer.                                                      | Stop any online operations from another personal computer.                                                                                                    |
| Cannot connect to the Position Control Unit.                                                                                                    | The PLC has not been turned ON.                                                                                                  | Turn ON the PLC.                                                                                                    |
| <ul><li>Check the following items.</li><li>Whether the PLC has been turned ON.</li><li>Whether the connection cable has not</li></ul>                                                                                                    | The cable between the PLC and personal computer has been disconnected.                                                           | Check the connection of the cable.                                                                                                    |
| been disconnected.                                                                                                    | Communications failed midway due to noise, etc.                                                                                  | Execute the online operation again.                                                                                                    |
|                                                                                                    | MECHATROLINK communications failed due to noise or other cause during execution of the absolute encoder setup operation.         | Check the connections of the MECHA-TROLINK communications cable.                                                                                                    |

| Message                                                                                                    | Probable cause                                                                                                    | Remedy                                                                                                    |
|----------------------------------------------------------------------------------------------------|----------------------------------------------------------------------------------------------------|----------------------------------------------------------------------------------------------------|
| Cannot connect to the Position Control Unit.                                                                                                    | The PLC has not been turned ON.                                                                                                    | Turn ON the PLC.                                                                                                    |
| Check the following items.  -The PLC has been turned ON.  -The connection cable has been connected.                                                                                                    | The cable between the PLC and personal computer has been disconnected.                                                                                                   | Check the cable connections.                                                                                                    |
|                                                                                                    | Communications failed due to noise or other cause.                                                                                                    | Execute the operation to go online again.                                                                                                    |
|                                                                                                    | MECHATROLINK communications failed due to noise or other cause when setting up the absolute encoder.                                                                     | Check the connections of the MECHA-TROLINK communications cable.                                                                                                    |
| Could not establish communications with the Servo Drive. Check for unit and axis errors.                                                                                                    | MECHATROLINK communications settings are not correct.                                                                                                    | Change the communications settings in the Unit Parameters and transfer them to the Position Control Unit.                                                                                                   |
|                                                                                                    | The axis map (scan list) does not match with the actual configuration of the Servo Drives.                                                                               | Add or delete axes appropriately in the Axis Map Setting Window, set appropriate axis numbers, and transfer the axis map to the Unit. Otherwise, change the axis numbers in the Servo Drives appropriately. |
|                                                                                                    | An error that cannot be cleared from the CX-Motion-NCF has occurred in the Servo Drive.                                                                                  | Clear the error in the Servo Drive.                                                                                                    |
|                                                                                                    | Wiring for the MECHATROLINK communications is not correct.                                                                                                    | Check whether the MECHATROLINK cable has been disconnected or wired correctly.                                                                                                    |
|                                                                                                    | The Servo Drive has not been turned ON.                                                                                                    | Turn ON the Servo Drive.                                                                                                    |
| There are mismatches between the parameters in the Position Control Unit and transferred parameters. Transfer default values of the Unit Parameters to the Position Control Unit and write them to the flash memory. After restarting the Position Control Unit, transfer the parameters again. | Unit Parameters could not be transferred because the scan list in the Position Control Unit did not match with the axis map of the Unit Parameters on the CX-Motion-NCF. | Transfer the default values of the Unit Parameters from the CX-Motion-NCF. Write them to the flash memory. Restart the Position Control Unit, and then transfer the parameters again.                       |
| Failed to send a command to the Servo Drive. Stop communications.                                                                                                    | Setting up an absolute encoder was attempted for an incremental encoder.                                                                                                 | Check the type of encoder used by the Servo Drive.                                                                                                    |
|                                                                                                    | Setting up an absolute encoder was attempted for an absolute encoder that was set to operate as an incremental encoder.                                                  | Check the setting of Servo parameter P002.2.                                                                                                    |
|                                                                                                    | Setting up an absolute encoder was attempted when there was an error other than a Servo Drive backup error or checksum error.                                            | Check the Servo Drive error code and clear the error.                                                                                                    |

## Index

| Δ                                     | package contents, 4                     |
|---------------------------------------|-----------------------------------------|
| , ,                                   | quitting, 18                            |
| absolute encoder                      | starting, 17                            |
| setup, 89                             | version information, 20                 |
| alarm display                         |                                         |
| for Servo Drive, 99                   | n                                       |
| applications                          | D                                       |
| precautions, xxiii                    | downloading                             |
| automatic communications settings, 37 | batch, 52                               |
| Axis Map Setting Window, 21           | Servo Parameters, 52, 56                |
| Axis Monitor, 73                      | Unit Parameters, 52, 54                 |
| common items, 78                      |                                         |
| present value, 79                     | E                                       |
| Axis Parameters                       | <b>–</b>                                |
| editing, 37                           | Edit Parameter Window, 15               |
|                                       | editing                                 |
| D                                     | Axis Parameters, 37                     |
| В                                     | communications parameters, 36           |
| Basic Monitor, 78                     | memory area parameters, 35              |
| Basic Window, 14                      | Servo Parameters, 39                    |
| batch comparing, 61                   | electromagnetic fields, xxiii           |
| batch downloading, 52                 | encoder                                 |
| batch uploading, 57                   | absolute encoder setup, 89              |
| batch uploading, 37                   | encoder type, 38                        |
| -                                     | error codes, 92                         |
| C                                     | error log                               |
|                                       | displaying, 92                          |
| C2 Master connection, 36              | error messages and troubleshooting, 112 |
| comments, 29                          | exporting, 45                           |
| communications parameters             | . •                                     |
| editing, 36                           | _                                       |
| communications retries, 36            | F                                       |
| communications settings, 50           | flash memory                            |
| automatic, 37                         | writing to, 66                          |
| comparing                             | function list, 4                        |
| batch, 61                             | Tunction rist,                          |
| Servo Parameters, 64                  |                                         |
| Unit Parameters, 63                   | Н                                       |
| compatibility                         | H. I. Mar. 10, 21, 22                   |
| computers, 3                          | Help Menu, 19, 21, 23                   |
| connection cables, 9                  |                                         |
| connections                           |                                         |
| establishing/releasing, 84            | -                                       |
| methods, 9                            | importing, 45                           |
| online, 8, 50                         | initial settings, 50                    |
| to PLC, 8                             | initializing                            |
| CX-Motion-NCF                         | Servo Parameters, 41                    |
| overview, 2                           | installation                            |

## Index

| location vviii                             | Present Position Monitor, 72                                                 |
|--------------------------------------------|------------------------------------------------------------------------------|
| location, xxiii interrupt input signal, 38 | Present Position Monitor, 73 printing                                        |
| interrupt input signar, 36                 | princing<br>procedure, 46                                                    |
| _                                          | samples, 47                                                                  |
| J                                          | projects                                                                     |
| IOC                                        | adding Position Control Units, 29                                            |
| JOG execution, 85                          | deleting Position Control Units, 30                                          |
|                                            | reading, 44                                                                  |
| M                                          | saving, 44                                                                   |
| Main Menu, 19                              | _                                                                            |
| names and functions, 22                    | R                                                                            |
| memory area parameters, 35                 | modiocostivity, wylli                                                        |
| Monitor Window, 16                         | radioactivity, xxiii                                                         |
|                                            | reading<br>projects, 44                                                      |
| N                                          | projects, 44                                                                 |
| IN .                                       | S                                                                            |
| noise, xxiii                               | 3                                                                            |
|                                            | safety precautions, xxii                                                     |
| 0                                          | saving                                                                       |
| online connection 9 50                     | projects, 44                                                                 |
| online connection, 8, 50                   | Servo Drive                                                                  |
| operating environment precautions, xxiii   | adding to Position Control Unit, 30                                          |
|                                            | alarm display, 99                                                            |
| operations list, 24                        | copying to Position Control Unit, 31 deleting from Position Control Unit, 32 |
| origin input signal, 38                    | Servo lock/unlock, 84                                                        |
|                                            | Servo Parameters                                                             |
| origin search direction, 38                | comparing, 64                                                                |
| origin search operation, 38                | downloading, 52, 56                                                          |
| override, 85                               | editing, 39                                                                  |
|                                            | exporting, 46                                                                |
| Р                                          | initializing, 41                                                             |
| -                                          | uploading, 60                                                                |
| personal computers                         | Servo status, 80                                                             |
| compatibility, 3                           | software structure, 3                                                        |
| PLC connections, 8                         | static electricity, xxiii                                                    |
| Position Control Units                     | status bar, 20                                                               |
| adding Servo Drive, 30                     | system configuration, 4                                                      |
| adding to projects, 29                     | - J                                                                          |
| copying Servo Drive, 31 deleting, 30       | _                                                                            |
| deleting Servo Drive, 32                   | l                                                                            |
| power supply, xxiii                        | Test Run Window, 86                                                          |
| precautions, xxi                           | toolbar, 19, 23                                                              |
| applications, xxiii                        | icons, 24                                                                    |
| general, xxii                              | transfer cycle, 36                                                           |
| operating environment, xxiii               | transferring programs, xxii                                                  |
| safety, xxii                               | transferring programs, AAn                                                   |

## U

Unit Monitor, 70
common items, 71
Unit Parameters
comparing, 63
downloading, 52, 54
editing, 34
uploading, 59
Unit Status Monitor, 71
uploading
batch, 57
Servo Parameters, 60
Unit Parameters, 59

### V

version information CX-Motion-NCF, 20

### W

#### windows

Axis Map Setting Window, 21 Basic Window, 14 Edit Parameter Window, 15 Monitor Window, 16 Test Run Window, 86

## Index

A manual revision code appears as a suffix to the catalog number on the front cover of the manual.

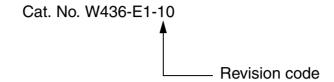

The following table outlines the changes made to the manual during each revision. Page numbers refer to the previous version.

| Revision code | Date          | Revised content                                                                                                 |
|---------------|---------------|----------------------------------------------------------------------------------------------------|
| 01            | August 2004   | Original production                                                                                             |
| 02            | February 2005 | Page v: Signal word definitions changed.                                                                        |
|               |               | Page ix: Paragraph and sentence on the CX-One added.                                                            |
|               |               | Page x: Three pages added and version upgrade information added.                                                |
|               |               | Page xiii: Information on changing Startup Mode added.                                                          |
|               |               | Page 3: Information added at top of page.                                                                       |
|               |               | Pages 5 and 30: Information on device information added.                                                        |
|               |               | Page 6: Section references added.                                                                               |
|               |               | Pages 8 to 15: Installation information replaced.                                                               |
|               |               | Page 16: "CS" changed to "CS/CJ."                                                                               |
|               |               | Page 23: Paragraph added in middle of page.                                                                     |
|               |               | Page 29: "Properties" changed to "Displaying Servo Driver Properties."                                          |
|               |               | Page 32: Heading added at top of page and procedure added in middle of page.                                    |
|               |               | Page 33: "Registered" added.                                                                                    |
|               |               | Pages 34, 40, and 57: Notes added.                                                                              |
|               |               | Page 35: "A new Servo Driver will be added" changed and "Servo Driver" added.                                   |
|               |               | Pages 41 and 86: Notes deleted.                                                                                 |
|               |               | Page 42: "Pn816" changed to "Pn816.0" in note.                                                                  |
|               |               | Page 45: First sentence in "Initializing Servo Parameters" changed.                                             |
|               |               | Page 59: Sentence removed from bottom of page.                                                                  |
|               |               | Pages 61 and 65: "Position Control Unit" added.                                                                 |
|               |               | Pages 67, 68, and 84 to 86: Graphic replaced.                                                                   |
|               |               | Page 75: "Position Control Unit or Servo Driver" added.                                                         |
|               |               | Pages 80 and 82: Units changed in table.                                                                        |
|               |               | Page 81: "Servo ON Flag" removed from table.                                                                    |
|               |               | <b>Pages 96 to 98:</b> Columns added and rows added or changed (400B, 4052, 40B3, 40D0, 40D1 to 40E4, AND 4090. |
|               |               | Page 100: Cells joined in right column.                                                                         |
|               |               | Page 102: Bottom half of table deleted.                                                                         |

| Revision code | Date          | Revised content                                                                                                    |
|---------------|---------------|----------------------------------------------------------------------------------------------------|
| 03            | November 2005 | Writing style unified for certain aspects of the manual.                                                                                         |
|               |               | The following changes were made to update to version 1.3 and correct information in the manual.                                                  |
|               |               | Page xiv: Version upgrade information and unit version information added.                                                                        |
|               |               | <b>Page xvi:</b> Last warning and first caution modified and last warning changed to a caution in <i>Safety Precautions</i> .                    |
|               |               | Page xvii: Third application precaution modified.                                                                                                |
|               |               | Pages ix, 42, 44, 45, and 104: CS1W-NCF71 added.                                                                                                 |
|               |               | Page 2: Minor section added.                                                                                                    |
|               |               | Pages 2, 22, 25, 26, 27, 29, 36, 37, 39, 40, 71, 72, and 73: Figure replaced.                                                                    |
|               |               | Page 5: Introduction to 1-2 System Configuration changed.                                                                                        |
|               |               | <b>Page 6:</b> Description of <i>Device information</i> changed and <i>Error information</i> row removed from table.                             |
|               |               | Pages 6, 30, 33, and 93: Absolute Encoder Setup operation added.  Page 32: "CX-One/" added.                                                      |
|               |               | Page 33: Description of <i>Displaying device information</i> changed.                                                                            |
|               |               | Page 36: Section 4-1 Creating a New Project replaced.                                                                                            |
|               |               | Page 45: Next to last row of table corrected.                                                                                                    |
|               |               | Page 58: NSJ Controller added.                                                                                                    |
|               |               | Page 105: Row added to table under Cannot connect to the NC Unit and rows                                                                        |
|               |               | added to end of table.                                                                                                    |
| 04            | July 2006     | Pages ix, 3, and 10: Cat. No. and models changed.                                                                                                |
|               |               | Pages xiv and 2: Information on CP-series PLCs added.                                                                                            |
|               |               | Page 3: Table replaced.                                                                                                    |
|               |               | Page 19: Heading added.                                                                                                    |
|               |               | Page 20: Section added. Page 89: Screen shot replaced.                                                                                           |
| 05            | November 2006 | Changes were made to upgrade to software version 1.4                                                                                             |
| 03            | November 2000 | Page xiv: Version upgrade information added for version 1.4.                                                                                     |
|               |               | Page xvi: CS1W-NCF71 added.                                                                                                    |
|               |               | Page xvi: Information added on unit version 2.0.                                                                                                 |
|               |               | Pages xvi and108 to 111: Information added on SMARTSTEP Junior Servo Drivers.                                                                    |
|               |               | Page 13: Step added to procedure.                                                                                                    |
|               |               | Page 40: Information added to note.                                                                                                    |
|               |               | Page 47: First two rows of table combined.                                                                                                    |
|               |               | Pages 46, 48, 55, 111, xvi: Note added.                                                                                                    |
|               |               | Page 48: Screen capture replaced and steps added to procedure.                                                                                   |
|               |               | Page 57: Printing sample replaced.                                                                                                    |
|               |               | Pages 63, 66, 68, 70, 72, 75, 80, 83, and 94: Screen capture replaced.                                                                           |
|               |               | Page 86: Screen capture replaced.                                                                                                    |
|               |               | Page 90: Additions made to status monitor table.  Page 108: Section heading changed.                                                             |
| 06            | luna 2007     |                                                                                                    |
| 06            | June 2007     | Pages ix and 2: Operating system added. Page xiv: Improvements updated.                                                                          |
|               |               | Page 3: Information on applicable computers replaced and deleted.                                                                                |
|               |               | Page 4: Section on checking the package deleted.                                                                                                 |
|               |               | Pages 10 and 11: Information on software replaced and sections on preparing installation deleted.                                                |
|               |               | Pages 12 to 19: Sections on installing and uninstalling CX-Motion-NCF and CX-Server deleted.  Page 117: Information on Windows 2000 SP2 deleted. |

| Revision code | Date           | Revised content                                                       |
|---------------|----------------|-----------------------------------------------------------------------|
| 07            | June 2008      | Page ix: Changed applicable OS's, model numbers, and version numbers. |
|               |                | Page xv: Added version information.                                   |
|               |                | Page 2: Changed applicable OS's.                                      |
|               |                | Page 3: Changed version number and deleted last sentence.             |
|               |                | Page 10: Added section 2-2-3.                                         |
|               |                | Page 29: Added information on G-series Servo Drives.                  |
|               |                | Page 35: Added note.                                                  |
|               |                | Page 36: Changed notes.                                               |
|               |                | Pages 97 to 101: Added alarms and warnings.                           |
| 08            | October 2008   | Added information for new version.                                    |
| 09            | September 2009 | Added information on G5-series Servo Drivers.                         |
| 10            | December 2009  | Changes were made to upgrade to software version 1.91.                |

## Terms and Conditions of Sale

- Offer: Acceptance. These terms and conditions (these "Terms") are deemed part of all quotes, agreements, purchase orders, acknowledgments, price lists, catalogs, manuals, brochures and other documents, whether electronic or in writing, relating to the sale of products or services (collectively, the "<u>Products</u>") by Omron Electronics LLC and its subsidiary companies ("<u>Omron</u>"). Omron objects to any terms or conditions proposed in Buyer's purchase order or other documents which are inconsistent with, or in addition to, these Terms
- Prices: Payment Terms. All prices stated are current, subject to change without notice by Omron. Omron reserves the right to increase or decrease prices on any unshipped portions of outstanding orders. Payments for Products are due net 30 days unless otherwise stated in the invoice.
- Discounts. Cash discounts, if any, will apply only on the net amount of invoices sent to Buyer after deducting transportation charges, taxes and duties, and will be allowed only if (i) the invoice is paid according to Omron's payment terms
- and (ii) Buyer has no past due amounts.

  Interest. Omron, at its option, may charge Buyer 1-1/2% interest per month or the maximum legal rate, whichever is less, on any balance not paid within the stated terms
- Orders. Omron will accept no order less than \$200 net billing.
- Governmental Approvals. Buyer shall be responsible for, and shall bear all costs involved in, obtaining any government approvals required for the importation or sale of the Products.
- Taxes. All taxes, duties and other governmental charges (other than general real property and income taxes), including any interest or penalties thereon, imposed directly or indirectly on Omron or required to be collected directly or indirectly by Omron for the manufacture, production, sale, delivery, importation, consumption or use of the Products sold hereunder (including customs duties and sales, excise, use, turnover and license taxes) shall be charged to and remitted by Buyer to Omron.
- Financial. If the financial position of Buyer at any time becomes unsatisfactory to Omron, Omron reserves the right to stop shipments or require satisfactory security or payment in advance. If Buyer fails to make payment or otherwise comply with these Terms or any related agreement, Omron may (without liability and in addition to other remedies) cancel any unshipped portion of Products sold hereunder and stop any Products in transit until Buyer pays all amounts, including amounts payable hereunder, whether or not then due, which are owing to it by Buyer. Buyer shall in any event remain liable for all
- Cancellation: Etc. Orders are not subject to rescheduling or cancellation unless Buyer indemnifies Omron against all related costs or expenses.
- 10. Force Majeure. Omron shall not be liable for any delay or failure in delivery resulting from causes beyond its control, including earthquakes, fires, floods, strikes or other labor disputes, shortage of labor or materials, accidents to machinery, acts of sabotage, riots, delay in or lack of transportation or the requirements of any government authority.
- Shipping: Delivery. Unless otherwise expressly agreed in writing by Omron:
   Shipments shall be by a carrier selected by Omron; Omron will not drop ship except in "break down" situations.
  - b. Such carrier shall act as the agent of Buyer and delivery to such carrier shall constitute delivery to Buyer; c. All sales and shipments of Products shall be FOB shipping point (unless oth-
  - erwise stated in writing by Omron), at which point title and risk of loss shall pass from Omron to Buyer; provided that Omron shall retain a security inter-

  - est in the Products until the full purchase price is paid; d. Delivery and shipping dates are estimates only; and e. Omron will package Products as it deems proper for protection against nor-
- mal handling and extra charges apply to special conditions.

  12. Claims. Any claim by Buyer against Omron for shortage or damage to the Products occurring before delivery to the carrier must be presented in writing to Omron within 30 days of receipt of shipment and include the original transportation bill signed by the carrier noting that the carrier received the Products term Omron in the condition claims. from Omron in the condition claimed.
- Warranties. (a) Exclusive Warranty. Omron's exclusive warranty is that the Products will be free from defects in materials and workmanship for a period of twelve months from the date of sale by Omron (or such other period expressed in writing by Omron). Omron disclaims all other warranties, express or implied.

  (b) <u>Limitations</u>. OMRON MAKES NO WARRANTY OR REPRESENTATION, EXPRESS OR IMPLIED, ABOUT NON-INFRINGEMENT, MERCHANTABIL-

- ITY OR FITNESS FOR A PARTICULAR PURPOSE OF THE PRODUCTS. BUYER ACKNOWLEDGES THAT IT ALONE HAS DETERMINED THAT THE PRODUCTS WILL SUITABLY MEET THE REQUIREMENTS OF THEIR INTENDED USE. Omron further disclaims all warranties and responsibility of INI ENDED USE. Office further disclaims all warranties and responsibility of any type for claims or expenses based on infringement by the Products or otherwise of any intellectual property right. (c) <u>Buyer Remedy</u>. Omron's sole obligation hereunder shall be, at Omron's election, to (i) replace (in the form originally shipped with Buyer responsible for labor charges for removal or replacement thereof) the non-complying Product, (ii) repair the non-complying Product, or (iii) repay or credit Buyer an amount equal to the purchase price of the non-complying Product; provided that in no event shall Omron be responsible for warranty repair indemnity or any other claims or expresse readding. ble for warranty, repair, indemnity or any other claims or expenses regarding the Products unless Omron's analysis confirms that the Products were properly handled, stored, installed and maintained and not subject to contamination, abuse, misuse or inappropriate modification. Return of any Products by Buyer must be approved in writing by Omron before shipment. Omron Companies shall not be liable for the suitability or unsuitability or the results from the use of Products in combination with any electrical or electronic components, circuits, system assemblies or any other materials or substances or environments. Any advice, recommendations or information given orally or in writing, are not to be construed as an amendment or addition to the above warranty See http://www.omron247.com or contact your Omron representative for published information.
- lished information.

  Limitation on Liability: Etc. OMRON COMPANIES SHALL NOT BE LIABLE FOR SPECIAL, INDIRECT, INCIDENTAL, OR CONSEQUENTIAL DAMAGES, LOSS OF PROFITS OR PRODUCTION OR COMMERCIAL LOSS IN ANY WAY CONNECTED WITH THE PRODUCTS, WHETHER SUCH CLAIM IS BASED IN CONTRACT, WARRANTY, NEGLIGENCE OR STRICT LIABILITY. Further, in no event shall liability of Omron Companies exceed the individual price of the Product on which liability is asserted.

  Indemnities. Buyer shall indemnify and hold harmless Omron Companies and their employees from and against all liabilities, losses, claims, costs and expenses (including attorneys fees and expenses) related to any claim inves-
- expenses (including attorney's fees and expenses) related to any claim, investigation, litigation or proceeding (whether or not Omron is a party) which arises or is alleged to arise from Buyer's acts or omissions under these Terms or in any way with respect to the Products. Without limiting the foregoing, Buyer (at its own expense) shall indemnify and hold harmless Omron and defend or settle any action brought against such Companies to the extent based on a claim that any Product made to Buyer specifications infringed intellectual property
- that any Product made to buyer specifications immiged interlectual property rights of another party.

  Property: Confidentiality. Any intellectual property in the Products is the exclusive property of Omron Companies and Buyer shall not attempt to duplicate it in any way without the written permission of Omron. Notwithstanding any charges to Buyer for engineering or tooling, all engineering and tooling shall remain the exclusive property of Omron. All information and materials supplied in Omron to Buyer relation to the Products are confidential and proprietary. by Omron to Buyer relating to the Products are confidential and proprietary, and Buyer shall limit distribution thereof to its trusted employees and strictly
- prevent disclosure to any third party.

  <u>Export Controls.</u> Buyer shall comply with all applicable laws, regulations and licenses regarding (i) export of products or information; (iii) sale of products to "forbidden" or other proscribed persons; and (ii) disclosure to non-citizens of regulated technology or information.

  Miscellaneous. (a) Waiver. No failure or delay by Omron in exercising any right
- Miscellaneous. (a) Waiver. No failure or delay by Omron in exercising any right and no course of dealing between Buyer and Omron shall operate as a waiver of rights by Omron. (b) Assignment. Buyer may not assign its rights hereunder without Omron's written consent. (c) Law. These Terms are governed by the law of the jurisdiction of the home office of the Omron company from which Buyer is purchasing the Products (without regard to conflict of law principles). (d) Amendment. These Terms constitute the entire agreement between Buyer and Omron relating to the Products, and no provision may be changed or waived unless in writing signed by the parties. (e) Severability. If any provision hereof is rendered ineffective or invalid, such provision shall not invalidate any other provision. (f) Setoff. Buyer shall have no right to set off any amounts against the amount owing in respect of this invoice. (a) Definitions. As used against the amount owing in respect of this invoice. (g) <u>Definitions</u>. As used herein, "including" means "including without limitation"; and "<u>Omron Companies</u>" (or similar words) mean Omron Corporation and any direct or indirect subsidiary or affiliate thereof.

## Certain Precautions on Specifications and Use

- <u>Suitability of Use</u>. Omron Companies shall not be responsible for conformity with any standards, codes or regulations which apply to the combination of the Product in the Buyer's application or use of the Product. At Buyer's request, Omron will provide applicable third party certification documents identifying ratings and limitations of use which apply to the Product. This information by itself is not sufficient for a complete determination of the suitability of the Product in combination with the end product, machine, system, or other application or use. Buyer shall be solely responsible for determining appropriateness of the particular Product with respect to Buyer's application, product or system. Buyer shall take application responsibility in all cases but the following is a non-exhaustive list of applications for which particular attention must be given: Outdoor use, uses involving potential chemical contamination or electrical interference, or conditions or uses not described in this document.

  - (ii) Use in consumer products or any use in significant quantities.
    (iii) Energy control systems, combustion systems, railroad systems, aviation systems, medical equipment, amusement machines, vehicles, safety equipment, and installations subject to separate industry or government regulations. (iv) Systems, machines and equipment that could present a risk to life or property. Please know and observe all prohibitions of use applicable to this Prod-
  - NEVER USE THE PRODUCT FOR AN APPLICATION INVOLVING SERIOUS RISK TO LIFE OR PROPERTY OR IN LARGE QUANTITIES WITHOUT ENSURING THAT THE SYSTEM AS A WHOLE HAS BEEN DESIGNED TO

- ADDRESS THE RISKS, AND THAT THE OMRON'S PRODUCT IS PROPERLY RATED AND INSTALLED FOR THE INTENDED USE WITHIN THE OVERALL EQUIPMENT OR SYSTEM.
- OVERALL EQUIPMENT OR SYSTEM.

  Programmable Products. Omron Companies shall not be responsible for the user's programming of a programmable Product, or any consequence thereof.

  Performance Data. Data presented in Omron Company websites, catalogs and other materials is provided as a guide for the user in determining suitability and does not constitute a warranty. It may represent the result of Omron's test conditions, and the user must correlate it to actual application requirements. Actual performance is subject to the Omron's Warranty and Limitations of Liability.
- Change in Specifications. Product specifications and accessories may be changed at any time based on improvements and other reasons. It is our practice to change part numbers when published ratings or features are changed, or when significant construction changes are made. However, some specifications of the Product may be changed without any notice. When in doubt, special part numbers may be assigned to fix or establish key specifications for your application. Please consult with your Omron's representative at any time
- to confirm actual specifications of purchased Product.

  <u>Errors and Omissions.</u> Information presented by Omron Companies has been checked and is believed to be accurate; however, no responsibility is assumed for clerical, typographical or proofreading errors or omissions.

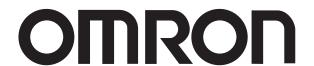

#### **OMRON ELECTRONICS LLC • THE AMERICAS HEADQUARTERS**

Schaumburg, IL USA • 847.843.7900 • 800.556.6766 • www.omron247.com

**OMRON CANADA, INC. • HEAD OFFICE** 

Toronto, ON, Canada • 416.286.6465 • 866.986.6766 • www.omron247.com

OMRON ELETRÔNICA DO BRASIL LTDA • HEAD OFFICE

São Paulo, SP, Brasil • 55.11.2101.6300 • www.omron.com.br

**OMRON ELECTRONICS MEXICO SA DE CV • HEAD OFFICE** 

Apodaca, N.L. • 52.811.156.99.10 • 001.800.556.6766 • mela@omron.com

**OMRON ARGENTINA • SALES OFFICE** 

Cono Sur • 54.11.4783.5300

**OMRON CHILE • SALES OFFICE** 

Santiago • 56.9.9917.3920

**OTHER OMRON LATIN AMERICA SALES** 

54.11.4783.5300

© 2009 Omron Electronics LLC